# **CASIO.** Digitale camera EX-FS10 **Gebruikersgids**

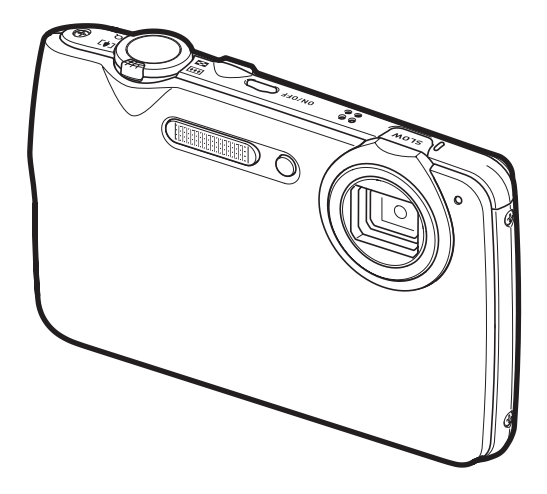

Dank u wel voor het aankopen van dit CASIO product.

- Voordat u deze gebruikersgids gebruikt, dient u eerst de voorzorgsmaatregelen te lezen.
- Houd de gebruikersgids op een veilige plaats voor latere naslag.
- Bezoek de officiele EXILIM Website op http://www.exilim.com/ voor de meest recente informatie met betrekking tot dit product.

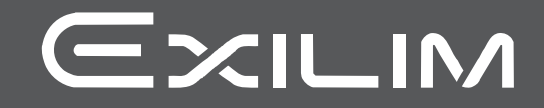

# <span id="page-1-0"></span>**Uitpakken**

Terwijl u de camera uitpakt dient u te controleren dat alle hieronder getoonde items aanwezig zijn. Mocht er iets missen, neem dan contact op met de winkel waar het apparaat gekocht was.

<span id="page-1-1"></span>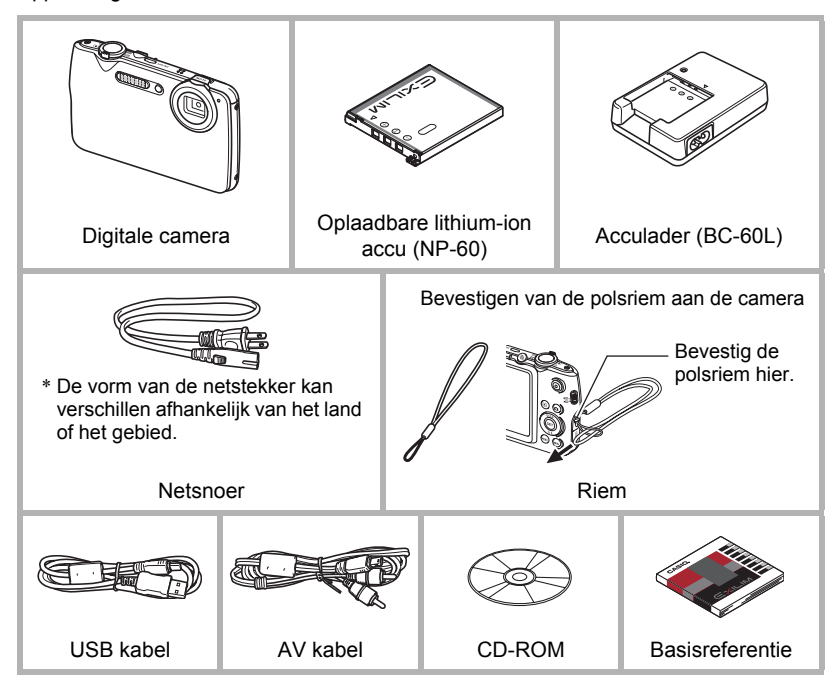

# <span id="page-2-0"></span>**Lees dit eerst!**

- De inhoud van deze handleiding is onder voorbehoud en kan zonder voorafgaande mededeling worden veranderd.
- De inhoud van deze handleiding is bij elke stap van het productieproces gecontroleerd. Neem a.u.b. contact op met ons mocht u iets opmerken dat twijfelachtig of fout, enz. is.
- Het kopiëren van een gedeelte of de volledige inhoud van deze gebruikersgids is verboden. Behalve voor uw persoonlijke gebruik is het gebruik van de inhoud van deze handleiding zonder de uitdrukkelijke toestemming van CASIO COMPUTER CO., LTD. verboden onder de wetgeving ten aanzien van auteursrechten.
- CASIO COMPUTER CO., LTD. zal niet aansprakelijk worden gesteld voor schade en of verliezen opgelopen door u of door derden die voortvloeien uit het gebruik van dit product.
- CASIO COMPUTER CO., LTD. zal niet aansprakelijk worden gesteld voor schade, verloren gegane winsten of eisen door derden die voortvloeien uit het gebruik van Photo Transport of YouTube Uploader for CASIO.
- CASIO COMPUTER CO., LTD. zal niet aansprakelijk worden gesteld voor schade of verloren gegane winsten opgelopen door het verlies van de geheugeninhoud als gevolg van een defect, reparaties of andere redenen.
- Merk op dat de voorbeeldschermen en productafbeeldingen in deze gebruikersgids ietwat kunnen afwijken van de schermen en de configuratie van de camera in werkelijkheid.

#### **LCD paneel**

Het vloeibaar kristal (LCD) paneel van het beeldscherm maakt gebruik van precisietechnologie die voorziet in een beeldpunt opbrengst van meer dan 99,99%. Dit betekent dat een heel klein aantal beeldpunten mogelijk niet zal branden of juist altijd zal branden. Dit komt door de karakteristieken van het vloeibaar kristal (LCD) paneel en duidt niet op een defect.

#### **Neem testfoto's**

Voordat u de uiteindelijke opname maakt is het verstandig een testopname te maken om er zeker van te zijn dat de camera op de juiste wijze opneemt.

# **Inhoudsopgave**

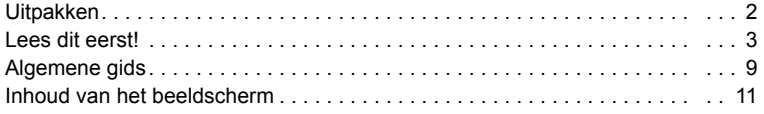

# ■ [Snelstartgids 14](#page-13-0)

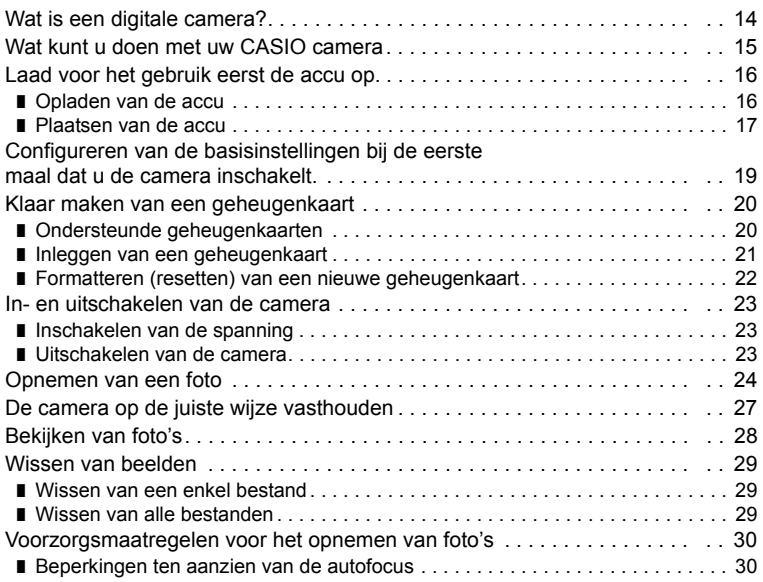

# ■ [Foto leerprogramma 31](#page-30-0)

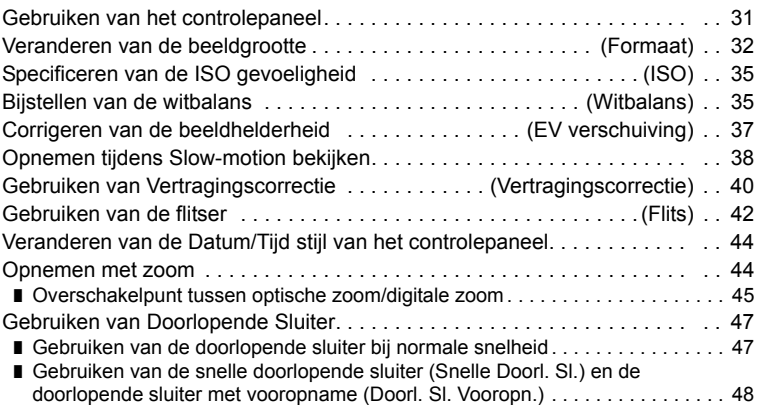

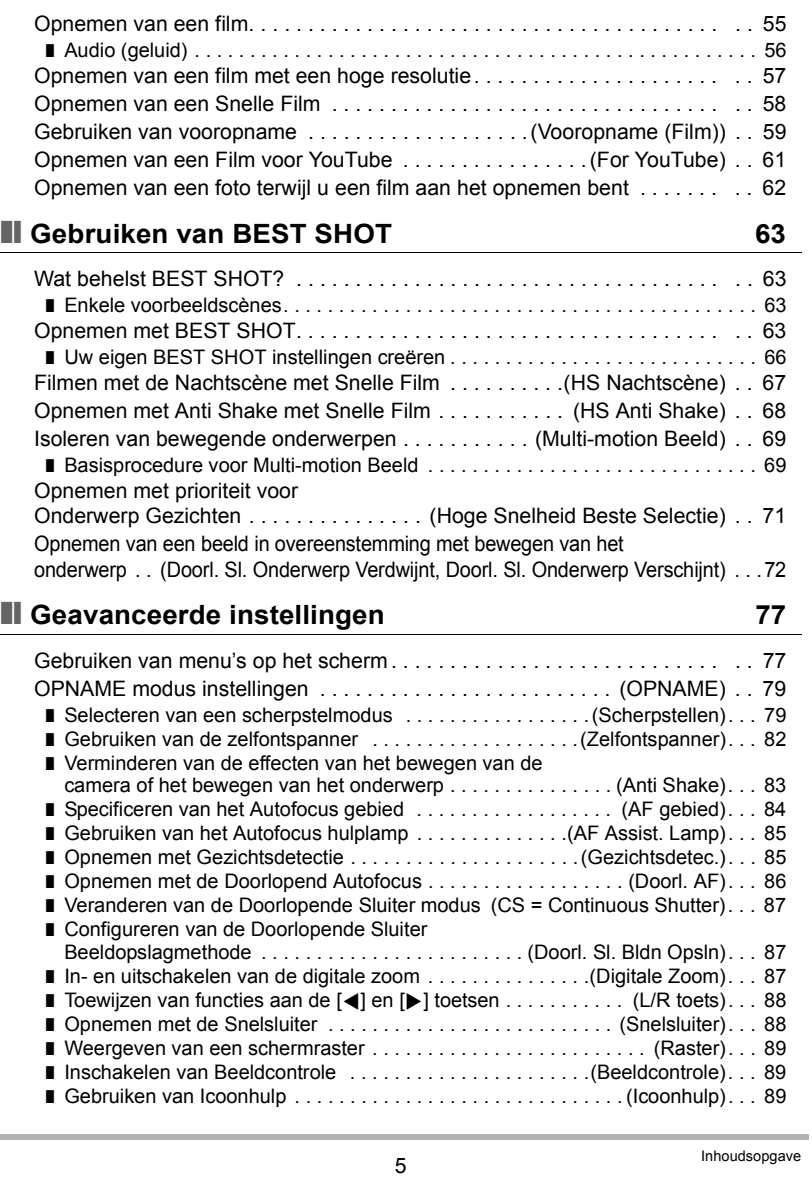

■ Specificeren van de methode voor het opslaan van

[doorlopende sluiterbeelden. . . . . . . . . . . . . . . . . . . . . . . . . . . . . . . . . . . . . . . . . 52](#page-51-0) ❚ [Voorzorgsmaatregelen voor de doorlopende sluiter . . . . . . . . . . . . . . . . . . . . . . 54](#page-53-0)

 $\sim$ 

■ [Opnemen van films 55](#page-54-0)

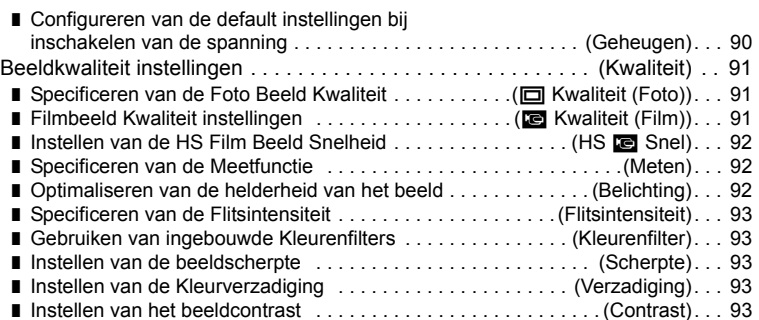

# ❚❙ **[Bekijken van Foto's en Films 94](#page-93-0)**

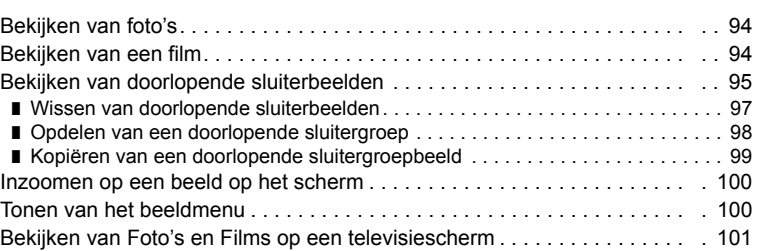

# ❚❙ **[Andere weergavefuncties \(WEERGAVE\) 103](#page-102-0)**

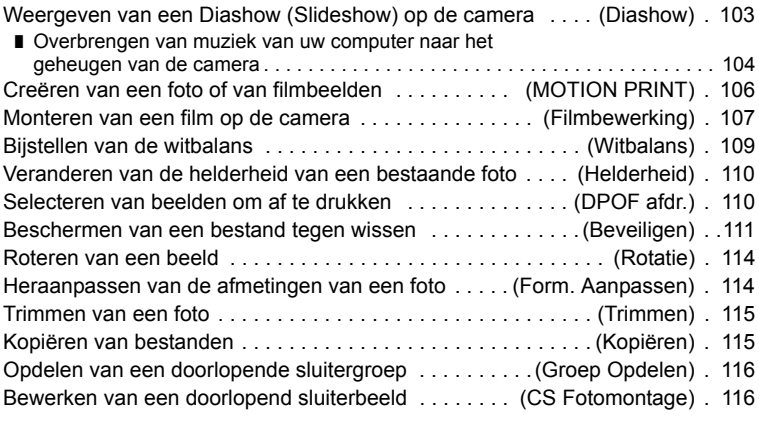

# **■ [Afdrukken 117](#page-116-0)**

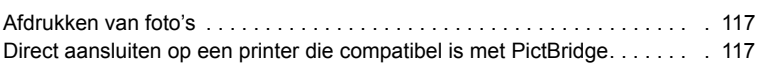

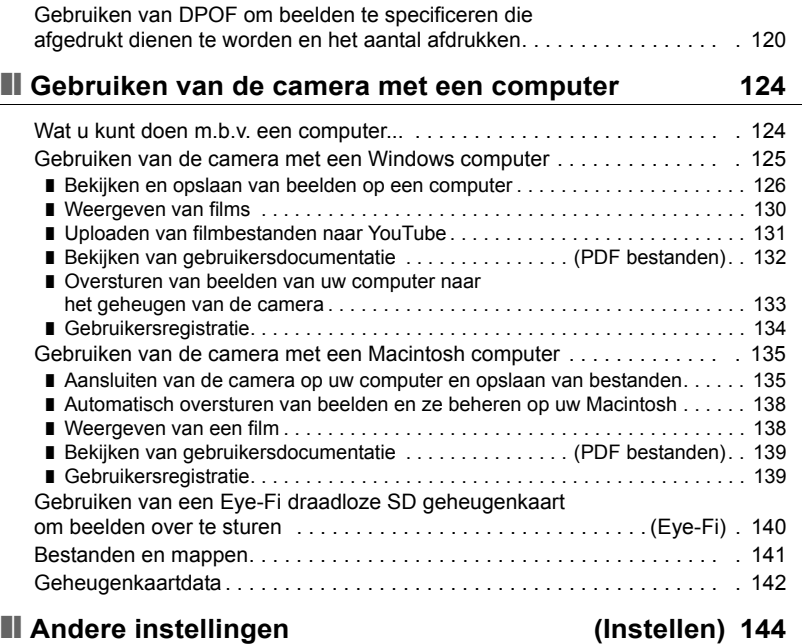

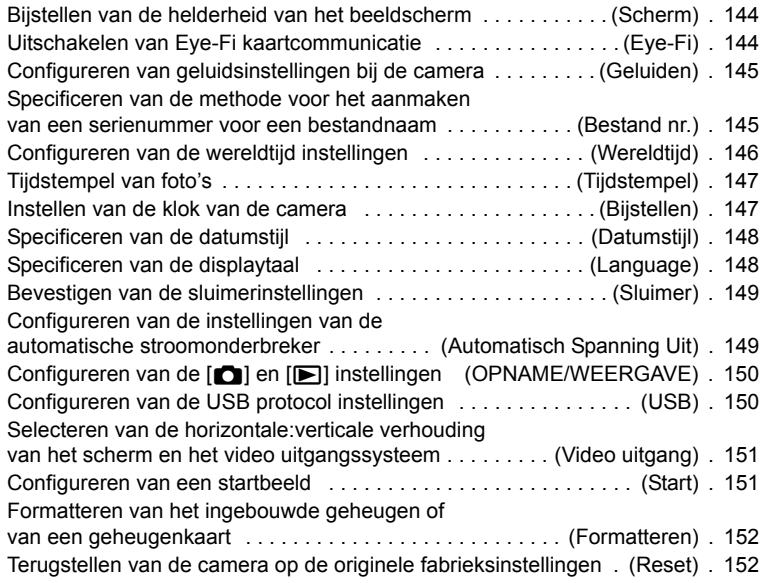

# ❚❙ **Configureren van instellingen op het [beeldscherm 153](#page-152-0)**

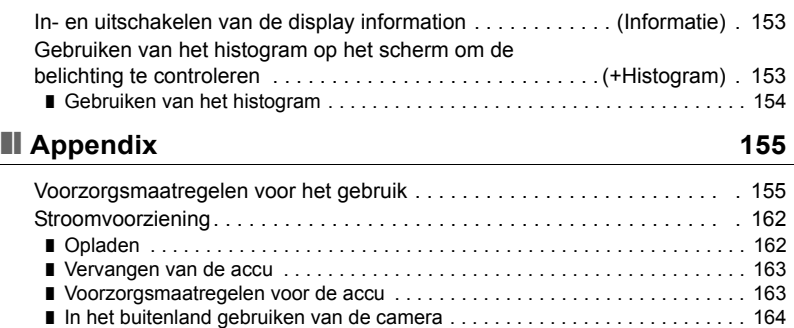

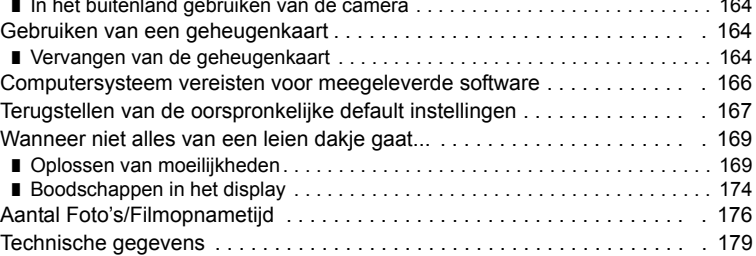

# <span id="page-8-0"></span>**Algemene gids**

De nummers binnen de haakjes geven de pagina's aan waar een verklaring te vinden is voor elk item.

## . **Camera**

- **1**Zoomregelaar
	- (pagina's [24,](#page-23-0) [44,](#page-43-1) [100\)](#page-99-2)
- 2Sluitertoets (pagina [24](#page-23-0))
- 3[ON/OFF] (spanning aan/uit) (pagina [23\)](#page-22-0)
- 4Luidspreker
- **6** [SLOW] (Slow-motion bekijken) (pagina [38](#page-37-0))
- 6Microfoon (pagina [56](#page-55-0))
- **7**Lens
- 8Voorlamp (pagina's [82,](#page-81-0) [85\)](#page-84-0)
- 9Flitser (pagina [42\)](#page-41-0)
- **Machterindicator** 
	- (pagina's [23,](#page-22-0) [25,](#page-24-0) [42](#page-41-1))

**Voorkant Achterkant** 

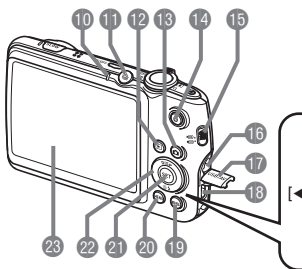

- **th**<sub>301</sub> (Doorlopende
- sluiter) (pagina [47\)](#page-46-0)
- $\mathbb{D}$   $\left[\mathbb{D}\right]$  (WEERGAVE) toets (pagina's [23](#page-22-0), [28](#page-27-0))
- **BDI** (OPNAME) toets (pagina's [23,](#page-22-0) [24\)](#page-23-0)
- **D**[ $\bullet$ ] (Film) toets (pagina [55\)](#page-54-2)
- *<b>BFilmmodusschakelaar* (pagina [55\)](#page-54-3)
- **B**Polsriemgat (pagina [2\)](#page-1-1)
- **D** Aansluitingendeksel
- **B**[USB/AV] poort (pagina's [101,](#page-100-1) [118,](#page-117-0)
	- [127](#page-126-0), [136](#page-135-0))
- **DESI** toets (pagina [63\)](#page-62-3)

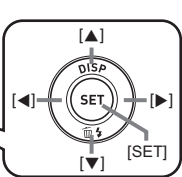

- @[MENU] toets
	- (pagina [77](#page-76-1))
- **a** [SET] (instellen) toets (pagina [31](#page-30-1))
- **n** Controletoets  $(|\blacktriangle| |\blacktriangledown| |\blacktriangle| |\blacktriangleright|)$ (pagina's [29](#page-28-0), [31](#page-30-1), [42,](#page-41-0) [77](#page-76-1), [153](#page-152-4))
- **<sup>c</sup>**Beeldscherm (pagina's [11](#page-10-0), [153\)](#page-152-3)

#### **Onderkant**

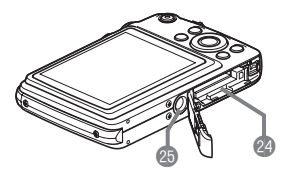

coAccu/geheugenkaartgleuven (pagina's [17,](#page-16-0) [163](#page-162-2)) Statiefgat

Gebruik dit gat bij het monteren van een statief.

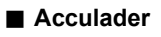

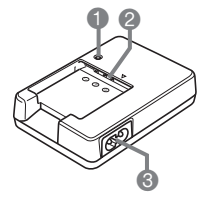

**1** [CHARGE] oplaadindicator  $\bullet$   $\oplus$  Contactpunten **6**Netadapteraansluiting

# <span id="page-10-0"></span>**Inhoud van het beeldscherm**

Het beeldscherm maakt gebruik van verschillende indicators, iconen en waarden om u op de hoogte te houden van de status van de camera.

• De voorbeeldschermen in dit hoofdstuk zijn bedoeld om de plaats van alle indicators en cijfers te tonen die op het beeldscherm kunnen verschijnen tijdens de verschillende functies. Ze stellen niet de schermen voor die in feite bij de camera verschijnen.

#### . **Foto opname**

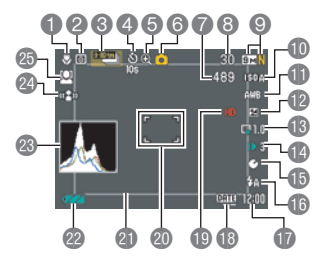

- 1Scherpstelfunctie (pagina [79\)](#page-78-1)
- 2Meetfunctie (pagina [92\)](#page-91-1)
- 3Doorlopende sluitermodus (pagina [47\)](#page-46-0)
- 4Zelfontspannerfunctie (pagina [82](#page-81-0))
- **6** Beeldkwaliteitsverlies indicator (pagina [45\)](#page-44-0)
- 6Opnamemodus (pagina [24](#page-23-0))
- 7Resterende capaciteit van het fotogeheugen (pagina's [50,](#page-49-0) [73](#page-72-0))
- 8Aantal opneembare doorlopende sluiterbeelden (pagina's [50,](#page-49-0) [73](#page-72-1))
- 9Fotobeeldformaat/beeldkwaliteit (pagina's [32,](#page-31-0) [91](#page-90-1))
- **DISO gevoeligheid (pagina [35](#page-34-0))**
- **In Witbalansinstelling (pagina [35\)](#page-34-1)**
- **Belichtingscompensatie (pagina [37](#page-36-0))**
- **B** Slow-motion bekijken (pagina [38\)](#page-37-0)
- **B** Slow-motion Kijksnelheid (pagina [38](#page-37-0))
- **B** Vertragingscorrectie (pagina [40\)](#page-39-0)
- **B**Flitser (pagina [42](#page-41-0))
- **D**Datum/tijd (pagina [44](#page-43-0))
- **B** Tijdstempel indicator (pagina [147](#page-146-2))
- $\overline{\textcircled{\small{b}}}$  Filmkwaliteit (HD/STD film) (pagina's [55,](#page-54-1) [57](#page-56-0))/ Opnamesnelheid (HS film) (pagina [58](#page-57-0))
- **@Scherpstelkader (pagina's [25,](#page-24-1) [84](#page-83-0))**
- **al Slow-motion bekijken kader (pagina [38](#page-37-0))**
- **@ Lege accu indicator (pagina [18\)](#page-17-0)**
- **<sup>®</sup>Histogram** (pagina [153](#page-152-5))
- **2** Anti Shake (pagina [83](#page-82-0))
- **c**B Gezichtsdetectie (pagina [85\)](#page-84-1)

# **LET OP**

• Het halfdoorzichtige grijze kader op het beeldscherm geeft het gebied aan dat wordt opgenomen tijdens het maken van een film. Het gebied binnen het kader wordt opgenomen voor een film.

# . **Film opname**

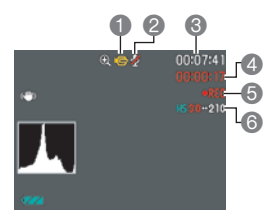

# <span id="page-11-0"></span>. **Controleren van foto's**

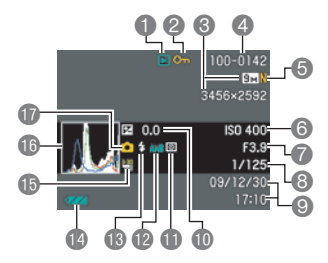

- 1Opnamemodus (pagina [55](#page-54-0))
- 2Audio-opname is gedeactiveerd (pagina [58\)](#page-57-0)
- **B** Resterende capaciteit van het filmgeheugen (pagina [177\)](#page-176-0)
- 4Filmopnametijd (pagina [55\)](#page-54-1)
- **6** Filmopname is aan de gang (pagina [55](#page-54-1))
- 6Filmkwaliteit (HD/STD film) (pagina's [55,](#page-54-1) [57\)](#page-56-0)/ Opnamesnelheid (HS film) (pagina [58](#page-57-0))
- **1**Type bestand
- 2Beveiligingsindicator (pagina [111\)](#page-110-1)
- 3Fotobeeldformaat (pagina [32](#page-31-0))
- 4Mapnaam/bestandnaam (pagina [141](#page-140-1))
- 5Fotobeeldkwaliteit (pagina [91](#page-90-1))
- 6ISO gevoeligheid (pagina [35](#page-34-0))
- *A* Lensopeningwaarde
- **8** Sluitertijd
- 9Datum/tijd (pagina [148\)](#page-147-2)
- **Belichtingscompensatie (pagina [37](#page-36-0))**
- **B**Meetfunctie (pagina [92\)](#page-91-1)
- **B** Witbalansinstelling (pagina [109](#page-108-1))
- $\overline{\mathbb{B}}$  Flitser (pagina [42](#page-41-0))
- Lege accu indicator (pagina [18\)](#page-17-0)
- **B** Doorlopende sluitermodus (pagina [47\)](#page-46-0)
- **B**Histogram (pagina [153](#page-152-5))
- **D** Opnamemodus (pagina [24](#page-23-0))

#### . **Film weergavemodus**

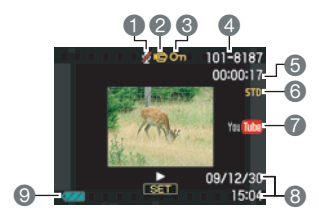

- Er is geen geluidsdata beschikbaar
- Type bestand
- Beveiligingsindicator (pagina [111\)](#page-110-1)
- Mapnaam/bestandnaam (pagina [141](#page-140-1))
- Filmopnametijd (pagina [94\)](#page-93-3)
- Film beeldkwaliteit/snelheid (pagina's [55,](#page-54-1) [57](#page-56-0), [58](#page-57-0))
- YouTube (pagina [61\)](#page-60-0)
- Datum/tijd (pagina [148\)](#page-147-2)
- Lege accu indicator (pagina [18\)](#page-17-0)

#### . **Bekijken van doorlopende sluiterbeelden**

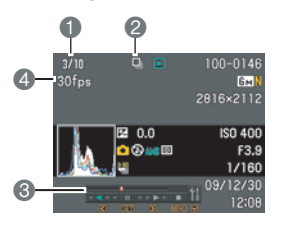

- Huidig beeldnummer/aantal beelden in de groep (pagina [95\)](#page-94-1)
- Doorlopende sluitericoon (pagina [95\)](#page-94-1)
- Weergavegids (pagina [95](#page-94-1))
- Doorlopende sluitertijd (pagina [95\)](#page-94-1)

# <span id="page-13-0"></span>**Snelstartgids**

# <span id="page-13-1"></span>**Wat is een digitale camera?**

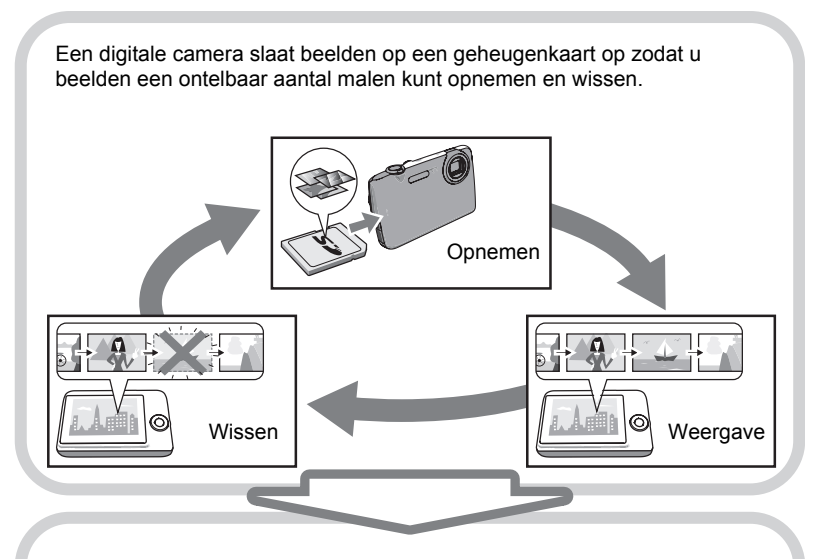

U kunt de beelden die u opneemt op verschillende manieren opnemen.

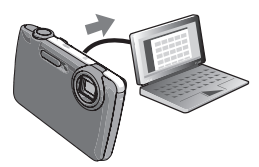

Opslaan van beelden op uw computer.

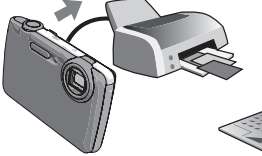

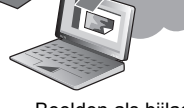

Beelden afdrukken. Beelden als bijlage aan e-mail bijsluiten.

# <span id="page-14-0"></span>**Wat kunt u doen met uw CASIO camera**

Uw CASIO camera zit vol met een krachtige selectie aan attributen en functies om het opnemen van digitale beelden gemakkelijker te maken en de volgende drie functies maken daar deel van uit.

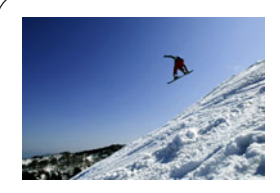

# **Snelle doorlopende sluiter/Doorlopende sluiter Vooropname**

Nu kunt u doorlopend beelden opnemen met een hoge resolutie met een verbazingwekkende snelheid van 30 beelden per seconde. Met doorlopende sluiter Vooropname kunt u vooropnames uitvoeren om er zeker van te zijn dat u vrijwel nooit te laat bent met de sluitertoets.

Zie pagina **[48](#page-47-0)** voor meer informatie.

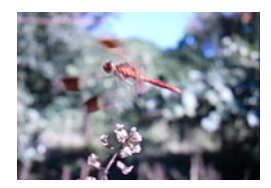

# **Highspeed (HS) film**

Films kunnen opgenomen worden met maximaal 1000 beelden per seconde. Dit maakt het mogelijk om fenomenen duidelijk te zien in slow-motion die gewoonlijk verborgen blijven voor het menselijke oog.

Zie pagina **[58](#page-57-0)** voor meer informatie.

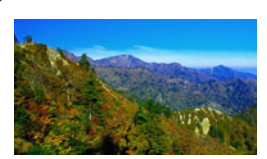

**Filmopname met een hoge resolutie**

U kunt films opnemen met een hoge-resolutie.  $(1280\times720$  beeldpunten 30 fps)

1280×720 beeldpunten

Zie pagina **[57](#page-56-0)** voor meer informatie.

# <span id="page-15-0"></span>**Laad voor het gebruik eerst de accu op.**

Merk op dat de accu van een nieuw aangeschafte camera niet opgeladen is. Voer de stappen onder "Opladen van de accu" uit om de accu volledig op te laden.

• Uw camera heeft voor de voeding een speciale CASIO oplaadbare lithium-ion accu (NP-60) nodig. Probeer nooit een accu van een ander type te gebruiken.

# <span id="page-15-1"></span>**Opladen van de accu**

*1.* **Plaats de positieve** + **en negatieve**  - **aansluitingen van de accu tegen die van de oplaadeenheid en leg de accu op die manier in de oplaadeenheid.**

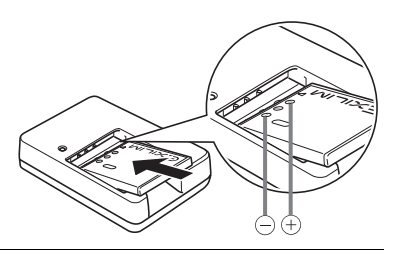

#### *2.* **Steek de oplaadeenheid in een stopcontact.**

Volledig opladen duurt ongeveer 90 minuten. De [CHARGE] indicator gaat uit nadat het opladen voltooid is. Haal de stekker van het netsnoer uit het stopcontact en verwijder de accu uit de acculader.

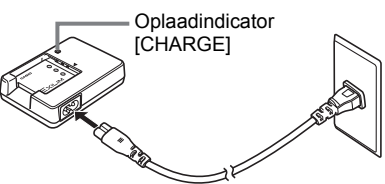

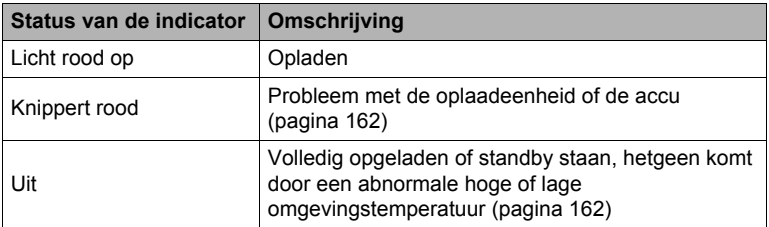

#### **Overige voorzorgsmaatregelen betreffende het opladen**

- Gebruik de speciale acculader (BC-60L) om de speciale lithium-ion accu (NP-60) op te laden. Gebruik nooit een oplaadtoestel van een ander type. Als geprobeerd wordt om een andere oplader te gebruiken kan dit tot een onverwacht ongeluk leiden.
- Een accu die nog warm is door normaal gebruik kan mogelijk niet volledig opladen. Geef de accu de tijd om af te koelen voordat u hem oplaadt.
- Een accu raakt langzamerhand leeg zelfs als deze niet in de camera geplaatst is. Hierom wordt het aanbevolen om de accu op te laden onmiddellijk voordat u hem wilt gebruiken.
- Het opladen van de accu kan storing veroorzaken bij de televisie en radioontvangst. Sluit in dit geval de acculader aan op een stopcontact dat zich verder weg bevindt van de televisie of radio.
- De werkelijke oplaadtijd hangt af van de huidige accucapaciteit, de huidige accucapaciteit en de oplaadomstandigheden.

# <span id="page-16-0"></span>**Plaatsen van de accu**

#### *1.* **Open het accudeksel.**

Schuif de schuifgrendel van het accudeksel in de richting van OPEN en open het dan zoals aangegeven door de pijlen in de afbeelding.

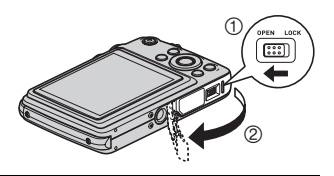

#### *2.* **Opladen van de accu.**

Houd met het EXILIM logo op de accu naar boven (in de richting van het beeldscherm) de stopnok in de richting van de pijl terwijl u de accu in de camera schuift. Druk de accu erin totdat de stopnok stevig op zijn plaats verankerd is.

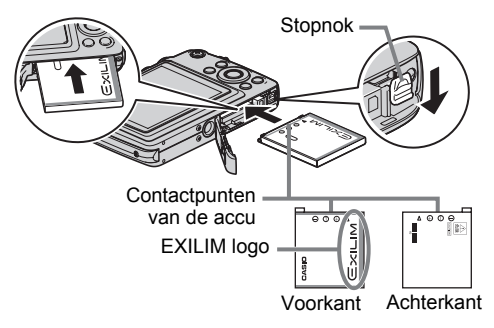

# *3.* **Sluit het accudeksel.**

Sluit het accudeksel en schuif de schuifgrendel in de richting van LOCK (vergrendelen).

• Zie pagina [163](#page-162-2) voor informatie over het vervangen van de accu.

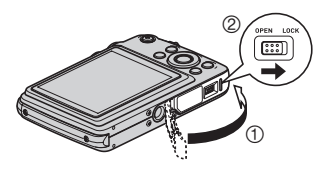

#### <span id="page-17-0"></span>**Controleren van de resterende accuspanning**

Terwijl de accustroom verbruikt wordt, geeft de lege accu indicator op het beeldscherm de resterende accustroom aan zoals hieronder getoond.

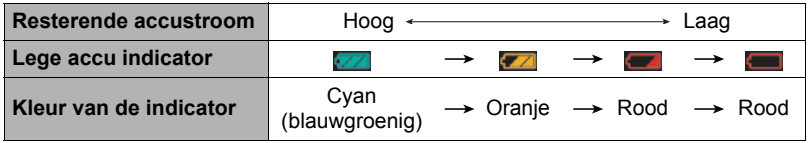

geeft aan dat de accuspanning laag is. Laad de accu zo snel mogelijk op. Het is niet mogelijk op te nemen wanneer wordt aangegeven. Laad de accu onmiddellijk op.

- Het door de accu indicator aangegeven niveau kan veranderen wanneer u tussen de OPNAME en WEERGAVE modi heen en weer schakelt.
- Als de camera voor ongeveer twee dagen zonder spanning gelaten wordt terwijl de accu leeg is zullen de instellingen voor de datum en de tijd worden gewist. De volgende keer dat u de camera inschakelt na het herstellen van de spanning verschijnt er een boodschap voor het configureren van de instellingen van de tijd en de datum. Mocht dit gebeuren, configureer dan de instellingen van de datum en de tijd (pagina [147](#page-146-3)).
- Zie pagina [182](#page-181-0) voor informatie aangaande de levensduur en de geheugencapaciteit van de accu.

#### **Tips om accustroom te sparen**

- Selecteer wanneer u de flitser niet nodig heeft @ (flitser uit) als de flitsinstelling (pagina [42](#page-41-0)).
- Activeer de automatische stroomonderbreker en de sluimerfuncties om u te beschermen tegen het verspillen van stroom van de accu wanneer u vergeet de camera uit te schakelen (pagina's [149](#page-148-2), [149](#page-148-3)).
- Selecteer "Uit" voor "Doorl. AF" (doorlopende autofocus) (pagina [86\)](#page-85-0).
- Vermijd onnodige optische zoombewerkingen.

#### <span id="page-18-0"></span>**Configureren van de basisinstellingen bij de eerste maal dat u de camera inschakelt.**

De eerste maal dat u een accu in de camera legt, verschijnt er een scherm voor het configureren van de instellingen voor de taalkeuze van de schermtekst, de datum en de tijd. Als het instellen van de datum en de tijd achterwege wordt gelaten, worden de verkeerde datum- en tijddata opgenomen bij de beelden.

#### **BELANGRIJK!**

• Een scherm voor taalkeuze verschijnt niet in stap 2 van de onderstaande procedure wanneer u een camera aanschafte die bedoeld was voor de Japanse markt. Om in dit geval de taalkeuze voor de schermtekst te veranderen van het Japans, volgt u de procedure onder ["Specificeren van de displaytaal \(Language\)"](#page-147-3) (pagina [148\)](#page-147-3). Merk op dat een versie van deze gebruiksaanwijzing in de door u gemaakte taalkeuze mogelijk niet inbegrepen kan zijn wanneer de camera voor de Japanse markt bedoeld is.

- *1.* **Druk op [ON/OFF] om de camera in te schakelen.**
- *2.* **Selecteer de gewenste taalkeuze d.m.v. [**8**], [**2**], [**4**] en [**6**] en druk vervolgens op [SET] (instellen).**

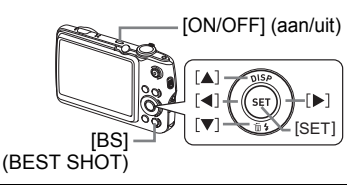

*3.* **Selecteer d.m.v. [**8**] en [**2**] een datumstijl en druk daarna op [SET] (instellen).**

Voorbeeld: 30. 12. 09  $JJ/MM/DD \rightarrow 09/12/30$  $DD/MM/JJ \rightarrow 30/12/09$  $MM/DD/JJ \rightarrow 12/30/09$ 

*4.* **Stel de datum en de tijd in.** Selecteer m.b.v. [◀] en [▶] instelling die u wilt veranderen en verander deze dan d.m.v.  $[$ **A**] en  $[\nabla]$ . Druk op [BS] om heen en weer te schakelen tussen het 12-uren en 24-uren formaat.

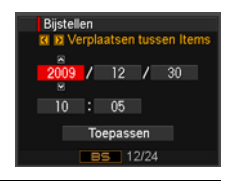

#### *5.* **Selecteer na het instellen van de datum en de tijd "Toepassen" d.m.v. [**4**] en [**6**] en druk vervolgens op [SET].**

Mocht u een fout maken bij het configureren van de taalkeuze van de schermtekst, de datum of de tijdinstellingen met de bovenstaande procedure, verwijs dan naar de volgende pagina's voor informatie voor het corrigeren van de instellingen.

- Taalkeuze van de schermtekst: Pagina [148](#page-147-3)
- Datum en tijd: Pagina [147](#page-146-3)

# **LET OP**

- Elk land heeft controle over de plaatselijke tijdszones en het gebruik van zomertijd en zijn dus onder voorbehoud.
- Wanneer de accu na de eerste maal dat de camera gebruikt wordt te snel na het configureren van de instellingen van de tijd en de datum uit de camera wordt gehaald, dan kan het voorkomen dat de instellingen teruggesteld worden naar die oorspronkelijk in de fabriek werden gemaakt (default instellingen). Verwijder de accu voor minstens 24 uur na het configureren van de instellingen niet.

# <span id="page-19-0"></span>**Klaar maken van een geheugenkaart**

Hoewel de camera voorzien is van ingebouwd geheugen dat gebruikt kan worden voor het opslaan van beelden en films, wilt u waarschijnlijk een los verkrijgbare geheugenkaart aanschaffen om de capaciteit te vergroten. Deze camera wordt niet met een geheugenkaart geleverd. Beelden die opgenomen worden terwijl een geheugenkaart ingelegd is, worden opgeslagen op de geheugenkaart. Wanneer geen geheugenkaart ingelegd is, worden de beelden opgeslagen in het ingebouwde geheugen.

• Zie pagina [176](#page-175-1) voor informatie betreffende de capaciteit van de geheugenkaart.

# <span id="page-19-1"></span>**Ondersteunde geheugenkaarten**

- SD geheugenkaart
- SDHC geheugenkaart

Gebruik één van de bovengenoemde types geheugenkaarten.

• Gebruik enkel SD kaarten die overeenkomen met de specificaties van de SD Card Association.

#### . **Voorzorgsmaatregelen voor het hanteren van de geheugenkaart**

Bij bepaalde types kaarten kan de verwerkingssnelheid vertraagd worden en het zelfs onmogelijk zijn om hoge kwaliteits films correct op te slaan. Bij bepaalde types geheugenkaarten zal het overbrengen van data vertraagd worden en zal het langer duren om filmdata op te nemen hetgeen er toe kan leiden dat filmbeelden verloren gaan. De "0 REC" indicator op het beeldscherm wordt geel om aan te geven dat filmbeelden verloren gaan. Om dergelijke problemen te voorkomen wordt het gebruik van een SD geheugenkaart van een "Ultra High Speed" type (ultra snelle) aanbevolen. Merk op dat CASIO geen garantie geeft inzake de werking van SD geheugenkaarten van een "Ultra High Speed" type die met deze camera gebruikt worden.

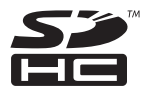

# 21 Snelstartgids

# <span id="page-20-0"></span>**Inleggen van een geheugenkaart**

*1.* **Druk op [ON/OFF] (aan/uit) om de camera uit te schakelen en open vervolgens het accudeksel.**

Schuif de schuifgrendel van het accudeksel in de richting van OPEN en open het dan zoals aangegeven door de pijlen in de afbeelding.

*2.* **Leg een geheugenkaart in.** Schuif de geheugenkaart met de voorkant naar boven (naar de kant van de camera waar het beeldscherm is) geheel in de kaartgleuf en druk in totdat de kaart stevig op zijn plaats vastklikt.

# *3.* **Sluit het accudeksel.**

**BELANGRIJK!**

Sluit het accudeksel en schuif de schuifgrendel in de richting van LOCK (vergrendelen).

• Zie pagina [164](#page-163-3) voor informatie over het vervangen van de geheugenkaart.

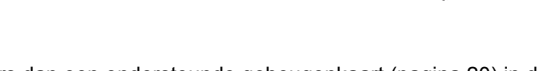

**MEMORY** CARD

Voorkant Achterkant

- Steek nooit iets anders dan een ondersteunde geheugenkaart (pagina [20\)](#page-19-1) in de geheugenkaartgleuf. • Mocht water of een vreemd voorwerp ooit de kaartgleuf binnendringen, schakel
- dan onmiddellijk de camera uit, verwijder de accu en neem contact op met uw dealer of de dichtstbijzijnde erkende CASIO onderhoudswerkplaats.

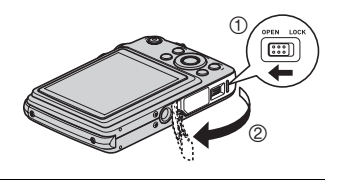

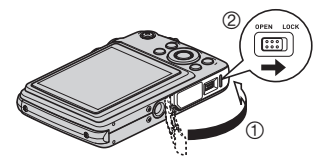

Voorkant

# <span id="page-21-0"></span>**Formatteren (resetten) van een nieuwe geheugenkaart**

Voordat u een nieuwe geheugenkaart voor de eerste maal in gebruik neemt dient u deze te formatteren.

- *1.* **Schakel de camera in en druk op [MENU].**
- *2.* **Selecteer bij de "Instellen" indextab "Formatteren" en druk vervolgens op [**6**].**
- *3.* **Selecteer "Formatteren" d.m.v. [**8**] en [**2**] en druk daarna op [SET] (instellen).**

#### **BELANGRIJK!**

- Door een geheugenkaart te formatteren die reeds foto's of andere bestanden bevat, wordt de inhoud gewist. Gewoonlijk is het niet nodig een geheugenkaart nogmaals te formatteren. Echter als het opslaan op een kaart langer duurt dan gewoonlijk of als u andere abnormaliteiten bespeurt, formatteer dan de kaart.
- Zorg ervoor de camera te gebruiken om een geheugenkaart te formatteren. Het formatteren van een geheugenkaart kan ook met een computer worden uitgevoerd maar dan zal de dataverwerking door de camera vertraagd worden. Bij een SD of SDHC geheugenkaart, als deze op een computer geformatteerd wordt, kan dit er toe leiden dat de kaart niet meer voldoet aan het SD formaat, hetgeen problemen kan veroorzaken met de compatibiliteit en andere problemen met de werking, enz.
- Voordat u een nieuwe Eye-Fi kaart formatteert om deze voor de eerste maal te gebruiken dient u eerst de installeerbestanden van de Eye-Fi Manager te kopiëren naar uw computer. Doe dit voordat u de kaart formatteert.

# <span id="page-22-0"></span>**In- en uitschakelen van de camera**

# <span id="page-22-1"></span>**Inschakelen van de spanning**

Druk op  $[ON/OFF]$  (spanning aan/uit) of op  $[O]$ (OPNAME) om de OPNAME modus in te schakelen. Druk tijdens de WEERGAVE modus op [D] (WEERGAVE).

De achterindicator licht tijdelijk (groen) op waarna de camera ingeschakeld wordt.

- Door op [ $\blacktriangleright$ ] (WEERGAVE) te drukken tijdens de OPNAME modus wordt overgeschakeld naar de WEERGAVE modus.
- De sluimerfunctie of de automatische stroomonderbreker (pagina's [149](#page-148-2), [149](#page-148-3)) schakelt de spanning uit als u geen bediening uitvoert voor een bepaalde vooringestelde tijd.

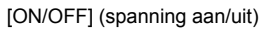

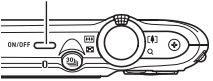

Achterindicator

 $\sqrt{2}$ (WEERGAVE)  $[$ (OPNAME)

# <span id="page-22-2"></span>**Uitschakelen van de camera**

Druk op [ON/OFF] (spanning aan/uit).

• U kunt de camera zodanig configureren dat de spanning niet ingeschakeld wordt wanneer u op  $[\bullet]$  (OPNAME) of  $[\bullet]$  (WEERGAVE) drukt. U kunt de camera ook zodanig configureren dat de spanning uitgeschakeld wordt wanneer u op [n]  $(OPNAME)$  of  $[\triangleright]$  (WEERGAVE) (pagina [150](#page-149-2)) drukt.

## <span id="page-23-0"></span>**Opnemen van een foto**

De volgende procedure geeft een beschrijving hoe u een enkele opname maakt. Zie pagina [47](#page-46-0) voor informatie betreffende het maken van een serie opnames (Doorlopende Sluiter).

#### *1.* **Druk op [**r**] (OPNAME) om de camera in te schakelen.**

Let erop dat  $\lceil \bullet \rceil$  (Automatisch) zich op de display bevindt. Zie pagina [63](#page-62-3) als dit niet het geval is.

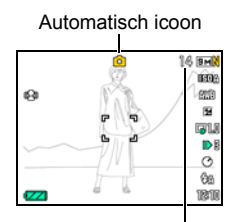

Resterende capaciteit van het fotogeheugen (pagina [176](#page-175-1))

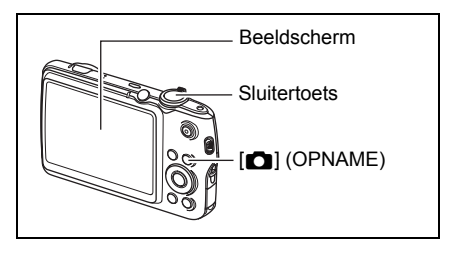

#### *2.* **Richt de camera op het onderwerp.**

U kunt op het beeld inzoomen als u dat wilt.

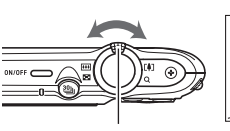

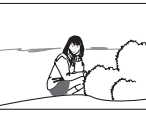

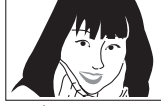

Zoomregelaar **W** Groothoek **II** Telefoto

### *3.* **Druk de sluitertoets halverwege in om op het beeld scherp te stellen.**

Wanneer het scherpstellen voltooid is, zal de camera een pieptoon geven, zal de achterindicator groen oplichten en het scherpstelkader groen worden.

• De instelling wordt oranje wanneer de sluitertoets halverwege ingedrukt wordt terwijl de lensopening, de sluitertijd, de ISO gevoeligheid of de automatische belichting niet correct is.

<span id="page-24-0"></span>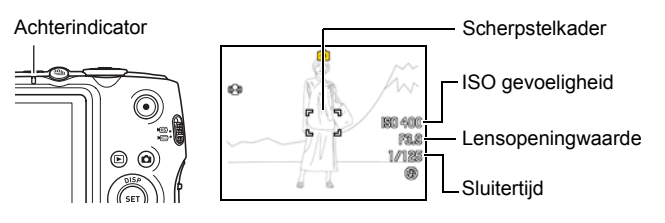

#### **Halverwege indrukken**

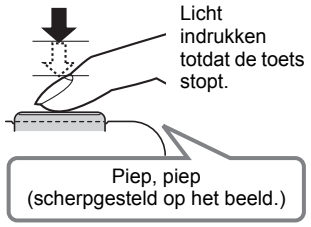

<span id="page-24-1"></span>Als u de sluitertoets halverwege indrukt, stelt de camera de belichting automatisch bij en stelt scherp op het onderwerp waarop de camera op dat moment gericht is. Probeert u zich meester te maken hoeveel druk nodig is om de sluitertoets halverwege of volledig in te drukken; dit is namelijk een belangrijke techniek die u nodig heeft om mooie beelden te verkrijgen.

#### *4.* **Houd de camera nog steeds stil en druk vervolgens de sluitertoets geheel in.**

Hierdoor wordt de foto opgenomen.

#### **Volledig indrukken**

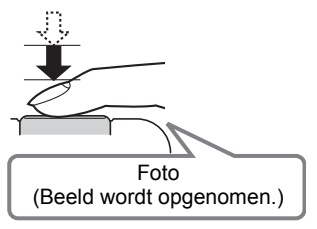

#### **Opnemen van een film**

Druk op [0] (Film) om het opnemen van een film te starten. Druk nogmaals op [0] (Film) om te stoppen met de filmopname. Refereer aan de volgende pagina's voor details. Standaard film (STD film): pagina [55](#page-54-1) Hoge resolutie film (HD film): pagina [57](#page-56-0) Snelle film (HS film): pagina [58](#page-57-0)

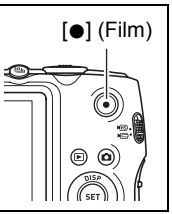

#### . **Gebruiken van de snelsluiter**

Bij volledig indrukken van de sluitertoets zonder te wachten tot autofocus gaat werken, wordt opgenomen d.m.v. de snelsluiter (pagina [88\)](#page-87-1).

- Met de snelsluiter stelt de camera sneller scherp dan met de normale autofocus hetgeen betekent dat u snel bewegende actie gemakkelijker kunt opnemen. Merk echter op dat sommige beelden onscherp kunnen zijn wanneer de snelsluiter wordt gebruikt.
- Als het maar even mogelijk is, kunt u beter een beetje extra tijd gebruiken om de sluitertoets halverwege in te drukken voor een juiste scherpstelling.

#### . **Als niet op het beeld kan worden scherpgesteld...**

Als het scherpstelkader rood blijft en de achterindicator groen knippert, betekent dat er niet op het beeld scherpgesteld is (omdat het onderwerp te dichtbij is, enz.). Richt de camera op het onderwerp en probeer opnieuw scherp te stellen.

#### . **Als het onderwerp zich niet in het midden van het kader bevindt...**

"Scherpstelvergrendeling" (pagina [81\)](#page-80-0) is een techniek die u kunt gebruiken wanneer u een beeld wilt opnemen waarbij het onderwerp waarop scherpgesteld moeten worden zich niet bevindt in het scherpstelkader in het midden van het beeldscherm.

# <span id="page-26-0"></span>**De camera op de juiste wijze vasthouden**

Uw beelden zullen niet duidelijk te zien zijn als u de camera beweegt terwijl u op de sluitertoets drukt. Houd de camera tijdens het indrukken van de sluitertoets zoals aangegeven in de onderstaande afbeelding en houd de camera stil door uw armen stevig tegen beide zijden te houden terwijl u de opname maakt.

Houd de camera stil en druk voorzichtig op de sluitertoets en let er op om elke beweging te vermijden terwijl de sluiter ontspant en enkele ogenblikken na het ontspannen. Dit is in het bijzonder van belang wanneer de hoeveelheid belichting laag is waardoor de sluitertijd trager wordt.

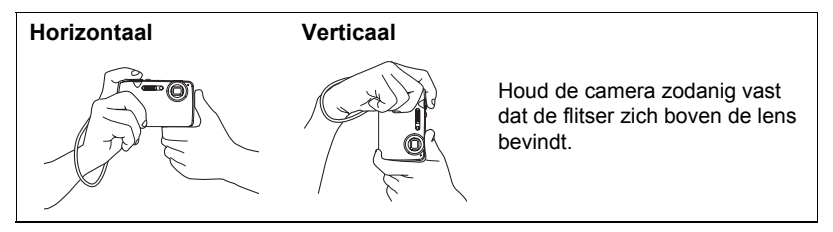

# **LET OP**

- Let erop dat uw vingers en de riem niet in de weg zitten van plaatsen die aangegeven zijn in de afbeelding.
- Maak de polsriem vast en zorg er voor dat deze om uw vingers of pols gewonden is om de camera tegen onverhoeds vallen te beschermen terwijl u de camera aan het bedienen bent.
- Gebruik de riem nooit om de camera mee rond te zwaaien.
- De meegeleverde riem is enkel bedoeld voor gebruik met deze camera. Gebruik de riem niet voor andere toepassingen.

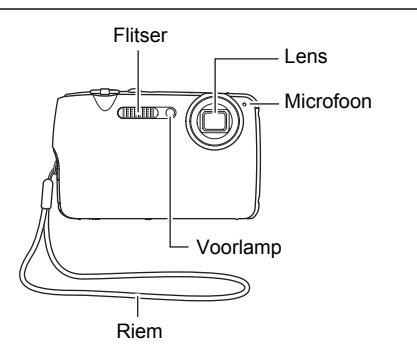

# <span id="page-27-0"></span>**Bekijken van foto's**

Volg de volgende procedure om foto's te bekijken op het beeldscherm van de camera.

- Zie pagina [94](#page-93-3) voor informatie over het weergeven van films.
- Zie pagina [95](#page-94-1) voor informatie betreffende beelden die opgenomen zijn met de doorlopende sluiter (CS).
- *1.* **Druk op [**p**] (WEERGAVE) om de WEERGAVE modus in te schakelen.**
	- Hierdoor wordt één van de foto's getoond die op dat moment opgeslagen is in het geheugen.
	- Er wordt ook informatie gegeven bij de getoonde foto (pagina [12\)](#page-11-0).
	- U kunt de informatie wissen als u enkel de foto wilt bekijken (pagina [153](#page-152-3)).

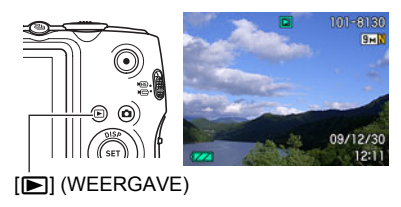

• U kunt inzoomen op het beeld door de zoomregelaar in de richting van [4] (pagina [100](#page-99-2)) te schuiven. Heeft u een foto opgenomen die heel belangrijk is dan wordt het aanbevolen dat u op het beeld inzoomt en de details controleert nadat u het beeld opgenomen heeft.

### *2.* **U kunt d.m.v. [**4**] en [**6**] door beelden bladeren.**

• Door één van beide toetsen ingedrukt te houden vindt het bladeren versneld plaats.

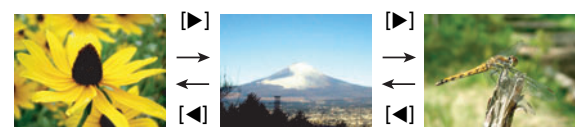

# <span id="page-28-0"></span>**Wissen van beelden**

Mocht het geheugen vol raken dan kunt u beelden wissen die u niet langer nodig heeft om zo ruimte vrij te maken om nieuwe beelden op te nemen.

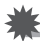

#### **BELANGRIJK!**

- Denk eraan dat de bewerking voor het wissen van een bestand (foto) niet ongedaan kan worden gemaakt.
- Zie pagina [97](#page-96-1) voor informatie betreffende beelden die opgenomen zijn met de doorlopende sluiter (CS).

#### <span id="page-28-1"></span>**Wissen van een enkel bestand**

*1.* **Druk op [**p**] (WEERGAVE) om de WEERGAVE modus**  in te schakelen en druk vervolgens op  $[\nabla]$  ( $\tilde{m}$   $\tilde{q}$ ).

**Mes wissen** Wissen nnuleren

- *2.* **Blader d.m.v. [**4**] en [**6**] door de bestanden totdat het te wissen bestand wordt getoond.**
- *3.* **Selecteer "Wissen" d.m.v. [**8**] en [**2**] en druk daarna op [SET] (instellen).**
	- Herhaal stappen 2 en 3 om andere bestanden te wissen.
	- Druk op [MENU] om de wisbewerking te beëindigen.
	- Als een CS (doorlopende sluiter) groep (pagina [95](#page-94-1)) getoond wordt terwijl u de bovenstaande procedure aan het uitvoeren bent, dan worden alle beelden van die CS groep gewist.

#### <span id="page-28-2"></span>**Wissen van alle bestanden**

- *1.* **Druk op [**p**] (WEERGAVE) om de WEERGAVE modus in te schakelen en druk vervolgens op [▼] (**  $\text{m}$  $\frac{1}{2}$  **).**
- *2.* **Selecteer "Alles wissen" d.m.v. [**8**] en [**2**] en druk daarna op [SET] (instellen).**
- *3.* **Selecteer "Ja" d.m.v. [**8**] en [**2**] en druk daarna op [SET] (instellen) om alle bestanden te wissen.**

Hierdoor verschijnt de boodschap "Er zijn geen bestanden.".

## <span id="page-29-0"></span>**Voorzorgsmaatregelen voor het opnemen van foto's**

#### **Bewerking**

- Open het accudeksel nooit terwijl de achterindicator groen aan het knipperen is. Dit kan er toe leiden dat het beeld dat u zojuist opnam niet juist wordt opgeslagen, dat andere beelden die in het geheugen zijn opgeslagen beschadigd worden, dat er defecten ontstaan bij de camera, enz.
- Mocht ongewenst licht direct in de lens schijnen, scherm de lens dan af met uw hand.

#### **Beeldscherm tijdens het opnemen van foto's**

- De omstandigheden aangaande de helderheid van het onderwerp kunnen er de oorzaak van zijn dat het beeldscherm traag reageert en dat digitale ruis verschijnt in het beeld op het beeldscherm.
- Het beeld dat verschijnt op het beeldscherm is voor het samenstellen van het beeld. Het werkelijke beeld wordt opgenomen bij de kwaliteit die ingesteld is als de instelling voor de beeldkwaliteit (pagina [91\)](#page-90-0).

#### **Binnen opnemen bij TL verlichting**

• Miniem flikkeren van de TL verlichting kan invloed hebben op de helderheid en de kleur van een beeld.

#### **Andere voorzorgsmaatregelen**

- Door de karakteristieken van de halfgeleider in de camera kunnen langzame sluitertijden digitale ruis op het beeld veroorzaken. De camera voert automatisch ruisonderdrukking uit telkens wanneer de sluitertijd 1 seconde of langzamer is. Het opslaan van beelden die bij een langzamere sluitertijd gefilmd werden, kan langer duren door de extra tijd die nodig is voor ruisonderdrukking. Voer geen toetsbediening uit terwijl beeldopname plaats aan het vinden is.
- Door de karakteristieken van het beeldelement dat deze camera gebruikt, kunnen snel bewegende voorwerpen vervormd overkomen in beeld.

### <span id="page-29-1"></span>**Beperkingen ten aanzien van de autofocus**

- Eén van de volgende omstandigheden kan het scherpstellen onmogelijk maken.
	- Effen gekleurde muur of andere onderwerpen met weinig contrast
	- Onderwerpen met een sterk tegenlicht
	- Bijzonder glimmende onderwerpen
	- Jaloezieën (luxaflex) of andere onderwerpen met een patroon dat zich horizontaal repeteert
	- Meerdere onderwerpen die zich op verschillende afstanden van de camera bevinden
	- Onderwerpen op slecht verlichte plaatsen
	- Onderwerpen die zich te ver weg bevinden om door de AF assistentielamp te worden bereikt
	- Bewegen van de camera tijdens het opnemen
	- Snel bewegende onderwerpen
	- Onderwerpen buiten het scherpstelbereik van de camera
- Als u niet goed kunt scherpstellen, probeer dan om scherpstelvergrendeling (pagina [81](#page-80-0)) of handmatige scherpstelling (pagina [79](#page-78-1)).

# <span id="page-30-0"></span>**Foto leerprogramma**

# <span id="page-30-1"></span>**Gebruiken van het controlepaneel**

Het controlepaneel kan gebruikt worden om de instellingen van de camera te configureren.

- *1.* **Druk tijdens de OPNAME modus op [SET] (instellen).**
- *2.* **Selecteer d.m.v. [**8**] en [**2**] de instelling die u wilt veranderen.**

 $[A][V][A][E]$ 

[SET] (instellen)

Controlepaneel  $\ddot{\bullet}$  $\breve{\mathbf{e}}$ 823 838 634 934 835 836  $\breve{\mathbf{6}}$ at: 3456×2592 ŏ  $\breve{\mathbf{6}}$  $\breve{\mathbf{6}}$  $\breve{\bullet}$  $\breve{\mathbf{6}}$  $\breve{\mathbf{e}}$ 

Hierdoor wordt één van de iconen van het controlpaneel geselecteerd en worden de instellingen getoond.

- 1Beeldformaat/Kwaliteit\*1 (pagina's [32](#page-31-0), [91](#page-90-1))
- 2ISO gevoeligheid (pagina [35\)](#page-34-0)
- 3Witbalans (pagina [35](#page-34-1))
- 4EV verschuiving (pagina [37](#page-36-0))
- **6** Slow-motion bekijken (pagina [38\)](#page-37-0)\*2
- 6Slow-motion Kijksnelheid (pagina [39\)](#page-38-0)\*2
- 7Vertragingscorrectie (pagina [40\)](#page-39-0)\*2
- 8Flitser (pagina [42\)](#page-41-0)\*2
- 9Datum/tijd (pagina [44](#page-43-0))
- \*1 De beeldkwaliteit kan niet veranderd worden m.b.v. het controlepaneel.
- \*2 Welke items weergegeven worden in het controlepaneel hangt af van de opnamemodus.
- *3.* **Verander d.m.v. [**4**] en [**6**] de gewenste instelling.**

### *4.* **Herhaal stappen 2 en 3 als u andere instellingen wilt configureren.**

#### *5.* **Druk op [SET] (instellen) nadat alle instellingen naar wens zijn.** Hierdoor worden de instellingen uitgeoefend en teruggekeerd naar de OPNAME modus.

# **LET OP**

• U kunt ook de in-beeld menu's gebruiken om instellingen anders dan de hierboven vermelde (pagina [77\)](#page-76-1) te configureren.

# <span id="page-31-0"></span>**Veranderen van de beeldgrootte (Formaat)**

#### . **Beeldpunten**

Een beeld van een digitale camera is een verzameling van kleine punten die aangeduid worden als "beeldpunten". Hoe meer beeldpunten er in een beeld te zien zijn, des te meer detail er te zien zal zijn. In het algemeen kunt u echter toe met minder beeldpunten voor het afdrukken van een beeld (L formaat) via een afdrukdienst, als bijlage voor e-mail, voor het bekijken van het beeld op een computer, enz.

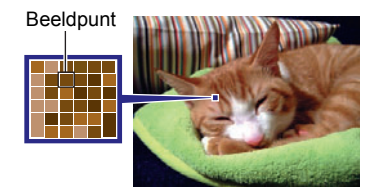

### . **Betreffende beeldformaten**

Het formaat van een beeld geeft aan hoeveel beeldpunten het beeld bevat en wordt uitgedrukt als horizontalexverticale beeldpunten.

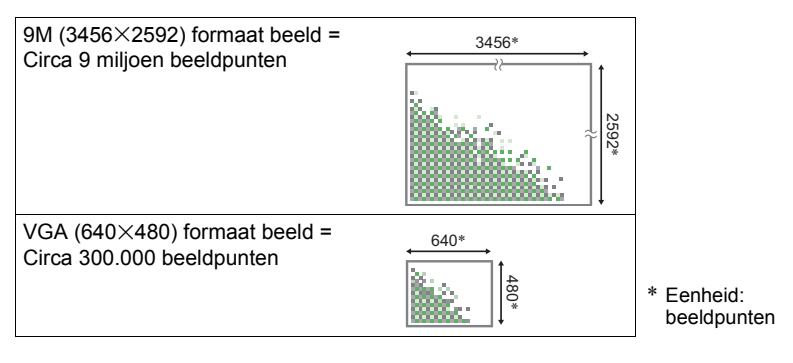

#### **Tips voor het kiezen van het beeldformaat**

Merk op dat grotere beelden meer beeldpunten hebben zodat ze ook meer geheugenruimte in beslag nemen.

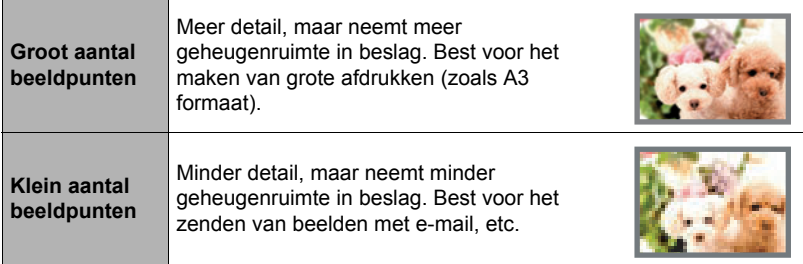

- Zie pagina [176](#page-175-1) voor informatie betreffende de beeldgrootte, de beeldkwaliteit en het aantal beelden dat opgeslagen kan worden.
- Zie pagina [91](#page-90-2) voor informatie betreffende de filmbeeldgrootte.
- Zie pagina [114](#page-113-2) voor informatie betreffende het aanpassen van het formaat van bestaande foto's.

### ■ Om het beeldformaat te selecteren

- *1.* **Druk tijdens de OPNAME modus op [SET] (instellen).**
- *2.* **Selecteer d.m.v. [**8**] en [**2**] de bovenste optie van het controlepaneel (beeldformaat).**
- *3.* **Selecteer d.m.v. [**4**] en [**6**] een beeldformaat en druk daarna op [SET] (instellen).**

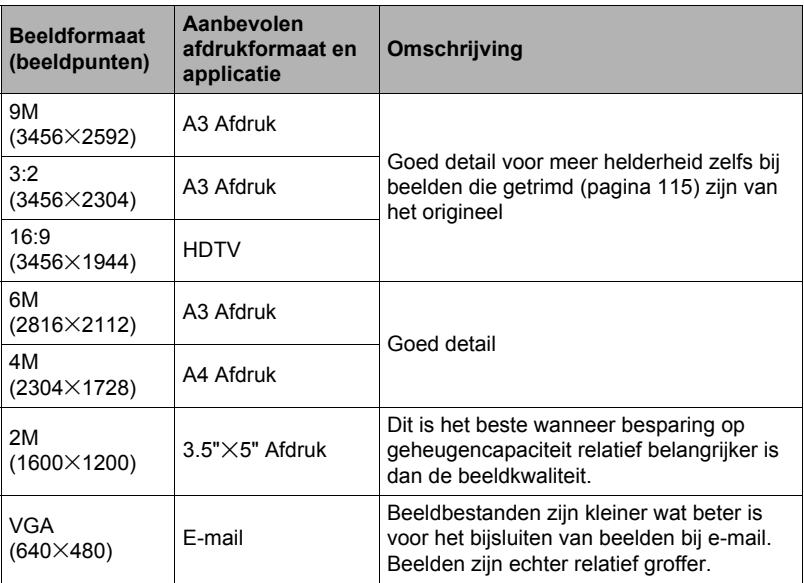

• Het defaultbeeldformaat dat oorspronkelijke in de fabriek ingesteld was, is 9M (9 milioen beeldpunten).

- Door "3:2" te selecteren worden beelden opgenomen met een breedte-hoogte verhouding van 3:2, hetgeen overeenkomt met de standaard breedte-hoogte verhouding van papier dat gebruikt wordt voor het maken van afdrukken.
- De letters "HDTV" zijn de afkorting van "High Definition Television" (hoge resolutie televisie). Een HDTV scherm heeft een breedte-hoogte verhouding 16:9, waardoor ze breder zijn dan de standaard breedte-hoogte verhouding 4:3 die van toepassing is op oudere televisieschermen. Uw camera kan beelden opnemen die compatibel zijn met de breedte-hoogte verhouding van een HDTV scherm.
- U dient de voor het afdrukken gebruikte papierformaten die hier worden aanbevolen slechts als richtlijn te beschouwen (200dpi afdrukresolutie).
- Bij bepaalde functies is het aantal beeldformaten beperkt zoals hieronder beschreven.

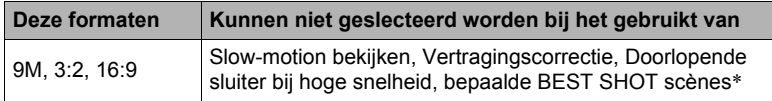

\* Beschikbare BEST SHOT scènes: "Doorl. Sl. Onderwerp Verschijnt", "Doorl. Sl. Onderwerp Verdwijnt", "Snelle Film Anti Shake" (Anti-Shake met Snelle Film), "Snelle Film Nachtscène" (Nachtscène met Snelle Film), "Multimotion Beelden", "Snelle Film Beste Selectie" (Beste selectie met Snelle Film)

# <span id="page-34-0"></span>**Specificeren van de ISO gevoeligheid (ISO)**

De ISO gevoeligheid is een waarde die de gevoeligheid voor licht uitdrukt.

- *1.* **Druk tijdens de OPNAME modus op [SET] (instellen).**
- *2.* **Selecteer d.m.v. [**8**] en [**2**] de tweede optie van boven in het controlepaneel (ISO gevoeligheid).**

#### *3.* **Selecteer d.m.v. [**4**] en [**6**] de gewenste instelling en druk daarna op [SET] (instellen).**

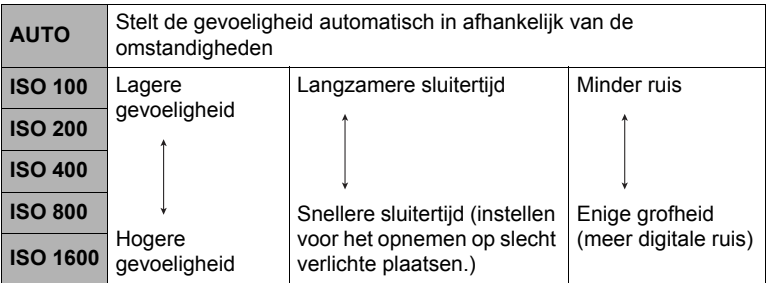

- "AUTO" ISO gevoeligheid wordt altijd gebruikt voor films, ongeacht de huidige instelling van de ISO gevoeligheid.
- Een hogere ISO gevoeligheid heeft de neiging tot meer digitale ruis in beeld.

# <span id="page-34-1"></span>**Bijstellen van de witbalans (Witbalans)**

U kunt de witbalans bijstellen voor aanpassing aan de lichtbron die beschikbaar is waar u aan het opnemen bent zodat u de blauwe schaduwen kunt vermijden die het resultaat zijn van filmen buiten terwijl het bewolkt is en de groene schaduwen die het resultaat zijn van filmen onder TL verlichting.

*1.* **Druk tijdens de OPNAME modus op [SET] (instellen).**

#### *2.* **Selecteer d.m.v. [**8**] en [**2**] de derde optie van boven in het controlepaneel (Witbalans).**

*3.* **Selecteer d.m.v. [**4**] en [**6**] de gewenste filmomstandigheden en druk daarna op [SET] (instellen).**

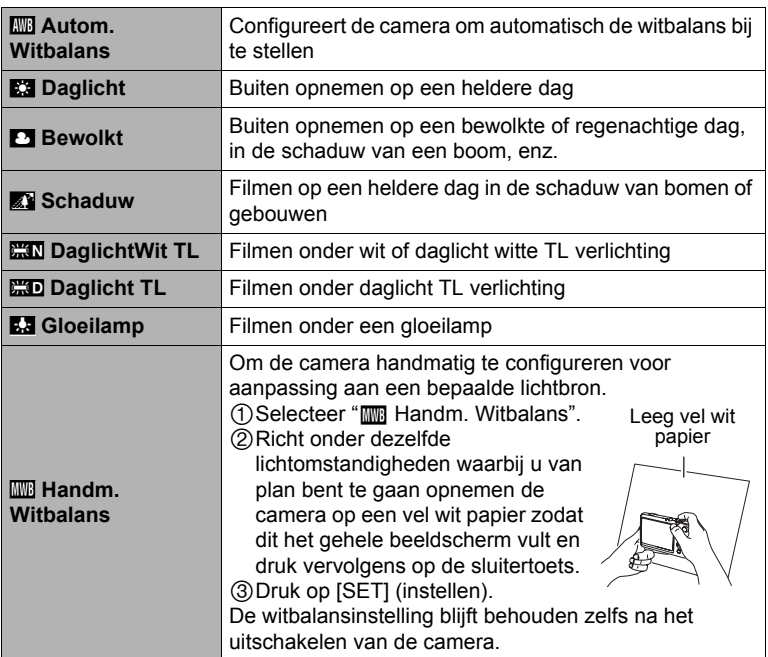

• Wanneer "**III** Autom. Witbalans" geselecteerd is als de instelling van de witbalans, bepaalt de camera automatisch het witpunt van het onderwerp. Bepaalde kleuren van het onderwerp en bepaalde omstandigheden van de lichtbron kunnen echter problemen veroorzaken wanneer de camera dit witpunt probeert vast te stellen, wat het dan onmogelijk maakt om een goede instelling van de witbalans te verkrijgen. Mocht dit gebeuren, selecteer dan de instelling van de witbalans die overeenkomt met de omstandigheden tijdens het opnemen (Daglicht, Bewolkt, enz.).
## **Corrigeren van de beeldhelderheid (EV verschuiving)**

U kunt de belichtingswaarde (EV waarde) van een beeld met de hand bijstellen voordat u het opneemt.

- Bereik van de belichtingscompensatie: –2.0EV tot +2.0EV
- Eenheid: 1/3EV
- *1.* **Druk tijdens de OPNAME modus op [SET] (instellen).**
- *2.* **Selecteer d.m.v. [**8**] en [**2**] de vierde optie van boven in het controlepaneel (EV verschuiving).**
- *3.* **Stel d.m.v. [**4**] en [**6**] de belichtingscompensatiewaarde bij.**
	- [6]: Verhoogt de EV waarde. Een hogere EV waarde kan het best gebruikt worden bij lichtgekleurde onderwerpen en onderwerpen met tegenlicht.
- 
- [4]: Verlaagt de EV waarde. Een lagere EV waarde is het beste voor donkergekleurde onderwerpen en voor het opnemen buiten op een heldere dag.

Verander de EV waarde naar 0.0 om de belichtingscompensatie te annuleren.

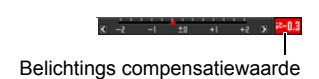

## *4.* **Druk op [SET] (instellen).**

Dit oefent de belichtingscompensatiewaarde uit. De belichtingscompensatiewaarde die u instelt blijft van kracht totdat u deze verandert.

# **LET OP**

• Bij het opnemen onder bijzonder donkere of juist bijzonder lichte omstandigheden kunt u mogelijk geen bevredigende resultaten verkrijgen zelfs nadat belichtingscompensatie uitgevoerd is.

## **Opnemen tijdens Slow-motion bekijken**

Als u op [SLOW] (Slow-motion bekijken) drukt, begint de camera vooropname beelden voortdurend op te nemen in een buffergeheugen waarna ze bij lage snelheid worden weergegeven. Er bevinden zich maximaal drie seconden aan vooropgenomen beelden in het buffergeheugen. Door de sluitertoets geheel in te drukken worden het op dit moment weergegeven vooropnamebeeld opgeslagen. U kunt kiezen uit acht weergavesnelheden voor de vooropnamebeelden.

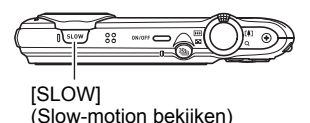

### . **Voorbereidingen om op te nemen met Slow-motion bekijken**

- *1.* **Druk tijdens de OPNAME modus op [SET] (instellen).**
- *2.* **Selecteer d.m.v. [**8**] en [**2**] de vijfde optie van boven in het controlepaneel (Slow Motion zien).**

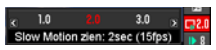

*3.* **Selecteer d.m.v. [**4**] en [**6**] de vooropnametijd (buffergrootte) voor Slow-motion Bekijken.**

U kunt kiezen tussen 1 seconde (30 fps), 2 seconden (15 fps) en 3 seconden  $(10$  fps).

Als u op [SLOW] (pagina [39](#page-38-0)) drukt worden de beelden die u opgenomen heeft in overeenstemming met de tijd (en Doorl. Sl. fps) die u hier specificeert, in slowmotion weergegeven op het beeldscherm.

- \* fps (frames per second = beelden per seconde) is een eenheid voor het meten van het aantal beelden dat opgenomen of weergegeven wordt per seconde.
- *4.* **Selecteer d.m.v. [**8**] en [**2**] de vierde optie van onderen in het controlepaneel (Slow Motion Controlesnelh.).**

#### *5.* **Selecteer d.m.v. [**4**] en [**6**] de gewenste weergavetijd voor Slow-motion bekijken en druk vervolgens op [SET] (instellen).**

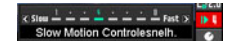

U kunt kiezen uit acht snelheden, nl. 1 - 8. Een nummer van een hoger niveau betekent een snellere weergavesnelheid.

### <span id="page-38-0"></span>■ Opnemen tijdens Slow-motion bekijken

*1.* **Richt de camera op het onderwerp.**

#### *2.* **Druk op [SLOW] (Slow-motion bekijken).**

Hierdoor wordt slow motion weergave van vooropnamebeelden gestart op het beeldscherm.

- U kunt d.m.v. [4] en [D] de weergavesnelheid veranderen terwijl de weergave voor Slow-motion bekijken aan de gang is.
- *3.* **Druk op de sluitertoets wanneer het voorbespeelde beeld weergegeven wordt dat u wilt opslaan.**

Hierdoor wordt het weergegeven beeld opgeslagen als een foto en Slow-motion Bekijken verlaten. Druk op [SLOW] om Slow-motion Bekijken te verlaten zonder beelden op te slaan.

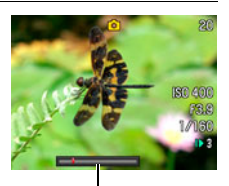

Weergavesnelheidstaafindicator

- Druk op [SLOW] juist voor het moment waarop u wilt gaan opnemen.
- Na [SLOW] te hebben ingedrukt, houd de camera op het onderwerp voor minstens de tijdsduur die gespecificeerd wordt door de (buffergrootte) instelling van de vooropnametijd voor Slow-motion bekijken.
- Nadat u [SLOW] ingedrukt heeft, blijft de slow-motion beeldweergave doorgaan op het scherm totdat u de sluitertoets indrukt om één van de beelden op te slaan. Druk nogmaals op [SLOW] om de slow-motion beeldweergave te stoppen zonder één van de beelden op te slaan.
- De instellingen voor de scherpstelling en de belichting blijven wat ze waren toen u op [SLOW] drukte.
- Om scherp te stellen tijdens een bewerking met Slow-motion Bekijken, wordt het aanbevolen dat u de sluitertoets half indrukt voordat u op [SLOW] drukt (het is niet nodig om de sluitertoets half ingedrukt te houden nadat eenmaal scherpgesteld is), of dat u de "Doorl. AF" instelling op "Aan" zet.
- Wanneer "Aan" geselecteerd is als de "Doorl. AF" instelling, zal het ietwat langer duren voordat de weergave van de vooropgenomen beelden in slow-motion begint nadat u op [SLOW] drukt.
- Als de beeldformaatinstelling van de camera 9M, 3:2 of 16:9 is tijdens het opnemen van een beeld met Slow-motion Bekijken, zal het formaat van het resulterende beeld 6M zijn.
- Het opneembereik van Slow-motion Bekijken is smaller dan dat van een beeld met de Enkele Foto modus.
- Door over te schakelen naar Slow-Motion Bekijken zal de instelling voor de flitser automatisch ingesteld worden op @ (Flits Uit).

## **Gebruiken van Vertragingscorrectie (Vertragingscorrectie)**

De Vertragingscorrectiefunctie laat u correcties aanbrengen voor de vertragingstijd vanaf het moment dat u besloten heeft te gaan opnemen tot het moment dat de sluiter daadwerkelijk ontspant. Deze functie versnelt het ontspannen van de sluiter in werkelijkheid niet maar maakt vooropnamen in een buffergeheugen wanneer u de sluiter half indrukt en slaat datgene op dat gebeurde juist voordat u de sluitertoets indrukt.

- *1.* **Druk tijdens de OPNAME modus op [SET] (instellen).**
- *2.* **Selecteer d.m.v. [**8**] en [**2**] de derde optie van onderen in het controlepaneel (Vertragingscorrectie).**

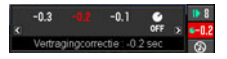

*3.* **Selecteer d.m.v. [**4**] en [**6**] de gewenste vertragingscorrectietijd en druk vervolgens op [SET] (instellen).**

U kunt een correctietijd selecteren van "–0.1", "–0.2", of "–0.3" seconden. Selecteer " **Z**Uit" om vertragingscorrectie te deactiveren.

- *4.* **Druk de sluitertoets halverwege in.** Hierdoor wordt vooropgenomen in overeenstemming met de correctietijd die u in stap 3 selecteerde.
- *5.* **Druk de sluitertoets geheel in wanneer u wilt gaan opnemen.** Dit neemt het beeld op dat zich op dat moment in de geheugenbuffer bevindt.

- Vertragingscorrectie wordt niet uitgevoerd als u de sluitertoets geheel indrukt zonder hem eerst half te hebben ingedrukt.
- Als de beeldformaatinstelling van de camera 9M, 3:2 of 16:9 is tijdens het opnemen met vertragingscorrectie, zal het formaat van het resulterende beeld 6M zijn.
- Het opneembereik van Vertragingscorrectie is smaller dan dat van de Enkele Foto modus.
- De vertragingscorrectietijd die u selecteert, hangt af van een aantal factoren. De vertraging vanaf het moment dat u heeft besloten om op te nemen tot het moment dat de sluiter feitelijk ontspant, verschilt per individu en hangt ook af van de omstandigheden rond de opname. Experimenteer met verschillende instellingen totdat u er één vindt die u het meest geschikt acht.
- Als niet voldoende aandacht geschonken wordt aan het onderwerp kan dit de vertragingstijd aanzienlijk verlengen.
- Merk het volgende op bij het selecteren van een vertragingscorrectietijd.
	- Probeer bij het bekijken van het onderwerp via een beeldscherm "–0.2" in te stellen als de vertragingscorrectietijd. Als u direct naar het onderwerp kijkt, probeer dan "–0.1".
	- Als de timing niet goed is met de bovenstaande instellingen, probeer dan de vertragingscorrectietijd te veranderen naar "–0.3" bij gebruik van het beeldscherm en "–0.2" wanneer u direct naar het onderwerp kijkt.
- Door Vertragingscorrectie te gebruiken wordt de instelling voor de flitser automatisch ingesteld op @ (Flits Uit).

## **Gebruiken van de flitser (Flits)**

- *1.* **Druk tijdens de OPNAME modus één maal op**  $[\nabla]$  **(** $\omega$ **<sup>2</sup>).**
- *2.* **Selecteer d.m.v. [**4**] en [**6**] de gewenste flitserinstelling en druk daarna op [SET] (instellen).**

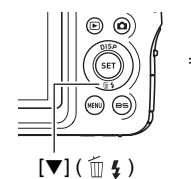

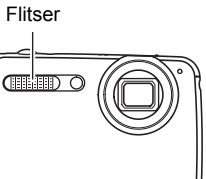

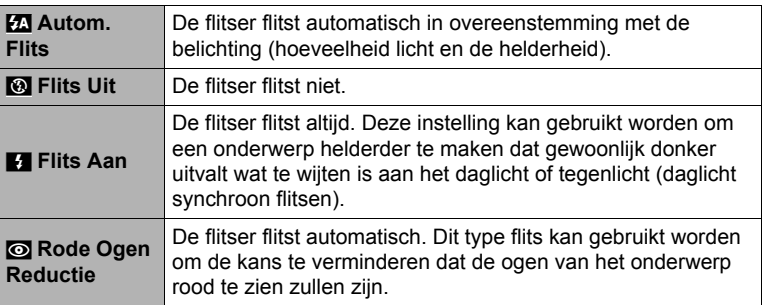

### *3.* **Druk op de sluitertoets om op te nemen.**

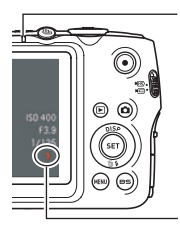

#### **Achterindicator**

Knippert rood terwijl de flitser aan het opladen is om aan te geven dat beeldopname niet mogelijk is.

• Het is niet mogelijk een ander beeld op te nemen met flits totdat de indicator stopt met rood knipperen, hetgeen aangeeft dat het opladen voltooid is.

geeft aan dat de flitser gaat flitsen.

• Zie pagina [180](#page-179-0) voor informatie betreffende het flitsbereik.

# **LET OP**

- Let er op dat uw vingers en de riem niet in de weg zitten van de flitser.
- Het gewenste effect kan mogelijk niet worden verkregen wanneer het onderwerp zich te ver weg of te dichtbij bevindt.
- De oplaadtijd voor de flitser (pagina [180](#page-179-1)) hangt af van de omstandigheden tijdens de werking (conditie van de accu, omgevingstemperatuur, enz.)
- Als een foto opgenomen wordt terwijl de belichting te laag en de flitser uitgeschakeld is, wordt dit gedaan bij een langzame sluitertijd hetgeen beeldwaas kan veroorzaken door het bewegen van de hand. Zet de camera in dergelijke omstandigheden op een statief, enz.
- Bij het attribuut voor vermindering van het rode ogeneffect flitst de flitser automatisch afhankelijk van de belichting. De flitser flitst niet op plaatsen die reeds helder verlicht zijn.
- De aanwezigheid van daglicht van buiten, TL verlichting of andere lichtbronnen kan abnormale kleuren in beeld veroorzaken.
- Selecteer @ (Flits Uit) voor de flitserinstelling wanneer u opneemt op plaatsen waar fotograferen met flits verboden is.

### **Vermindering van het rode ogeneffect**

Wanneer u gebruik maakt van de flitser om 's nachts of in een slecht verlichte kamer op te nemen, kan dit rode vlekken veroorzaken in de ogen van de mensen in het beeld. Dit wordt veroorzaakt door het weerkaatsen van het licht tegen het netvlies van de ogen. Als vermindering van het rode ogeneffect geselecteerd wordt als de flitserfunctie, dan zal de camera een voorflits uitzenden waardoor de iris (het regenboogvlies) zich sluit in de ogen van alle mensen in het beeld, wat de kans op het rode ogeneffect terugdringt.

Merk de volgende belangrijke punten op bij het gebruik van dit attribuut dat het rode ogeneffect vermindert.

- Het rode ogeneffect wordt niet verminderd tenzij de mensen in het beeld direct naar de camera (de flitser) kijken.
- Het attribuut voor het verminderen van het rode ogeneffect werkt niet goed als de onderwerpen zich ver van de camera bevinden.

#### **Andere handige attributen van de flitser**

• Veranderen van de flitsintensiteit (pagina [93\)](#page-92-0)

## **Veranderen van de Datum/Tijd stijl van het controlepaneel**

- *1.* **Druk tijdens de OPNAME modus op [SET] (instellen).**
- *2.* **Selecteer d.m.v. [**8**] en [**2**] de onderste optie van het controlepaneel (Datum/Tijd).**

U kunt de datum en de tijd instellen d.m.v.  $[4]$  en  $[6]$ .

## **LET OP**

- U kunt kiezen tussen twee weergavestijlen (pagina [148\)](#page-147-0) voor de datum: Maand/ Dag of Dag/Maand.
- De tijd wordt getoond d.m.v. het 24-uren formaat.

## **Opnemen met zoom**

Uw camera geeft u 3X optische zoom (die de brandpuntsafstand van de lens verandert) hetgeen gebruikt kan worden in combinatie met digitale zoom (die het middengedeelte van het beeld digitaal verwerkt om dat te vergroten) voor een totale zoomcapaciteit van 3X tot en met 47,8X. Het punt waarop kwaliteitsverlies plaatsvindt hangt af van de beeldgrootte (pagina [45\)](#page-44-0).

### *1.* **Schuif de zoomregelaar tijdens de OPNAME modus om te zoomen.**

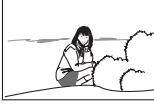

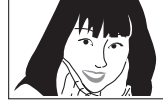

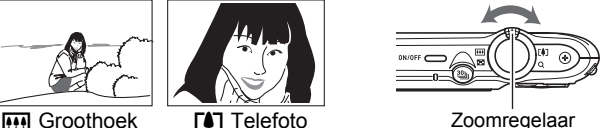

w (Groothoek) : Verkleint de grootte van het onderwerp en vergroot het bereik.

- z (Telefoto) : Vergroot het onderwerp en verkleint het bereik
- *2.* **Druk op de sluitertoets om het beeld op te nemen.**

# **LET OP**

- Hoe groter de digitale zoomfactor, des te groffer het opgenomen beeld. Merk op dat de camera ook een functie heeft waarmee u op kunt nemen met digitale zoom zonder beeldverslechtering (pagina [46\)](#page-45-0).
- Het wordt aanbevolen een statief te gebruiken om beeldwaas te vermijden wat kan optreden wanneer de camera tijdens het opnemen met telefoto wordt bewogen.
- Door een zoombewerking uit te voeren wordt de lensopening veranderd.
- Zowel de optische als de digitale zoom zijn gedeactiveerd tijdens filmopname met snelle film (highspeed opname).

# <span id="page-44-0"></span>**Overschakelpunt tussen optische zoom/digitale zoom**

Als u de zoomregelaar in de richting van [4] (Telefoto) houdt, zal de zoombewerking stoppen wanneer de optische zoomfactor de maximale waarde bereikt. Door de zoomregelaar even los te laten en vervolgens opnieuw in de richting van  $\square$ (Telefoto) te houden wordt overgeschakeld naar digitaal zoomen, dat u dan kunt gebruiken om een nog grotere zoomfactor te verkrijgen.

- Wilt u digitaal zoomen gebruiken, verander dan de "Digitale zoom" instelling naar "Aan" (pagina [87](#page-86-0)).
- Tijdens zoomen toont een zoomstaafindicator op het beeldscherm de huidige zoominstelling.

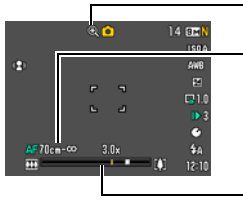

Beeldkwaliteitsverlies indicator

Scherpstelbereik

(Getoond voor Autofocus, Macrofocus en Handmatig scherpstellen.)

\* Producten die in bepaalde landen en gebieden verkocht worden, geven de afstand in inches en voeten aan.

Zoomstaafindicator

#### Digitaal zoomen zonder kwaliteitsverlies

<span id="page-45-0"></span>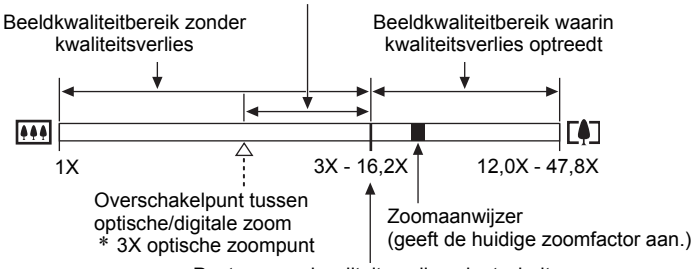

Punt waarop kwaliteitsverlies plaatsvindt

- Het punt waarop kwaliteitsverlies optreedt, hangt af van het huidige beeldformaat (pagina [32](#page-31-0)). Hoe kleiner de instelling van de beeldgrootte, des te hoger de zoomfactor die u kunt gebruiken voordat het punt wordt bereikt waarop kwaliteitsverlies van het beeld optreedt.
- Hoewel bij digitaal zoomen in het algemeen kwaliteitsverlies optreedt in het beeld is digitaal zoomen zonder dat kwaliteitsverlies optreedt in het beeld soms mogelijk bij beeldformaten van "6M" en kleiner. Het bereik waar binnen u digitaal kunt zoomen zonder kwaliteitsverlies wordt aangegeven in het display. Het punt waarop kwaliteitsverlies optreedt hangt af van het beeldformaat.

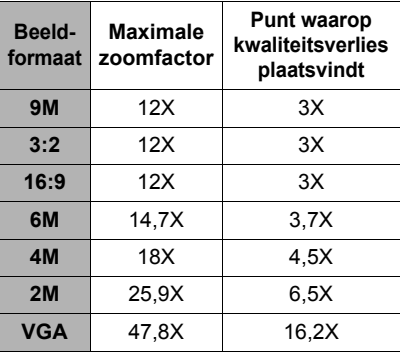

• Wanneer "**HD/STD**" geselecteerd is als de filmmodus, is minimaal beeldverlies tot een zoomfactor 16,2X enkel mogelijk bij STD filmen (met standaard resolutie).

## **Gebruiken van Doorlopende Sluiter**

Door op  $30<sub>u</sub>$  (Doorlopende sluiter) te drukken wordt heen en weer geschakeld tussen de Doorlopende sluitermodus en de Enkele Fotomodus (pagina [24\)](#page-23-0).

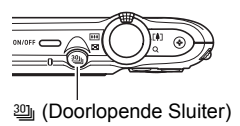

# **Gebruiken van de doorlopende sluiter bij normale snelheid**

Bij de doorlopende sluiter bij normale snelheid (Norm. snelh. doorl.) kunt u een serie beelden opnemen bij een snelheid van ongeveer één beeld per seconde zolang er geheugen beschikbaar is voor het opslaan van beelden.

- *1.* **Druk tijdens de OPNAME modus op [MENU].**
- *2.* **Selecteer d.m.v. [**4**] en [**6**] de "OPNAME" indextab.**
- *3.* **Selecteer d.m.v. [**8**] en [**2**] "Doorl. Sluiter" (doorlopende sluiter) en druk daarna op [**6**].**
- *4.* **Selecteer d.m.v. [**8**] en [**2**] "Norm. snelh. doorl." in en druk vervolgens op [SET] (instellen).**

#### **5.** Druk op  $\mathcal{Q}_\parallel$  (Doorlopende Sluiter).

• Hierdoor wordt  $\blacksquare$  (Norm. snelh. doorl.) getoond met een geel kader om het beeldscherm. Mocht dit gebeuren, druk dan nogmaals op  $\mathfrak{g}_1$ .

*6.* **Houd de sluitertoets ingedrukt om op te nemen.** Beelden worden opgenomen zolang u de sluitertoets ingedrukt houdt en er geheugen beschikbaar is om ze op te slaan. Door de sluitertoets los te laten wordt het opnemen gestopt.

Norm. snelh. doorl. icoon

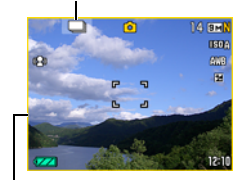

Geel kader

## **BELANGRIJK!**

- Het met de hand combineren van Doorlopende Sluiterbeelden bij Normale Snelheid in een Doorlopende Sluiter groep (pagina [95](#page-94-0)) op het weergavescherm wordt niet ondersteund.
- Bij Doorlopende sluiter met normale snelheid (Norm. Snelh. Doorl.) kunt u het aantal beelden per seconden (fps) niet specificeren.
- Het aantal beelden per seconde (fps) bij Doorlopende sluiter met normale snelheid (Norm. Snelh. Doorl.) verschilt lichtelijk afhankelijk van het type geheugenkaart dat u gebruikt en de huidige conditie (resterende capaciteit, mate van fragmentatie, enz.)
- U kunt de doorlopende sluiter bij normale snelheid (Norm. snelh. doorl.) niet in combinatie gebruiken met de doorlopende sluiter met vooropname (Doorl. Sl. Vooropn.).

### <span id="page-47-0"></span>**Gebruiken van de snelle doorlopende sluiter (Snelle Doorl. Sl.) en de doorlopende sluiter met vooropname (Doorl. Sl. Vooropn.)**

Bij de doorlopende sluiter met hoge snelheid kunt u de camera configureren op een snelheid van 3, 5, 10, 15 of 30 beelden per seconde, zolang u de sluitertoets ingedrukt houdt en er geheugen beschikbaar is om ze op te slaan. Door de sluitertoets tijdens deze de doorlopende sluiter vooropname modus halverwege in te drukken wordt doorlopende vooropname van beelden naar een tijdelijk buffergeheugen gestart. Wanneer u de sluitertoets vervolgens geheel indrukt, slaat de camera op wat zich op dat moment in de buffer bevindt en begint met het opnemen in real-time van nieuwe beelden met de doorlopende sluiter. Het opnemen in real-time gaat door totdat u de sluitertoets loslaat of totdat in het totaal maximaal 30 beelden (bufferbeelden plus nieuwe beelden) opgenomen zijn. U kunt de doorlopende sluiter met vooropname modus configureren om te specificeren hoeveel van de 30 beelden in het buffergeheugen worden opgenomen en hoeveel nadat u de sluitertoets geheel indrukt. Gebruik de doorlopende sluiter met vooropname modus wanneer u er zeker van wilt zijn dat u geen actie met snel bewegende beelden gaat missen.

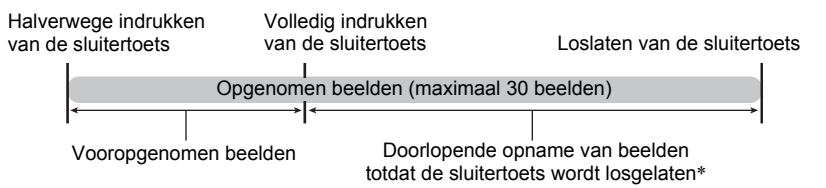

- \* U kunt maximaal 30 beelden opnemen (vooropgenomen buffer beelden plus real-time beelden) voor elke Doorlopende Sluiter vooropname bewerking.
- U kunt 5, 10, 20 of 30 specificeren als het maximale aantal opnames voor elke doorlopende sluiterbewerking.
- U kunt tussen 1 seconde en 30 seconden specificeren als de opnametijd met de doorlopende sluiter hetgeen de tijdsduur is van het vooropname buffergeheugen plus de tijdsduur tijdens welke doorlopende sluiteropname plaatsvindt nadat de sluitertoets geheel ingedrukt wordt. De maximale opnametijd hangt af van de geselecteerde tijd voor de doorlopende sluiter. U kunt een doorlopende sluitertijd selecteren van 3 - 30 fps.

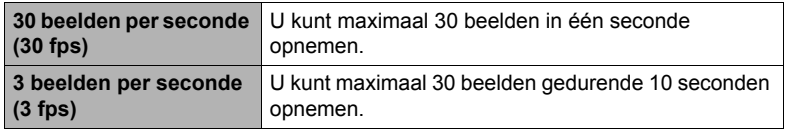

- U kunt de modus zodanig configureren dat maximaal 25 beelden vooropgenomen worden in het buffergeheugen totdat u de sluitertoets volledig indrukt.
- Het minimale aantal vooropgenomen bufferbeelden dat u kunt specificeren is drie. De totale opnametijd hangt af van de huidige (fps) instelling voor het aantal beelden per seconde bij de doorlopende sluiter.
- Door nul te specificeren voor het aantal vooropgenomen beelden wordt de doorlopende sluiter met vooropname modus gedeactiveerd en wordt een doorlopende sluiterbewerking bij hoge snelheid (zonder vooropname) uitgevoerd.
- *1.* **Druk tijdens de OPNAME modus op [MENU].**
- *2.* **Selecteer d.m.v. [**4**] en [**6**] de "OPNAME" indextab.**
- *3.* **Selecteer d.m.v. [**8**] en [**2**] "Doorl. Sluiter" (doorlopende sluiter) en druk daarna op [**6**].**
- *4.* **Selecteer d.m.v. [**8**] en [**2**] "Hoge snelh. doorl." in en druk vervolgens op [SET] (instellen).**
- **5.** Druk op  $\mathbb{Q}$  (Doorlopende Sluiter).
	- Hierdoor wordt **E** (Hoge snelh. doorl.) getoond met een geel kader om het beeldscherm. Mocht dit gebeuren, druk dan nogmaals op  $\mathfrak{W}_1$ .
- *6.* **Druk op [SET] (instellen).**
- *7.* **Selecteer d.m.v. [**8**] en [**2**] de vijfde optie van boven in het controlepaneel (Snelle Doorl. Sl. fps).**

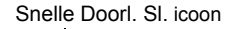

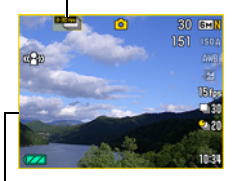

Geel kader

*8.* **Selecteer d.m.v. [**4**] en [**6**] de gewenste doorlopende sluitertijd in en druk vervolgens op [SET] (instellen).**

Doorlopende sluitertijd

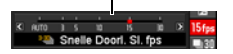

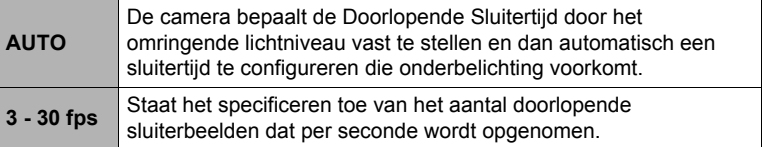

\* fps (frames per second = beelden per seconde) is een eenheid voor het meten van het aantal beelden dat opgenomen of weergegeven wordt per seconde.

*9.* **Selecteer d.m.v. [**8**] en [**2**] de zesde optie van boven in het controlepaneel (Max Doorl. Sl. Foto's).**

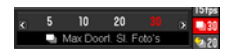

- *10.* **Selecteer d.m.v. [**4**] en [**6**] het maximale aantal opnames voor elke doorlopende sluiterbewerking en druk daarna op [SET] (instellen).**
- *11.* **Selecteer d.m.v. [**8**] en [**2**] de zevende optie van boven in het controlepaneel (Vooropg..Doorl. Sl. Foto's).**
- *12.* **Specificeer d.m.v. [**4**] en [**6**] hoeveel van de 30 beelden en gedurende hoelang beelden in het buffergeheugen vooropgenomen moeten worden.**
	- Doorlopende Sluiter Vooropname wordt niet uitgevoerd als het aantal beelden in het buffergeheugen en de opnametijd beide nul zijn.

Volledig indrukken van de sluitertoets

Aantal Aantal resterende beelden en vooropnamebeelden en resterende opnametijd na vooropnametijd volledig indrukken van de Vooropg. Doorl. SI. Foto's 18:31 (Wordt niet getoond sluitertoets (Wordt niet wanneer "AUTO" getoond wanneer "AUTO" geselecteerd is bij geselecteerd is bij "Snelle Doorl. Sl. fps".) "Snelle Doorl. Sl. fps".).

*13.* **Druk op [SET] (instellen).**

- Het geschatte aantal opneembare doorlopende sluiterbeelden verschijnt op het beeldscherm.
- Aantal opneembare doorlopende  $=$  30 GDM  $-151$  ises sluiterbeelden (Als u niet filmt met Doorlopende sluiter met vooropname, wordt de toegestane doorlopende sluitertijd ook getoond.)

Resterende fotogeheugencapaciteit

### *14.* **Druk de sluitertoets halverwege in.**

Hierdoor begint de camera met vooropname van beelden.

• De camera zal geen sluitergeluiden weergeven wanneer u de sluitertoets halverwege indrukt terwijl Doorlopende Sluiter Vooropname geselecteerd is.

#### *15.* **Druk wanneer u klaar bent voor het opnemen de sluitertoets geheel in zonder te pauzeren.**

Hierdoor worden de beelden opgenomen in het vooropnamebuffergeheugen en begint de opname van nieuwe beelden in real-time. Er worden beelden opgenomen zolang u de sluitertoets ingedrukt blijft houden.

#### *16.* **Opname in real-time wordt gestopt wanneer u de sluitertoets loslaat of wanneer het maximale aantal opnames bereikt is.**

### *17.* **Sla de beelden met doorlopende sluiter (pagina [52](#page-51-0)) op.**

- Merk het volgende op wanneer een instelling voor een doorlopende sluitertijd met een hoge snelheid (fps) geselecteerd wordt.
	- Gebruik een snellere instelling voor de tijd (fps) van de doorlopende sluiter bij hoge snelheid wanneer u een snel bewegend onderwerp opneemt.
	- Gebruik een langzamere instelling voor de tijd (fps) van de doorlopende sluiter bij hoge snelheid wanneer u een langzamer bewegend onderwerp opneemt.
- Merk het volgende op wanneer een instelling voor een maximaal aantal opnames voor de doorlopende sluiter met een hoge snelheid geselecteerd wordt.
	- Hoe groter het aantal opnames, des te langer het duurt om ze op te slaan nadat de opname zelf voltooid is.
- Merk het volgende op bij het specificeren van de instelling van een Foto met Doorlopende Sluiter Vooropname.
	- Een instelling die resulteert in een Foto met Doorlopende Sluiter Vooropname van minstens 0,3 seconden wordt aanbevolen doordat er een minale vertraging van 0,1 - 0,3 seconden is tussen het moment dat u besluit om op te nemen en het moment dat de sluitertoets volledig ingedrukt wordt.

#### <span id="page-51-0"></span>**Specificeren van de methode voor het opslaan van doorlopende sluiterbeelden**

Volg de onderstaande procedure om te specificeren hoe beelden opgeslagen dienen te worden na een Doorlopende sluiterbewerking bij hoge snelheid.

#### *1.* **Druk tijdens de OPNAME modus op [MENU].**

## *2.* **Selecteer d.m.v. [**4**] en [**6**] de "OPNAME" indextab.**

#### *3.* **Selecteer d.m.v. [**8**] en [**2**] "Doorl. Sl. Bldn Opsln" en druk daarna op [**6**].**

#### *4.* **Verander d.m.v. [**8**] en [**2**] de gewenste instelling.**

#### **Normaal (Batch)**

Alle beelden die opgenomen waren worden opgeslagen nadat de werking van de doorlopende sluiter voltooid is.

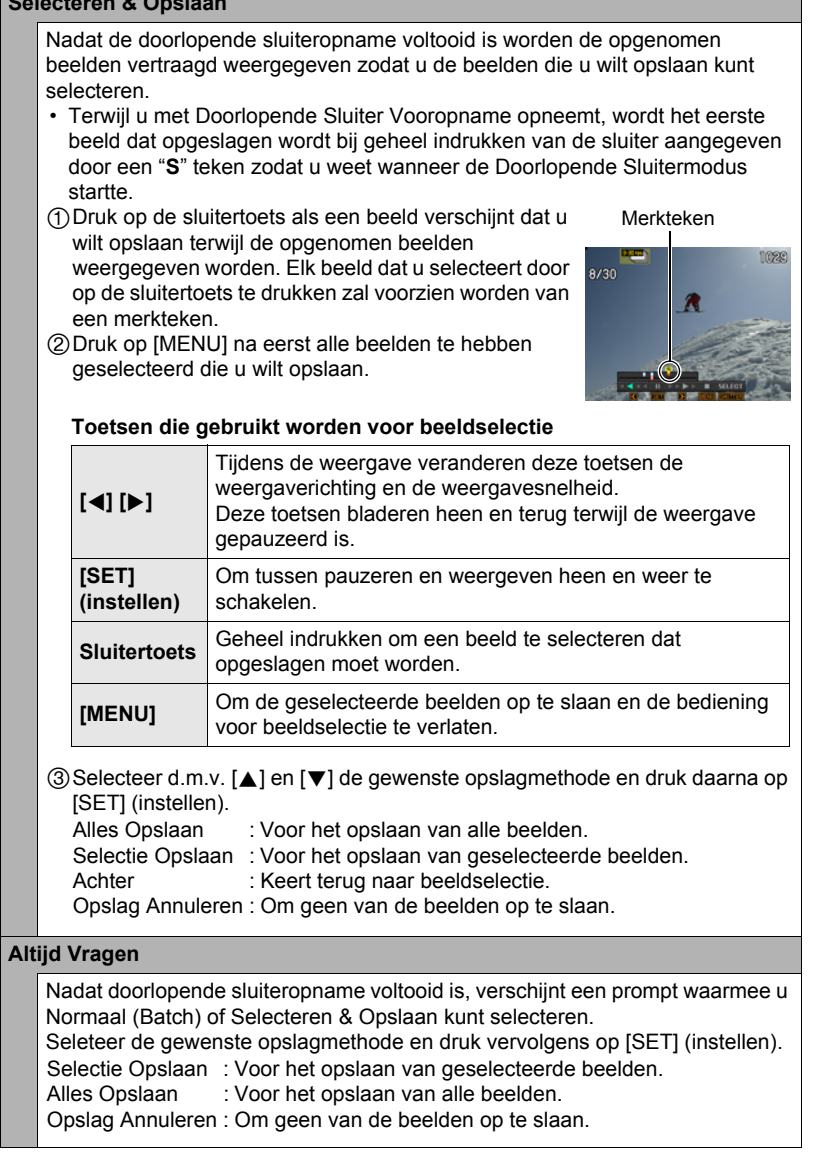

**Selecteren & Opslaan**

# *5.* **Op [SET] (instellen) drukken om de instelling uit te voeren.**

# **Voorzorgsmaatregelen voor de doorlopende sluiter**

- U kunt mogelijk niet het aantal doorlopende sluiterbeelden opnemen dat aangegeven wordt op het beeldscherm als er niet genoeg capaciteit beschikbaar is op de geheugenkaart. Controleer dus eerst date r genoeg capaciteit beschikbaar is op de geheugenkaart voordat u gaat opnemen met de doorlopende sluiter.
- Bij de doorlopende sluiter worden de belichting en de scherpstelling voor het eerste beeld ook toegepast op de navolgende beelden.
- Houd bij het gebruik van een doorlopende sluiterfunctie de camera stil totdat de opname voltooid is.
- Tijdens de Doorlopende Sluiter modus wordt de flitserinstelling automatisch  $\odot$  (Flits uit).
- Het zoomen werkt niet tijdens werking van de doorlopende sluiter.
- De instellingen 9M, 3:2 of 16:9 kunnen niet worden geselecteerd terwijl de Snelle Doorlopende Sluiter gebruikt wordt. Als u de modus voor de Snelle Doorlopende Sluiter inschakelt terwijl één van deze beeldformaten geselecteerd is, zal de camera beelden van het 6M formaat opnemen.
- Het maximale aantal beelden dat opgenomen wordt tijdens elke Snelle Doorlopende Sluiter sessie is beperkt, ongeacht hoeveel opslagcapaciteit beschikbaar is op de geheugenkaart.

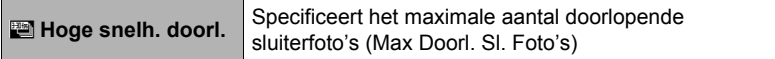

Het aantal beelden is nog beperkter en het opnemen kan zelfs onmogelijk worden wanneer de resterende capaciteit van de geheugenkaart minder is dan het toegestane aantal beelden voor een bepaalde doorlopende sluitermodus.

- De drievoudige zelfontspanner kan niet worden gebruikt tijdens de modus voor de Snelle Doorlopende Sluitermodus.
- De zelfontspanner kan niet worden gebruikt tijdens de Doorlopende Sluiter Vooropname modus bekijken.

# **Opnemen van films**

### <span id="page-54-0"></span>**Opnemen van een film**

De volgende procedure geeft een beschrijving van hoe u een standaard (STD) film opneemt.

Zie de hieronder aangegeven pagina's voor nadere informatie aangaande films. Hoge resolutie film (HD film): pagina [57](#page-56-0)

Snelle film (HS film): pagina [58](#page-57-0)

*1.* **Zet tijdens de OPNAME modus de modus**  draairegelaar op **(HD/STD).**

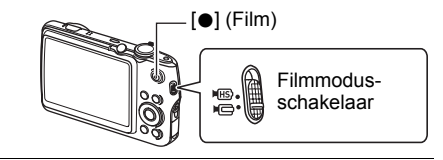

- *2.* **Druk op [MENU].**
- *3.* **Selecteer d.m.v. [**4**] en [**6**] de "Kwaliteit" indextab.**
- *4.* **Selecteer d.m.v. [**8**] en [**2**] "**» **Kwaliteit" en druk daarna op [**6**].**
- *5.* **Selecteer d.m.v. [**8**] en [**2**] "STD" (Standaard) en druk daarna op [SET] (instellen).**
	- Het opnemen wordt uitgevoerd met een breedte/ hoogte verhouding van 4:3, een beeldgrootte van 640 $\times$ 480 beeldpunten en een beeldsnelheid van 30 beelden per seconde (STD Film). De instelling voor het beeldformaat kan niet veranderd.

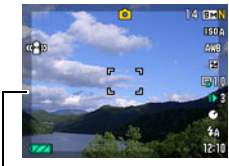

Halfdoorzichtige grijs kader

• Het halfdoorzichtige grijze kader op het beeldscherm geeft het gebied aan dat wordt opgenomen tijdens het maken van een film. Het gebied binnen het kader wordt opgenomen voor een film.

## *6.* **Druk op [**0**] (Film).**

Hierdoor begint de opname en wordt **DREG** op het beeldscherm weergegeven. De filmopname heeft geluid in mono.

*7.* **Druk nogmaals op [**0**] om te stoppen met de filmopname.**

• Elke film kan maximaal 10 minuten lang zijn. De filmopname stopt automatisch na 10 minuten opnemen. De filmopname stopt automatisch als het geheugen vol raakt voordat u de filmopname stopt door nogmaals op  $[①]$ .

Resterende opnametijd (pagina [177\)](#page-176-0)

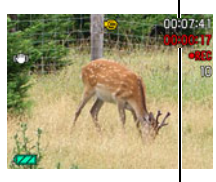

#### **Opnemen met BEST SHOT**

Met BEST SHOT (pagina [63](#page-62-0)) kunt u de voorbeeldscène selecteren die past bij het type film dat u probeert op te nemen en de camera zal de instelling overeenkomstig veranderen om elke keer weer mooie films te kunnen maken. Wanneer bijvoorbeeld de "Natuurlijk Groen" BEST SHOT scène wordt geselecteerd, worden beelden gemaakt met levendig groene bomen en gras.

#### **Minimaliseren van de effecten van het bewegen van de camera tijdens filmopname**

U kunt de de camera zodanig configureren dat de effecten van het bewegen van de camera geminimaliseerd worden tijdens HD en STD filmopname (pagina [83\)](#page-82-0). Merk op dat dit geen beeldwaas voorkomt die veroorzaakt wordt door het bewegen van het onderwerp.

# **Audio (geluid)**

Uw camera heeft een ingebouwde microfoon die gebruikt kan worden om (mono) geluid op te nemen tijdens filmopname.

### . **Voorzorgsmaatregelen voor opname**

Microfoon

**CHEED C** 

De camera neemt het geluid ook op. Merk de volgende punten op wanneer u films aan het opnemen bent.

- Zorg ervoor dat de microfoon niet door uw vingers, enz. wordt geblokkeerd.
- Er kunnen geen goede resultaten voor de geluidsopname worden verkregen wanneer de camera te ver weg is van wat u probeert op te nemen.
- Het bedienen van de toetsen van de camera kan er de oorzaak van zijn dat het geklik van toetsen opgenomen wordt op het geluidsspoor.
- De geluidsopname kan niet worden uitgevoerd worden terwijl "**HS**" geselecteerd is als de filmmodus.

# **LET OP**

- Als lange filmopnamen worden gemaakt zal de camera warm aanvoelen. Dit is normaal en duidt niet op een defect.
- Bij het gebruik van bepaalde types geheugenkaarten wordt de verwerkingssnelheid vertraagd en duurt het langer om filmdata op te nemen hetgeen er toe kan leiden dat filmbeelden verloren gaan. De "OREC" indicator op het beeldscherm wordt geel om aan te geven dat filmbeelden verloren gaan. Om dergelijke problemen te voorkomen wordt het gebruik van een SD geheugenkaart van een "Ultra High Speed" type (ultra snelle) aanbevolen. Merk op dat CASIO geen garantie geeft inzake de werking van SD geheugenkaarten van een "Ultra High Speed" type die met deze camera gebruikt worden.
- De effecten van het bewegen van de camera worden nog duidelijker in een beeld wanneer u een close-up maakt of met een grote zoomfactor opneemt. Daarom wordt het gebruik van een statief aanbevolen onder deze omstandigheden.
- Gezichtsdetectie werkt niet tijdens filmopname.
- Wanneer "M Autom. Scherpstellen" of "M Macro" geselecteerd is als de "Scherpstellen" instelling, wordt doorlopende autofocus uitgevoerd tijdens het opnemen van HD en STD films ongeacht de huidige "Doorl. AF" instelling (pagina [86\)](#page-85-0).

## <span id="page-56-0"></span>**Opnemen van een film met een hoge resolutie**

Deze camera ondersteunt het opnemen van HD (hoge resolutie) films. De breedtehoogte verhouding van een HD film is 16:9, het beeldformaat is  $1280\times720$ beeldpunten en de beeldsnelheid is 30 fps (beelden per seconde). De instellingen voor de beeldkwaliteit en het beeldformaat kunnen niet worden veranderd.

### **1.** Zet tijdens de OPNAME modus de modus draairegelaar op  $\mathbb{E}$  (HD/STD).

#### *2.* **Druk op [MENU].**

- *3.* **Selecteer d.m.v. [**4**] en [**6**] de "Kwaliteit" indextab.**
- *4.* **Selecteer d.m.v. [**8**] en [**2**] "**» **Kwaliteit" en druk daarna op [**6**].**
- *5.* **Selecteer d.m.v. [**8**] en [**2**] "HD" en druk daarna op [SET] (instellen).**
- *6.* **Neem de film op dezelfde wijze op als een normale film (pagina [55](#page-54-0)).** Druk op [0] om het opnemen te starten en te stoppen.

## <span id="page-57-0"></span>**Opnemen van een Snelle Film**

Deze camera ondersteunt opname van HS (highspeed) films bij tot een maximale snelheid van 1000 fps (beelden per seconde). De breedte/hoogte verhouding van films opgenomen met deze modus hangt af van de beeldsnelheid (opnamesnelheid). • Er wordt tijdens deze modus geen geluid opgenomen.

#### *1.* **Zet tijdens de OPNAME modus de modus draairegelaar op**  $E$  **(HS).**

### *2.* **Druk op [MENU].**

*3.* **Selecteer d.m.v. [**4**] en [**6**] de "Kwaliteit" indextab.**

#### **4.** Selecteer d.m.v. [▲] en [▼] "HS **E** Snel" en druk daarna op [▶].

- *5.* **Selecteer d.m.v. [**8**] en [**2**] de gewenste beeldsnelheid (opnamesnelheid) en druk vervolgens op [SET] (instellen).** Een grotere beeldsnelheid (zoals 1000 fps) leidt tot een kleiner beeldformaat.
	- \* fps (frames per second = beelden per seconde) is een eenheid voor het meten van het aantal beelden dat opgenomen of weergegeven wordt per seconde.

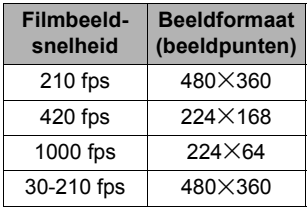

#### *6.* **Neem de film op dezelfde wijze op als een normale film (pagina [55](#page-54-0)).**

Druk op [0] om het opnemen te starten en te stoppen.

• Bij een HS (highspeed) film met "30-210 fps" (30-210 beelden per seconde) is de beeldsnelheid altijd vastgesteld op 30 fps wanneer u begint met opnemen. U kunt enkel overschakelen naar de beeldsnelheid tussen 30 fps en 210 fps (beelden per seconde) terwijl het opnemen plaats aan het vinden is. Verander de snelheid d.m.v. [◀] en [▶] of door op [SET] (instellen) te drukken.

# **LET OP**

- Hoe hoger de de beeldsnelheid, des te meer belichting er nodig is tijdens het opnemen. Maak opnames in een goed verlichte omgeving wanneer u een snelle (HS = highspeed) film opneemt.
- Tijdens het opnemen van bepaalde types films kan het beeld dat op het beeldscherm verschijnt kleiner zijn dan gewoonlijk. Bij het opnemen van een snelle film (hoge resolutie) zijn er zwarte balken boven, onder, links en rechts in het beeld.
- Bij het opnemen van een snelle film kan flikkeren van de lichtbron er toe leiden dat horizontale balken in beeld verschijnen. Dit duidt niet op een defect van de camera.
- Tijdens snelle (highspeed) filmopname blijven de Autofocus en belichting op de niveau's waar ze oorspronkelijk waren toen u begon met opnemen. Het overschakelen tussen de inhoud van zoom en beeldscherm is gedeactiveerd.
- Voordat u begint met snelle (highspeed) filmopname dient u om scherp te stellen op het beeld de sluitertoets halverwege in te drukken voor Autofocus of met de hand scherp te stellen.

## **Gebruiken van vooropname (Vooropname (Film))**

Met dit attribuut maakt de camera gedurende maximaal vijf seconden een vooropname van hetgene wat er gebeurt voor de lens en stuurt die data naar een buffer waarvan de data doorlopende vernieuwd wordt. Door op [0] te drukken wordt de vooropgenomen actie (bufferinhoud) opgeslagen, gevolgd door opname in realtime. De real-time opname wordt voortgezet totdat u deze stopt. Vooropname Film kan worden gebruikt bij het maken van een standaard (STD) film, een hoge resolutie (HD) film of een snelle (HS = highspeed) film.

• Wanneer Vooropname Film in combinatie met snelle (highspeed) film wordt gebruikt, zal het buffergeheugen twee seconden vooropname i.p.v. de normale vijf seconden opslaan.

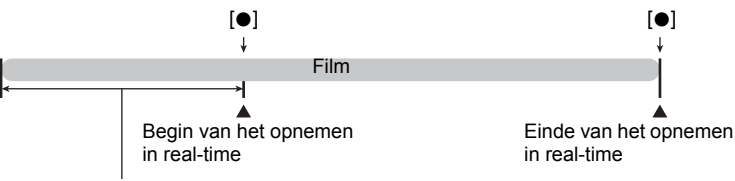

Vooropgenomen gedeelte van 5 seconden (van het buffergeheugen)

\* Ongeveer twee seconden voor snelle (highspeed) film

#### . **Instellen van de camera om met Vooropname Film op te nemen**

- *1.* **Stel tijdens de OPNAME modus de gewenste filmmodus in door de filmmodusschakelaar op**  $\Pi \Rightarrow$  **(HD/STD) of**  $\Pi$ **B) (HS) te zetten.**
- *2.* **Druk op [BS].**
- *3.* **Selecteer d.m.v. [**8**], [**2**], [**4**] en [**6**] de "Vooropname (Film)" scène en druk vervolgens op [SET] (instellen).**

Hierdoor verschijnt **&** op het beeldscherm om aan te geven dat de camera een vooropname aan het maken is naar het buffergeheugen.

- Opname van een Vooropname Film
- *1.* **Richt de camera op het onderwerp nadat u de bovenstaande procedure heeft gebruikt om de camera in te stellen voor Vooropname Film.**

## *2.* **Druk op [**0**] wanneer u klaar bent om op te nemen.**

Hierdoor wordt ongeveer vijf seconden actie opgeslagen die in het buffergeheugen was vooropgenomen voordat u op [0] drukte (twee seconden als u snelle (highspeed) film gebruikt) en daarmee de opname in real-time startte.

### *3.* **Druk nogmaals op [**0**] om te stoppen met de filmopname.**

- Druk op [BS] en selecteer daarna [•] (Automatisch) om opname van de Vooropname Film te stoppen.
- Tijdens het filmen met de snelle film "30-210 fps" instelling kunt u de beeldsnelheid (fps) niet veranderen wanneer u de vooropname naar het buffergeheugen maakt in stap 1 van de bovenstaande procedure. U kunt de beeldsnelheidinstelling (fps) veranderen nadat u [ $\bullet$ ] indrukt om opname in real-time te starten.

# **LET OP**

• Als u op de sluitertoets drukt terwijl de camera ingesteld staat voor opnemen met Vooropname Film wordt geen foto gemaakt tenzij de filmopname aan de gang is. Tijdens het maken van films bij hoge resolutie (HD) en standaard resolutie (STD) kunt u stilbeelden opnemen terwijl de filmopname in real-time plaats aan het vinden is.

## **Opnemen van een Film voor YouTube (For YouTube)**

De "For YouTube" scène neemt films op in een formaat dat optimaal is voor het oploaden naar de YouTube film site, die beheerd wordt door YouTube, LLC. "For YouTube" kan worden gebruikt bij het maken van een standaard (STD) film, een hoge resolutie (HD) film of een snelle (HS = highspeed) film.

#### *1.* **Zet tijdens de OPNAME modus de film modusschakelaar op ie** (HD/STD) of **IB** (HS).

Selecteer de filmmodus die u wilt gebruiken.

### *2.* **Druk op [BS].**

*3.* **Selecteer d.m.v. [**8**], [**2**], [**4**] en [**6**] de "For YouTube" scène en druk vervolgens op [SET] (instellen).**

Hierdoor verschijnt **K op** op het beeldscherm.

#### *4.* **Neem de film op.**

Het filmbestand wordt opgeslagen in een cameramap die "100YOUTB" heet.

- Het installeren van YouTube Uploader for CASIO van de CD-ROM die meegeleverd wordt met uw camera maakt het eenvoudiger om filmbestanden die u eerst opgenomen heeft met de "For YouTube" scène te uploaden naar YouTube (pagina [131\)](#page-130-0).
- Druk op [BS] en selecteer daarna [•] (Automatisch) om "For YouTube" te verlaten.

- Films die opgenomen zijn met de "For YouTube" scène worden opgeslagen in een speciale map zodat ze gemakkelijk te vinden zijn om te uploaden (pagina [142\)](#page-141-0). "For YouTube" films worden opgenomen met het beeldformaat, de opnamesnelheid en de kwaliteitsinstellingen die geconfigureerd waren in de Filmmodus (pagina [55\)](#page-54-0).
- Er kunnen geen foto's worden gemaakt (ongeacht of u al dan niet aan het opnemen bent) terwijl de "For YouTube" scène geselecteerd is.

## **Opnemen van een foto terwijl u een film aan het opnemen bent**

#### *1.* **Druk op de sluitertoets terwijl een film opgenomen wordt.**

Het opnemen van de film wordt voortgezet nadat de foto is opgenomen.

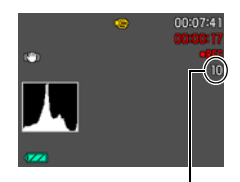

Aantal opneembare foto's

- U kunt maximaal 10 foto's per film opnemen. Het aantal foto's wordt ook beperkt door de hoeveelheid beschikbare ruimte op de geheugenkaart.
- Merk op dat de flitser niet gebruikt kan worden tijdens het opnemen van een Fotoin-Film.
- Een foto kan niet worden genomen tijdens het opnemen van een snelle (highspeed) film of tijdens het opnemen met de "For YouTube" BEST SHOT scène.
- U kunt Foto in Film niet gebruiken om een foto te maken tijdens het opnemen met "Vooropname (Film)" terwijl de film naar het buffergeheugen vooropgenomen wordt voordat u op [0] drukt. U kunt geen foto's opnemen tijdens filmopname in real-time die start wanneer u op [<sup>0</sup>] drukt.
- Het formaat van de opgeslagen foto is van het beeldformaat dat gespecificeerd is bij de camera voordat u de filmopname startte. Merk echter op dat wanneer een beeldformaat van 9M, 3:2 of 16:9 geselecteerd is, het formaat van de opgeslagen foto 6M is.
- Het opneembereik van het opnemen van een foto terwijl de filmopname aan de gang is, is smaller dan dat van de Enkele Foto modus.
- Bij foto's die gemaakt worden met Foto in Film kan niet afzonderlijk worden scherpgesteld. De scherpstelling zal hetzelfde zijn als bij de film die wordt opgenomen.

# <span id="page-62-0"></span>**Gebruiken van BEST SHOT**

# **Wat behelst BEST SHOT?**

BEST SHOT voorziet u in een verzameling "scènes" die verschillende types omstandigheden voor de opname toont. Als het nodig is om de instellingen van de camera te veranderen kunt u gewoonweg de scène opzoeken die overeenkomt met wat u probeert te bereiken en de camera maakt de instellingen dan automatisch. Dit verkleint de kans dat de beelden onbruikbaar zijn door een slechte instellingen voor de belichting en de sluitertijd.

# **Enkele voorbeeldscènes**

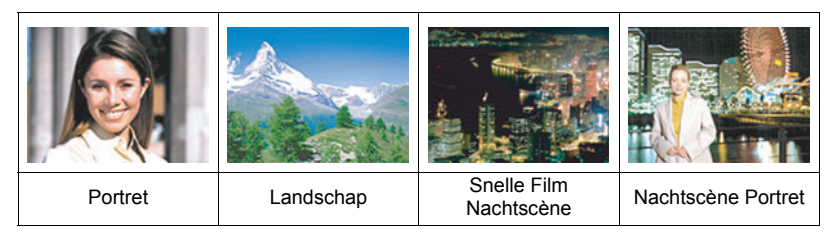

## **Opnemen met BEST SHOT**

#### *1.* **Druk tijdens de OPNAME modus op [BS].** Hierdoor wordt een menu weergegeven met BEST SHOT scènes.

• De oorspronkelijke defaultselectie is  $\blacksquare$ (Automatisch).

#### *2.* **Verplaats de grenslijn d.m.v. [**8**], [**2**], [**4**] en [**6**] naar de scène die u wilt selecteren.**

- Het scènemenu heeft meerdere pagina's. U kunt d.m.v. [▲] en [▼] door menupagina's bladeren.
- U kunt informatie bekijken betreffende op dat moment geselecteerde scène. Zie pagina [64](#page-63-0)  voor nadere details.
- Selecteer Scène 1 [•] (Automatisch) om terug te keren naar het opnemen van normale foto's. Door op [MENU] te drukken terwijl het scène selectiescherm of het scène informatiescherm zich op het beeldscherm bevindt, springt de grenslijn direct door naar [•] (Automatisch).

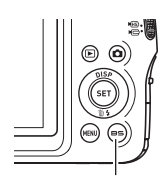

[BS] (BEST SHOT)

Op dit moment geselecteerde scène (met grenslijn)

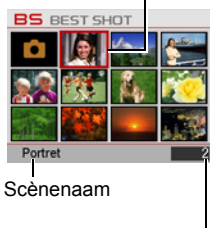

*3.* **Druk op [SET] om de camera te configureren met de instellingen voor de op dat moment geselecteerde scène.**

Hierdoor wordt teruggekeerd naar de OPNAME modus.

- De instellingen van de scène die u selecteerde blijven van kracht totdat u een andere scène selecteert.
- Herhaal de bovenstaande procedure vanaf stap 1 om een andere BEST SHOT scène te selecteren.
- *4.* **Druk op de sluitertoets (als u een foto aan het opnemen bent) of op [**0**] (als u een film aan het opnemen bent).**

### <span id="page-63-0"></span>. **Gebruiken van het scène informatiescherm.**

Om meer van een scène te weten te komen, kunt u deze selecteren met de grenslijn op het scènemenu en vervolgens de zoomregelaar in één van beide richtingen schuiven.

- Verschuif de zoomregelaar nogmaals om terug te keren naar het scènemenu.
- Voer het bladeren tussen scènes uit d.m.v.  $[4]$  en  $[]$ .
- Druk op [SET] om de camera te configureren met de instellingen voor de op dat moment geselecteerde scène. Druk op [BS] om terug te keren naar het scène informatiescherm voor de op dat moment geselecteerde BEST SHOT scène.

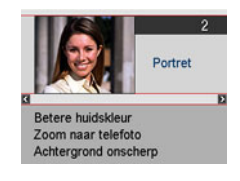

### ■ **BEST SHOT voorzorgsmaatregelen**

- BEST SHOT scènebeelden werden niet opgenomen met deze camera.
- Beelden die opgenomen worden met een BEST SHOT scène kunnen mogelijk niet het verwachte (gehoopte) resultaat geven door de omstandigheden tijdens het opnemen en door andere factoren.
- U kunt de bij de camera geconfigureerde instellingen veranderen wanneer u een BEST SHOT scène selecteert. Merk echter op dat de BEST SHOT instellingen terugkeren naar hun default (oorspronkelijke) instellingen telkens wanneer u een andere BEST SHOT scène selecteert of u de camera uitschakelt.
- 9M, 3:2 en 16:9 kunnen niet worden geselecteerd voor het beeldformaat terwijl de "Snelle Film Anti Shake", "Snelle Film Nachtscène", "Doorl. Sl. Onderwerp Verdwijnt", "Doorl. Sl. Onderwerp Verschijnt" of "Multimotion Beelden" "Snelle Film Beste Selectie" BEST SHOT scène geselecteerd wordt. De instelling 6M wordt gebruikt als het beeldformaat als één van de bovenstaande beeldformaten reeds geselecteerd werd voordat één van de bovenstaande BEST SHOT scènes werd geselecteerd.
- De volgende BEST SHOT scènes kunnen niet worden gebruikt tijdens het opnemen van een foto:

Vooropname (Film), For YouTube.

- Als één van de bovenstaande BEST SHOT scènes geselecteerd wordt, zal de camera de instelling maken voor de vooropnamemodus van die scène, ongeacht de huidige instelling voor de Enkele Foto/Doorlopende Sluiter modus van de camera. "Snelle Film Nachtscène" (Nachtscène met Snelle Film), "Vuurwerk", "Nachtscène Portret", "Snelle Film Anti Shake" (Anti-Shake met Snelle Film),"Doorl. Sl. Onderwerp Verdwijnt", "Doorl. Sl. Onderwerp Verschijnt", "Multimotion Beelden", "Snelle Film Beste Selectie" (Beste selectie met Snelle Film) Bij keuze van een BEST SHOT scène anders dan de hierboven genoemde (behalve voor "Vooropname (Film)" en "For YouTube") worden Enkele Foto's of Doorlopende Sluiter beelden opgenomen afhankelijk van de huidige instelling. Andere instellingen en parameters kunnen echter beïnvloed worden door de geselecteerde BEST SHOT scène.
- Filmopname wordt niet ondersteund bij de volgende BEST SHOT scènes: "Snelle Film Anti Shake" (Anti-Shake met Snelle Film),"Doorl. Sl. Onderwerp Verdwijnt", "Doorl. Sl. Onderwerp Verschijnt", "Multimotion Beelden", "Snelle Film Beste Selectie" (Beste selectie met Snelle Film)
- Wanneer de filmmodus **HD/STD** is, worden films opgenomen met de instellingen van de geselecteerde BEST SHOT scène. Bij opnemen met snelle (highspeed) film worden de instellingen van de BEST SHOT scène genegeerd en wordt de filmopname uitgevoerd zoals die gewoonlijk zal zijn.
- Als [SLOW] (Slow-motion Bekijken) gebruikt wordt terwijl één van de volgende BEST SHOT scènes geselecteerd is, wordt instelling van de BEST SHOT scène geannuleerd en wordt oppgenomen met Slow-motion Bekijken. "Snelle Film Nachtscène", "Nachtscène Portret", "Vuurwerk", "Snelle Film Anti Shake", "Multimotion Beelden", "Snelle Film Beste Selectie", "Doorl. Sl. Onderwerp Verdwijnt", "Doorl. Sl. Onderwerp Verschijnt", "Vooropname (Film)", "For YouTube"

# **Uw eigen BEST SHOT instellingen creëren**

U kunt maximaal 999 camera basisinstellingen opslaan als gebruiker's BEST SHOT scènes die u onmiddellijk kunt oproepen wanneer u ze nodig heeft.

- *1.* **Selecteer op het BEST SHOT scènemenu de scène die BEST SHOT (Registreren Gebruikers Scène) heet.**
- *2.* **Selecteer d.m.v. [**4**] en [**6**] de foto film waarvan u de basisinstelling wilt opslaan.**
- *3.* **Selecteer "Opslaan" d.m.v. [**8**] en [**2**] en druk daarna op [SET] (instellen).**

Aan uw BEST SHOT scène zal de naam "Oproepen Gebruikers Scène" samen met een scènenummer worden toegewezen.

- Het is alleen mogelijk om een BEST SHOT instelling te creëren voor foto's. Het is niet mogelijk een BEST SHOT instelling te creëren voor een film.
- U kunt de instellingen van de op dat moment geselecteerde BEST SHOT scène controleren door de instelmenu's van de camera te tonen en te kijken naar de instellingen.
- Aan gebruiker's fotoscènes worden nummers toegewezen in de volgorde: U1, U2, enzovoort.
- Hieronder volgen de instellingen die opgeslagen worden voor elke gebruiker's foto BEST SHOT scène. Gezichtsdetec., Scherpstelling, EV verschuiving, Witbalans, Flits, ISO, Meten, Belichting, Flitsintensiteit, Kleurenfilter, Scherpte, Verzadiging, Contrast
- Gebruiker's BEST SHOT scènes worden opgeslagen in het ingebouwde geheugen (pagina [142\)](#page-141-1) in de SCENE map (foto's).
- Door het ingebouwde geheugen van de camera (pagina [152\)](#page-151-0) te formatteren worden alle BEST SHOT gebruikersscènes gewist.
- Voer de volgende procedure uit wanneer u een gebruiker's BEST SHOT scène wilt wissen.
	- 1 Geef het informatoescherm (pagina [64\)](#page-63-0) van de gebruiker's BEST SHOT scène weer die u wilt wissen.
	- $(2)$  Druk op  $[\nabla]$  ( $\tilde{m}$   $\underline{\mathbf{I}}$ ), selecteer "Wissen" en druk daarna op [SET] (instellen).

## **Filmen met de Nachtscène met Snelle Film (HS Nachtscène)**

Bij de Nachtscène met Snelle Film detecteert de camera automatisch of hij met de hand vastgehouden wordt of op een statief gemonteerd is. Bij indrukken van de sluitertoets neemt de camera een serie beelden op en combineert ze op een dusdanige manier dat beeldwaas door slechte belichtingsomstandigheden geminimaliseerd wordt. Als de camera detecteert dat hij op een statief staat, zal hij een enkel beeld opnemen met een langere belichtingstijd (in plaats van het opnemen en combineren van meerdere beelden), hetgeen leidt tot een nog scherper beeld.

*1.* **Druk op [BS] en selecteer dan de "Snelle Film Nachtscène" (HS Nachtscène).**

#### *2.* **Druk op de sluitertoets wanneer u klaar bent om te filmen.**

• Nadat u de sluitertoets ingedrukt heeft, zal de boodschap "Druk... Wachten a.u.b..." op het beeldscherm verschijnen om aan te geven dat het opnemen plaatsvindt. Houd de camera stil terwijl deze boodschap getoond wordt. Het duurt nog enige tijd voordat de opname zelf voltooid is nadat de boodschap is verschenen.

- Deze BEST SHOT scène slaat slechts een enkel uiteindelijk beeld op.
- Druk op 凹 (Doorlopende Sluiter) om deze BEST SHOT scène te annuleren en de Doorlopende Sluitermodus in te schakelen.
- Het opnemen met de BEST SHOT scène maakt het opnamebereik kleiner dan gewoonlijk.
- Mocht de camera bewogen worden terwijl deze op een statief gemonteerd is, dan kan de camera een verkeerde beoordeling maken en tot de conclusie komen dat hij met de hand wordt vastgehouden.
- De flitser is altijd uitgeschakeld en de flitserinstelling kan niet worden veranderd terwijl Nachtscène met Snelle Film geactiveerd is.
- Deze BEST SHOT scène kan mogelijk niet het belichtingsniveau produceren voor een scherp, helder beeld als de camera met de hand wordt vastgehouden terwijl de belichting laag is. Bij lage belichtingsomstandigheden wordt het gebruik van een statief aanbevolen.

# **Opnemen met Anti Shake met Snelle Film (HS Anti Shake)**

Wanneer u de sluitertoets indrukt terwijl Anti Shake met Snelle Film ingeschakeld is, neemt de camera meerdere beelden op en combineert deze automatisch op een manier dat het uiteindelijke beeld zo weinig mogelijk waas heeft. Dit attribuut kan worden gebruikt om de effecten van het bewegen van de camera te minimaliseren tijdens het filmen wanneer optische anti shake om de een of andere reden niet het gewenste resultaat geeft.

*1.* **Druk op [BS] en selecteer "Snelle Film Anti Shake" (Anti Shake met Snelle Film).**

#### *2.* **Druk op de sluitertoets wanneer u klaar bent om te filmen.**

• Nadat u de sluitertoets ingedrukt heeft, zal de boodschap "Druk... Wachten a.u.b..." op het beeldscherm verschijnen om aan te geven dat het opnemen plaatsvindt. Houd de camera stil terwijl deze boodschap getoond wordt. Het duurt nog enige tijd voordat de opname zelf voltooid is nadat de boodschap is verschenen.

- Deze BEST SHOT scène slaat slechts een enkel uiteindelijk beeld op.
- Druk op (Doorlopende Sluiter) om deze BEST SHOT scène te annuleren en de Doorlopende Sluitermodus in te schakelen.
- Het opnemen met de BEST SHOT scène maakt het opnamebereik kleiner dan gewoonlijk.
- Anti Shake met Snelle Film werkt niet correct terwijl de camera op een statief bevestigd is.
- Anti Shake met Snelle Film kan mogelijk niet correct werken waardoor toch wazige beelden worden verkregen als de camera verder bewogen wordt dan de toegestane afstand of als het onderwerp tijdens het filmen beweegt.

## **Isoleren van bewegende onderwerpen (Multi-motion Beeld)**

Multi-motion Beeld kan gebruikt worden om een bewegend onderwerp te isoleren binnen een serie beelden om dit bewegende beeld te plaatsen tegen een stilstaande achtergrond. Zorg er voor dat de camera niet kan bewegen of trillen door hem op een statief te monteren o.i.d. wanneer u met Multi-motion Beeld filmt.

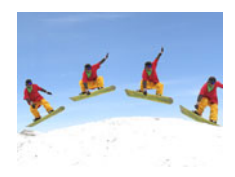

## **Basisprocedure voor Multi-motion Beeld**

#### *1.* **Druk op [BS] en selecteer dan "Multimotion Beelden".**

### *2.* **Houd de sluitertoets ingedrukt om op te nemen.**

### *3.* **Laat de sluitertoets los.**

Het filmen met doorlopende sluiter stopt en de resulterende beeldmontage verschijnt op het beeldscherm.

- De bovenstaande procedure filmt meerdere beelden en combineert ze automatisch tot een slotbeeld. Beweeg de camera niet totdat het filmen voltooid is.
- U kunt de instellingen voor het maximale aantal doorlopende sluiteropnames, de Doorl. Sl. fps en de opnames van Vooropn. Doorl. Sl. op dezelfde manier configureren als de instelling van de Doorl. Sl. met Snelle Film (pagina [48\)](#page-47-0). Merk echter op dat het maximale aantal Doorlopende Sluiter opnames voor "Multimotion Beelden" 28 is i.p.v. 30.

- Deze BEST SHOT scène slaat slechts een enkel uiteindelijk beeld op.
- Druk op 凹 (Doorlopende Sluiter) om deze BEST SHOT scène te annuleren en de Doorlopende Sluitermodus in te schakelen.
- Het opnemen met de BEST SHOT scène maakt het opnamebereik kleiner dan gewoonlijk.
- Bij filmen met "Multimotion Beelden" wordt aangenomen dat het onderwerp zich bweegt en van plaats verandert. Als geprobeerd wordt deze functie te gebruiken om een onderwerp op te nemen dat op zijn plaats beweegt (zoals een golf swing, het slaan van een bal met een honkbalknuppel, enz.), verschijnt een foutmelding op het beeldscherm terwijl de beeldopname mis zal gaan of er wordt een beeld geproduceerd waarbij de filmbeelden van het onderwerp verkeerd gearrangeerd zijn.
- Multi-motion Beeld kan niet correct functioneren als de camera trilt of als u de camera meebeweegt met de beweging van het onderwerp.
- Mocht een foutlezing op het beeldscherm verschijnen, bevestig de camera dan zodanig dat deze niet kan bewegen of film tegen een ander type achtergrond.
- Als er niet genoeg doorlopende sluiterbeelden worden opgenomen, wordt een fout aangegeven voordat de camera het geïsoleerde onderwerp tegen een stilstaande achtergrond plaatst. Dit kan gebeuren als u de sluitertoets te snel indrukt bij het opnemen van het bewegende onderwerp. Houd de sluitertoets lang genoeg volledig ingedrukt zodat meerdere beelden kunnen worden opgenomen.
- Kies een opnamehoek zodat de kleuren, de vormen en de patronen van het bewegende onderwerp zo goed mogelijk contrasteren vergeleken met de achtergrond.
- Vermijd een filmhoek waarbij de achtergrond slechts een kleur of een patroon heeft (zoals een helder blauwe hemel).
- De camera kan de compositie van het laatste beeld mogelijk niet verwerken als de intervallen tussen de bewegingen zo smal zijn dat de filmopnames overlappen. Mocht dit het geval zijn vergroot het interval dan door een langzamere "Snelle Doorl. Sl. fps" instelling (pagina [48](#page-47-0)) in te stellen d.m.v. het controlepaneel.

#### **Opnemen met prioriteit voor Onderwerp Gezichten (Hoge Snelheid Beste Selectie)**

Bij Hoge Snelheid Beste Selectie neemt de camera een serie beelden op en selecteert automatisch het beste beeld gebaseerd op beeldwaas bij het gezicht en gezichtsuitdrukking (of het onderwerp glimlacht of knippert met de ogen).

### *1.* **Druk op [BS] en selecteer dan de "Snelle Film Beste Selectie" scène.**

#### *2.* **Druk op de sluitertoets om op te nemen.**

• Hierdoor verschijnt de boodschap "Druk... Wachten a.u.b...". Beweeg de camera niet terwijl deze boodschap getoond wordt. Het duurt nog enige tijd voordat de opname zelf voltooid is nadat de boodschap is verschenen.

# $\mathsf{I}$  LET OP  $\mathsf{I}$

- Deze BEST SHOT scène slaat slechts een enkel uiteindelijk beeld op.
- Druk op  $\mathfrak{Y}_i$  (Doorlopende Sluiter) om deze BEST SHOT scène te annuleren en de Doorlopende Sluitermodus in te schakelen.
- Als één of meer van de gezichten wazig zijn in alle opgenomen beelden, dan zullen die gezichten ook wazig zijn in het uiteindelijke beeld.
- Onder de volgende omstandigheden kan het onmogelijk zijn voor de camera om vast te stellen of het onderwerp aan het lachen is of dat zij met de ogen knippert. Dit kan er in het uiteindelijke beeld toe leiden dat het onderwerp aan het knipperen is met de ogen of niet lacht.
	- Gezichten die gedeeltelijk of geheel donker zijn gemaakt door schaduwen, enz.
	- Haar dat de ogen bijna of gedeeltelijk bedekt.
	- Brillen
	- Kleine gezichten
	- Gezichten die niet direct naar de camera kijken
- Bij het opnemen van een grote groep mensen zal het verwerken van het beeld na het opnemen langer duren.

#### **Opnemen van een beeld in overeenstemming met bewegen van het onderwerp (Doorl. Sl. Onderwerp Verdwijnt, Doorl. Sl. Onderwerp Verschijnt)**

U kunt deze attributen gebruiken om een beeld automatisch op te nemen telkens wanneer het onderwerp in het gebied van het beeldscherm of er uit beweegt. U kunt de camera ook configureren om beelden op te nemen van wat er gebeurt juist voordat en juist nadat het onderwerp beweegt.

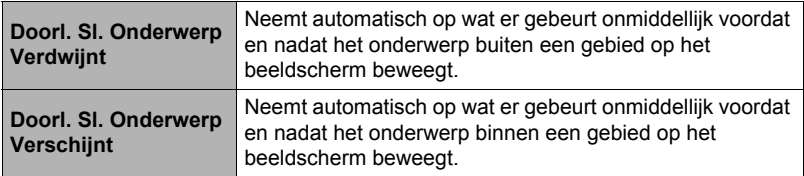

#### . **Instellen van de camera**

- *1.* **Druk op [BS] en selecteer "Doorl. Sl. Onderwerp Verdwijnt" of "Doorl. Sl. Onderwerp Verschijnt"**
- *2.* **Druk op [SET] (instellen).**
- *3.* **Configureer de instellingen voor het gebied en de afmetingen.**

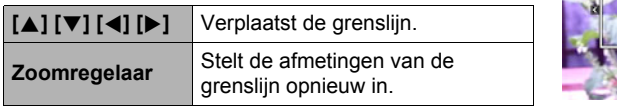

**Grensliin** 

#### *4.* **Druk op [SET] (instellen).**

• Start nogmaals vanaf stap 2 als u de instellingen opnieuw wilt configureren.

## *5.* **Druk op [**2**].**

*6.* **Selecteer d.m.v. [**8**] en [**2**] de vijfde optie van boven in het controlepaneel (Snelle Doorl. Sl. fps).**
$30$  CmN

*7.* **Selecteer d.m.v. [**4**] en [**6**] de gewenste doorlopende sluitertijd in en druk vervolgens op [SET] (instellen).**

Doorlopende sluitertijd

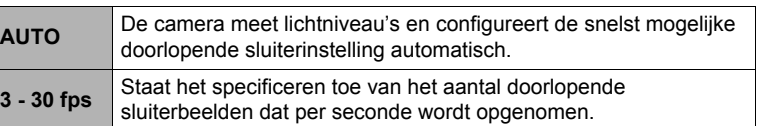

\* fps (frames per second = beelden per seconde) is een eenheid voor het meten van het aantal beelden dat opgenomen of weergegeven wordt per seconde.

- *8.* **Selecteer d.m.v. [**8**] en [**2**] de zesde optie van boven in het controlepaneel (Max Doorl. Sl. Foto's).**
- *9.* **Selecteer d.m.v. [**4**] en [**6**] het maximale aantal opnames voor elke doorlopende sluiterbewerking en druk daarna op [SET] (instellen).**
- *10.* **Selecteer d.m.v. [**8**] en [**2**] de zevende optie van boven in het controlepaneel (Vooropg..Doorl. Sl. Foto's).**
- *11.* **Specificeer d.m.v. [**4**] en [**6**] hoeveel van de 30 beelden en gedurende hoelang beelden in het buffergeheugen vooropgenomen moeten worden.**
	- U kunt niet een waarde van "0" instellen voor het aantal Doorlopende Sluiter Vooropname beelden.

Volledig indrukken van de sluitertoets

Aantal vooropnamebeelden en vooropnametijd (Wordt niet getoond wanneer "AUTO" geselecteerd is bij "Snelle Doorl. Sl. fps".)

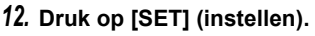

• Het geschatte aantal opneembare doorlopende sluiterbeelden verschijnt op het beeldscherm.

Aantal opneembare doorlopende sluiterbeelden

Aantal resterende beelden en resterende opnametijd na volledig indrukken van de sluitertoets (Wordt niet getoond wanneer "AUTO" geselecteerd is bij "Snelle Doorl. Sl. fps".).

Resterende fotogeheugencapaciteit

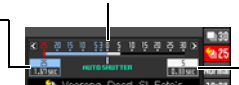

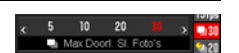

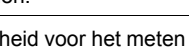

*13.* **Selecteer d.m.v. [**8**] en [**2**] de tweede optie van onderen in het controlepaneel (Trekker Gevoeligheid).**

### *14.* **Selecteer d.m.v. [**4**] en [**6**] de gevoeligheid voor bewegingen van het onderwerp en druk daarna op [SET] (instellen).**

- U kunt één van de volgende drie gevoeligheidsniveau's selecteren: "Hoog", "Normaal" of "Laag".
- Doorl. Sl. Onderwerp Verdwijnt instelgids Hoog : Voor een onderwerp dat snel over de grenslijn verdwijnt Laag : Voor een onderwerp dat langzaam over de grenslijn verdwijnt
- Doorl. Sl. Onderwerp Verschijnt instelgids Hoog : Voor een onderwerp dat snel binnen de grenslijn verschijnt of voor een klein onderwerp (relatief t.o.v. het kader (de grenslijnen))
	- Laag : Voor een onderwerp dat langzaam binnen de grenslijn verschijnt of voor een klein onderwerp (relatief t.o.v. het kader (de grenslijnen))

## ■ Opnemen m.b.v. Doorl. SI. Onderwerp Verdwijnt

*1.* **Stel het beeld zodanig samen dat het onderwerp zich binnen het gebied op het beeldscherm bevindt.**

## *2.* **Druk de sluitertoets halverwege in.**

• De camera zal de belichting en scherpstelling automatisch bijstellen.

#### *3.* **Druk de sluitertoets geheel in wanneer de grenslijn op het beeldscherm groen wordt.**

Op dat moment zal de opnamestandby modus van de camera ingeschakeld worden en wordt het vooropnemen van beelden gestart die in een buffergeheugen worden opgeslagen in overeenstemming met de Doorlopende Sluiter Vooropname instelling die u configureerde in stap 11 onder "[Instellen van de camera"](#page-71-0) op pagina [72.](#page-71-0) Nadat het buffergeheugen volgeraakt is worden nieuwe beelden constant toegevoegd terwijl oudere beelden onafgebroken worden gewist.

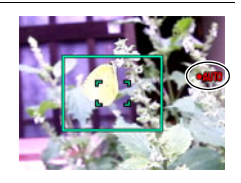

De camera zal automatisch starten met het opslaan van beelden vanaf het moment dat de camera detecteert dat het onderwerp zich het gebied uit beweegt.

• " $\bullet$  AUTO" knippert op het beeldscherm tijdens het opnamestandby en tijdens automatisch opnemen.

- *4.* **Beeldopname wordt voortgezet totdat het einde van de opnametijd bereikt is.**
	- Terwijl de camera standby staat voor Doorl. Sl. Onderwerp Verdwijnt, kunt u standby annuleren door de sluitertoets geheel in te drukken. U kunt de beelden dan gewoon opnemen.
	- Druk om een opname in real-time die op dat moment plaatsvindt te stoppen op [SET] (instellen).
- *5.* **Sla de beelden met doorlopende sluiter (pagina [52](#page-51-0)) op.**
- Opnemen m.b.v. Doorl. SI. Onderwerp Verschijnt
- *1.* **Stel het beeld samen op een plaats waar u verwacht dat het onderwerp de grens op het beeldscherm zal binnengaan.**
- *2.* **Druk de sluitertoets halverwege in.**
	- De camera zal de belichting en scherpstelling automatisch bijstellen.
	- In dit geval wordt het aanbevolen d.m.v. handmatig scherpstellen (pagina [79](#page-78-0)) een vaste scherpstelling aan te houden.

#### *3.* **Druk de sluitertoets geheel in wanneer de grenslijn op het beeldscherm groen wordt.**

Op dat moment zal de opnamestandby modus van de camera ingeschakeld worden en wordt het vooropnemen van beelden gestart die in een buffergeheugen worden opgeslagen in overeenstemming met de Doorlopende Sluiter Vooropname instelling die u configureerde in stap 11 onder "[Instellen van de camera"](#page-71-0) op pagina [72.](#page-71-0) Nadat het buffergeheugen volgeraakt is worden nieuwe beelden constant toegevoegd terwijl oudere beelden onafgebroken worden gewist.

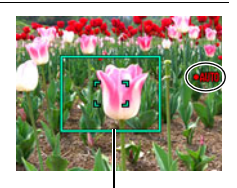

**Grensliin** 

De camera zal automatisch beginnen met het opslaan van beelden naar het geheugen vanaf het moment dat de camera detecteert dat het onderwerp zich tot binnen de grenslijn verplaatst heeft.

• " $\bullet$  AUTO" knippert op het beeldscherm tijdens het opnamestandby en tijdens automatisch opnemen.

#### *4.* **Beeldopname wordt voortgezet totdat het einde van de opnametijd bereikt is.**

- Terwijl de camera standby staat voor Doorl. Sl. Onderwerp Verschijnt, kunt u standby annuleren door de sluitertoets geheel in te drukken. U kunt de beelden dan gewoon opnemen.
- Druk om een opname in real-time die op dat moment plaatsvindt te stoppen op [SET] (instellen).

## *5.* **Sla de beelden met doorlopende sluiter (pagina [52](#page-51-0)) op.**

# **LET OP**

- Stel het beeld zodanig samen dat het gehele onderwerp en de achtergrond zich binnen de grenslijn bevinden. Het opnemen kan mogelijk niet juist worden uitgevoerd als er weinig onderscheid is tussen het onderwerp en het deel van de achtergrond dat omsloten wordt door de grenslijn. Doorl. Sl. Onderwerp Verdwijnt kan mogelijk niet correct opnemen als het onderwerp zich niet in het midden van het kader (de grenslijnen) bevindt.
- "Doorl. Sl. Onderwerp Verdwijnt" en "Doorl. Sl. Onderwerp Verschijnt" werken niet correct als u de toets geheel indrukt. Druk de sluitertoets halverwege in. Druk de sluitertoets geheel in nadat vooropname van de beelden voltooid is.
- Houd de camera stil nadat u de sluitertoets geheel ingedrukt heeft om de opnamestandby functie in te schakelen. Opnemen kan niet correct uitgevoerd worden als u de camera beweegt tijdens opnamestandby.
- De camera neemt enkel op met Doorlopende Sluiter (CS) terwijl deze BEST SHOT scène geselecteerd is.
- Druk op  $\frac{301}{2}$  (Doorlopende Sluiter) om deze BEST SHOT scène te annuleren en de Doorlopende Sluitermodus in te schakelen.
- De sluimermodus en Automatisch Spanning Uit worden uitgeschakeld terwijl de camera in opnamestandby staat.
- De camera kan mogelijk niet automatisch gaan opnemen of de spanning van de camera kan uitgeschakeld worden wanneer de accuspanning laag is. Let er op dat de accu altijd voldoende opgeladen is voordat u deze attributen gebruikt.
- Selecteer "Alles Opslaan" (pagina [52](#page-51-0)) als de doorlopende sluiter beeldopslagmethode om alle doorlopende sluiterbeelden op te slaan. Doet u dat, let er dan op dat de geheugenkaart die zich in de camera bevindt genoeg ruimte heeft om de beelden op te slaan.
- Zoomen werkt niet en de scherpstelling en belichting zijn vast ingesteld terwijl de camera standby staat voor opname.

# **Geavanceerde instellingen**

Hieronder volgen menu bewerkingen die u kunt gebruiken om de instellingen van de camera te configureren.

## <span id="page-76-1"></span>**Gebruiken van menu's op het scherm**

### <span id="page-76-0"></span>. **Menuscherm bewerkingsvoorbeeld**

Druk op [MENU] om het menuscherm weer te geven.

• De inhoud van de menu's is anders bij de OPNAME modus en bij de WEERGAVE modus.

Voorbeeld: Menu van de OPNAME modus

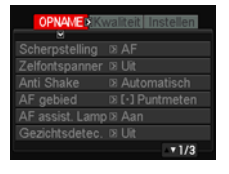

 $\left[\blacktriangle\right] \left[\blacktriangledown\right] \left[\blacktriangle\right] \left[\blacktriangleright\right]$ 

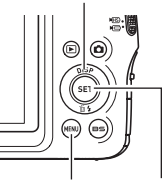

[MENU] [SET] (instellen)

#### **Bedieningstoetsen van het menuscherm**

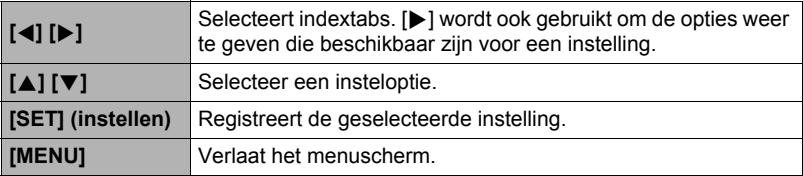

## *1.* **Druk tijdens de OPNAME modus op [MENU].**

Hierdoor wordt het menuscherm weergegeven.

*2.* **Selecteer d.m.v. [**4**] en [**6**] de indextab waar het item zich bevindt dat u wilt configureren.**

- *3.* **Selecteer d.m.v. [**8**] en [**2**] de gewenste instelling van het menu en druk daarna op [**6**].**
- *4.* **Verander d.m.v. [**8**] en [**2**] de gewenste instelling.**
- *5.* **Druk op [SET] (instellen) wanneer de instelling naar wens is.**
	- Door op  $\left[ \blacktriangleleft \right]$  te drukken wordt de geselecteerde instelling geregistreerd en wordt teruggekeerd naar het menu.
	- Om instellingen te configureren op een andere indextab na indrukken van [4] om terug te gaan naar het menu, kunt u m.b.v. [A] het verlichte item op de indextabs verplaatsen en daarna d.m.v. [◀] en [▶] de gewenste indextab selecteren.

Voorbeeld: Wanneer "Zelfontspanner" geselecteerd is op de "OPNAME" indextab.

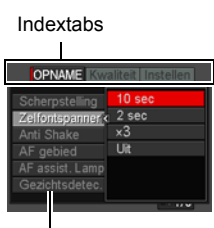

Instellingen

### . **Menubewerkingen in deze handleiding**

Menubewerkingen worden in deze handleiding voorgesteld zoals hieronder getoond. De volgende bewerking is dezelfde als die beschreven onder "[Menuscherm](#page-76-0)  [bewerkingsvoorbeeld"](#page-76-0) op pagina [77.](#page-76-0)

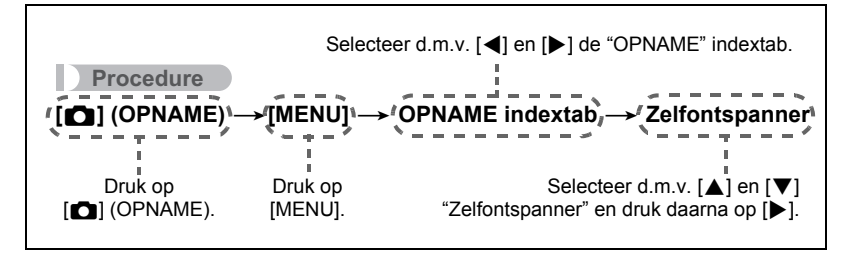

## **OPNAME modus instellingen (OPNAME)**

## <span id="page-78-0"></span>**Selecteren van een scherpstelmodus (Scherpstellen)**

**Procedure**

## **[**r**] (OPNAME)** \* **[MENU]** \* **OPNAME indextab** \* **Scherpstelling**

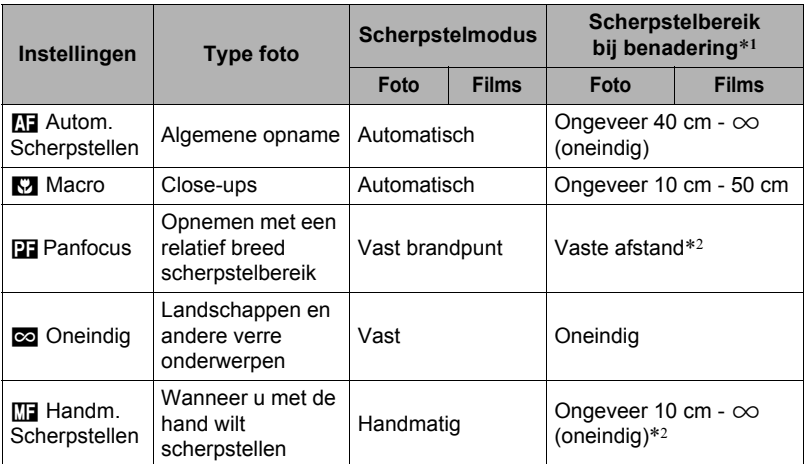

\*1 Het scherpstelbereik is de afstand tot het lensoppervlak.

\*2 Het minimum verandert samen met de instelling van de optische zoom.

#### **Scherpstellen met de hand**

- *1.* **Stel het beeld op het beeldscherm zodanig samen dat het onderwerp waarop u wilt scherpstellen zich binnen de gele grenslijn bevindt.**
- *2.* **Kijk naar het beeld op het beeldscherm en stel scherp d.m.v. [**4**] en [**6**].**
	- Op dat moment wordt het gedeelte van het beeld dat zich binnen de grenslijn bevindt groter en vult het gehele beeldscherm, hetgeen helpt bij het scherpstellen. Als u deze bewerking niet binnen twee seconden uitvoert terwijl het vergrootte beeld getoond wordt, verschijnt stap 1 opnieuw.

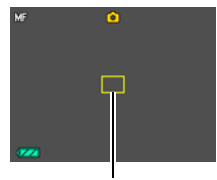

Gele grenslijn

# **LET OP**

- Het automatische macro attribuut detecteert hoever het onderwerp zich van de lens bevindt en selecteert overeenkomstig daarmee Macrofocus of Autofocus.
- Als de flitser gebruikt worden met macrofocus kan het licht van de flitser worden geblokkeerd worden, hetgeen ongewenste schaduwen van de lens in beeld kan produceren.
- Automacro kan enkel gebruikt worden tijdens het opnemen van foto's.
- Telkens wanneer u een optische zoombewerking uitvoert tijdens het opnemen met Autofocus, Macrofocus of Handmatige scherpstelling verschijnt een waarde op het beeldscherm zoals hieronder aangegeven om het scherpstelbereik aan te geven. Voorbeeld:  $\bigcap$  cm tot  $\infty$ 
	- $*$   $\bigcirc$  o is de werkelijke waarde van het scherpstelbereik.
- De bewerkingen die aan de [<] en [ $\blacktriangleright$ ] toetsen toegewezen zijn met de "L/R toets" instelling (pagina [88\)](#page-87-0) zijn gedeactiveerd terwijl Handmatige scherpstelling geselecteerd is als de scherpstelmodus.
- De selectie van de scherpstelmodus is gedeactiveerd terwijl gezichtsdetectie ingeschakeld is.

#### <span id="page-80-0"></span>**Gebruiken van scherpstelvergrendeling**

"Scherpstelvergrendeling" is de naam van een techniek die u kunt gebruiken wanneer u een beeld wilt samenstellen waarbij het onderwerp waarop scherpgesteld moeten worden zich niet bevindt in het scherpstelkader in het midden van het beeldscherm.

- Selecteer om scherpstelvergrendeling te gebruiken "<sup>1</sup> Puntmeten" of "<sup>1</sup> Traceren" voor het autofocus gebied (pagina [84\)](#page-83-0).
- *1.* **Pas het scherpstelkader van het beeldscherm op het onderwerp waarop u wilt scherpstellen en druk de sluitertoets dan halverwege in.**
- *2.* **Houd de sluitertoets halverwege ingedrukt (waardoor de scherpstelinstelling behouden blijft) en beweeg de camera om het beeld samen te stellen.**
	- Als "**[3]** Traceren" geselecteerd is als het autofocus gebied, beweegt het scherpstelkader automatisch om het onderwerp te volgen.
- *3.* **Druk de sluitertoets geheel in zonder te pauzeren wanneer u klaar bent voor het opnemen van het beeld.**

## **LET OP**

• De scherpstelvergrendeling vergrendelt de belichting ook (AE).

Onderwerp waarop moet worden scherpgesteld

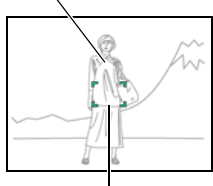

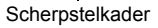

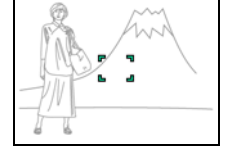

## <span id="page-81-0"></span>**Procedure**

### **[**r**] (OPNAME)** \***[MENU]** \* **OPNAME indextab** \* **Zelfontspanner**

Wanneer de Zelfontspanner ingeschakeld is, wordt een timer gestart door op de sluitertoets te drukken. De sluiter ontspant en het beeld wordt opgenomen na verloop van een ingestelde tijd.

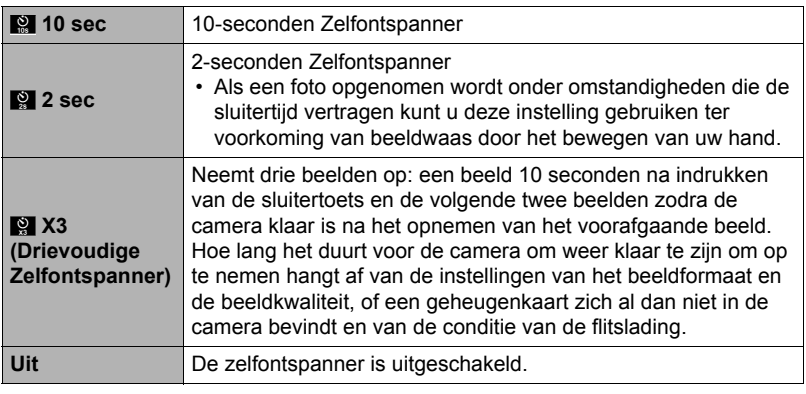

- De voorlamp knippert terwijl de zelfontspanner aan het aftellen is.
	-
- U kunt het aftellen van de zelfontspanner onderbreken door op [SET] te drukken.

# **LET OP**

- De zelfontspanner kan niet samen met de volgende functies gebruikt worden. Vertragingscorrectie (bij het opnemen van enkele foto's), Snelle Doorl. Sl. met Doorlopende Sluiter Vooropname, Vooropname (Film), Doorl. Sl. Onderwerp Verdwijnt, Doorl. Sl. Onderwerp Verschijnt, Multimotion Beelden, Slow-motion Bekijken
- De drievoudige zelfontspanner kan niet samen met de volgende functies gebruikt worden.

Doorl. Sl. met Snelle Film, Doorlopende Sluiter bij Normale Snelheid, Film, bepaalde BEST SHOT scènes (Snelle Film Beste Selectie, For YouTube)

Voorlamp

**CHEED** 

### **Verminderen van de effecten van het bewegen van de camera of het bewegen van het onderwerp (Anti Shake)**

#### **Procedure**

#### **[**r**] (OPNAME)** \* **[MENU]** \* **OPNAME indextab** \* **Anti Shake**

U kunt de Anti Shake functie van de camera inschakelen om beeldwaas te reduceren die optreedt door het bewegen van het onderwerp of door bewegen van de camera tijdens het opnemen d.m.v. telefoto van een onderwerp dat beweegt, tijdens het opnemen van een snel bewegend onderwerp of tijdens het opnemen terwijl de plaats van opname slecht verlicht is.

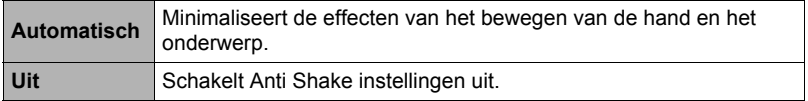

## **LET OP**

- Tijdens filmopname kan alleen Camera Stabilisatie gebruikt worden.
- De instelling voor de ISO gevoeligheid (pagina [35](#page-34-0)) dient "AUTO" te zijn voor Anti Shake om te kunnen werken.
- Anti Shake wordt niet ondersteund tijdens het opnemen met Snelle Film.
- Door met de Anti Shake op te nemen kan het beeld er ietwat groffer uitzien dan gewoonlijk met een ietwat lagere beeldresolutie.
- Anti Shake kan de effecten van het bewegen van de camera of het onderwerp mogelijk niet elimineren wanneer de bewegingen heftig zijn.

## <span id="page-83-0"></span>**Specificeren van het Autofocus gebied (AF gebied)**

**Procedure**

## $[\bullet]$  (OPNAME)  $\rightarrow$  [MENU]  $\rightarrow$  OPNAME indextab  $\rightarrow$  AF gebied

U kunt de volgende procedure volgen om het Autofocus meetgebied aan te passen voor het opnemen van foto's.

• Bij het opnemen van films is het Autofocus meetgebied altijd "**D** Puntmeten".

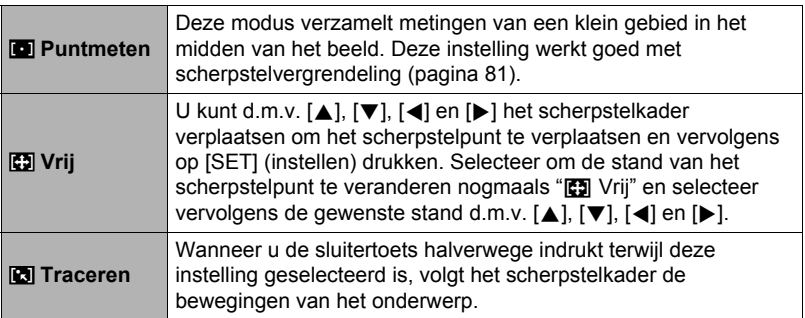

#### "<sup>I</sup> Puntmeten" of "<sup>2</sup> Traceren"

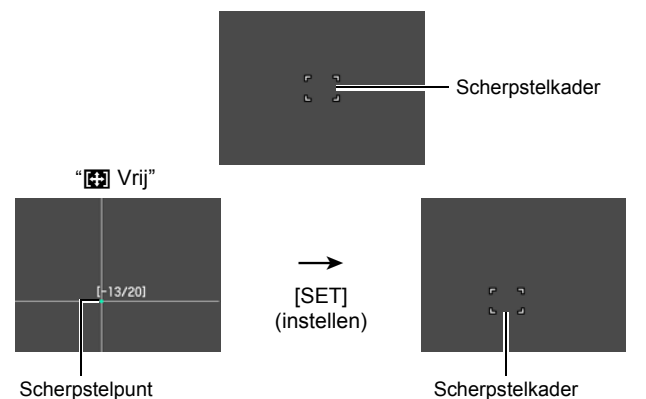

- "**D** Traceren" kan niet gebruikt worden in combinatie met de volgende attributen. Doorlopende Sluiter Vooropname, bepaalde BEST SHOT scènes (Doorl. Sl. Onderwerp Verdwijnt, Doorl. Sl. Onderwerp Verschijnt, Multimotion Beelden, For YouTube, Vooropname (Film)), Vertragingscorrectie
- " $\Box$  Vrij" kan niet worden geselecteerd voor het AF gebied terwijl gezichtsdetectie ingeschakeld is.

## **Gebruiken van het Autofocus hulplamp (AF Assist. Lamp)**

#### **Procedure**

### **[**r**] (OPNAME)** \* **[MENU]** \* **OPNAME indextab** \* **AF assist. Lamp**

Bij halverwege indrukken van de sluitertoets terwijl deze instelling geselecteerd is, gaat de voorlamp branden die dan zorgt voor de belichting om scherp te kunnen stellen op plaatsen waar de belichting laag is. Het wordt aanbevolen deze functie uitgeschakeld te laten bij opnemen van portrerren van korte afstand, enz.

#### **BELANGRIJK!**

- Kijk nooit direct in de voorlamp terwijl deze aan is.
- Let er op dat uw vingers de voorlamp niet blokkeren.

## <span id="page-84-0"></span>**Opnemen met Gezichtsdetectie (Gezichtsdetec.)**

#### **Procedure**

#### **[**r**] (OPNAME)** \* **[MENU]** \* **OPNAME indextab** \* **Gezichtsdetec.**

Bij het opnemen van mensen detecteert het gezichtsdetectie attribuut de gezichten van maximaal 10 aparte mensen en stelt de scherpstelling en de helderheid daarop af.

### *1.* **Selecteer d.m.v. [**4**] en [**6**] "Aan" en druk daarna op [SET] (instellen).**

#### *2.* **Richt de camera op het onderwerp (de onderwerpen).**

De camera zal de menselijke gezichten detecteren en ze weergeven met een kader er om heen.

#### *3.* **Druk de sluitertoets halverwege in.** De camera stelt scherp en de kaders rond de gezichten waarop scherpgesteld is worden groen.

*4.* **Druk de sluitertoets nu geheel in.**

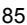

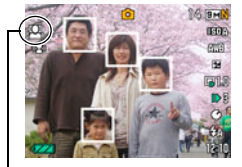

Gezichtsdetectie icoon

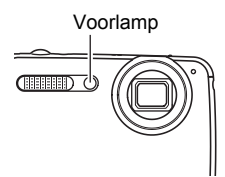

### **Tips voor de beste resultaten met gezichtsdetectie**

- Als deze geen gezicht detecteert, voert de camera scherpstelling uit op het midden van het beeld.
- Let er altijd op te contoleren dat Autofocus (AF) geselecteerd is als de scherpstelfunctie wanneer u opneemt met gezichtsdetectie.
- Het detecteren van de volgende types gezichten wordt niet ondersteund.
	- Een gezicht dat niet goed te zien is door haar, een zonnebril, een hoed, enz. of een gezicht in een donkere schaduw.
	- Een profiel of een gezicht dat zich in een hoek bevindt t.o.v. de camera.
	- Een gezicht dat heel ver weg en klein is of juist te dichtbij en groot is
	- Een gezicht op een plaats waar het bijzonder donker is.
	- Het gelaat van een huisdier of een ander niet-menselijk onderwerp

## **BELANGRIJK!**

- Gezichtsdetectie kan niet in combinatie met één van de volgende attributen worden gebruikt.
	- Vertragingscorrectie (bij het opnemen van enkele foto's)
	- Bepaalde BEST SHOT scènes (Doorl. Sl. Onderwerp Verdwijnt, Doorl. Sl. Onderwerp Verschijnt, Multimotion Beelden, For YouTube, Vooropname (Film))
	- Filmmodus
	- Snelle Doorl. Sl. met Doorlopende Sluiter Vooropname
- De selectie van de scherpstelmodus op het menu is gedeactiveerd terwijl gezichtsdetectie ingeschakeld is.

## **Opnemen met de Doorlopend Autofocus (Doorl. AF)**

#### **Procedure**

## $[\bullet]$  (OPNAME)  $\rightarrow$  [MENU]  $\rightarrow$  OPNAME indextab  $\rightarrow$  Doorl. AF

Wanneer een foto wordt gemaakt terwijl "Aan" geselecteerd is voor de Doorl. AF, wordt Autofocus uitgevoerd en vindt het scherpstellen doorlopend plaats totdat u de sluitertoets half indrukt.

Wanneer "<sup>1</sup> Autom. Scherpstellen" of "<sup>7</sup> Macro" geselecteerd is als de "Scherpstellen" instelling, wordt doorlopende autofocus uitgevoerd tijdens het opnemen van HD en STD films ongeacht de huidige "Doorl. AF" instelling.

• Voordat u de sluitertoets halverwege indrukt, blijft de camera scherpstellen op het midden van het beeld. Als "<sub>[1]</sub> Vrij" geselecteerd wordt voor de instelling van het "AF gebied" (pagina [84](#page-83-0)) bij halverwege indrukken van de sluiter, dan wordt het scherpstellen uitgevoerd voor het gebied dat gespecificeerd wordt "[) Vrij". Het scherpstellen wordt uitgevoerd in het gebied waar een gezicht gedetecteerd wordt als "Gezichtsdetec." ingeschakeld is.

**Procedure**

#### **[**r**] (OPNAME)** \* **[MENU]** \* **OPNAME indextab** \* **Doorl. Sluiter**

Voer de volgende stappen uit om de doorlopende sluitermodus te veranderen.

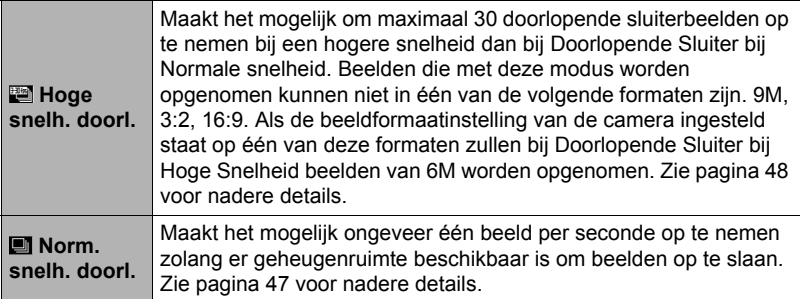

### **Configureren van de Doorlopende Sluiter Beeldopslagmethode (Doorl. Sl. Bldn Opsln)**

**Procedure**

### $[\bullet]$  (OPNAME)  $\rightarrow$  [MENU]  $\rightarrow$  OPNAME indextab  $\rightarrow$ **Doorl. Sl. Bldn Opsln**

Zie pagina [52](#page-51-0) voor nadere details.

## **In- en uitschakelen van de digitale zoom (Digitale Zoom)**

#### **Procedure**

### **[**r**] (OPNAME)** \* **[MENU]** \* **OPNAME indextab** \* **Digitale zoom**

Selecteer "Aan" wanneer u digitaal zoomen wilt gebruiken (pagina [45\)](#page-44-0).

- Digitaal zoomen is gedeactiveerd niet tijdens de volgende functie.
	- HS (snelle) filmopname

## <span id="page-87-0"></span>**Toewijzen van functies aan de [**4**] en [**6**] toetsen (L/R toets)**

**Procedure**

## $[\bigodot]$  (OPNAME)  $\rightarrow$  [MENU]  $\rightarrow$  OPNAME indextab  $\rightarrow$  L/R toets

U kunt één van de drie hier ondergegeven functies toewijzen aan de  $\leq$ ] en  $\geq$ ] toetsen.

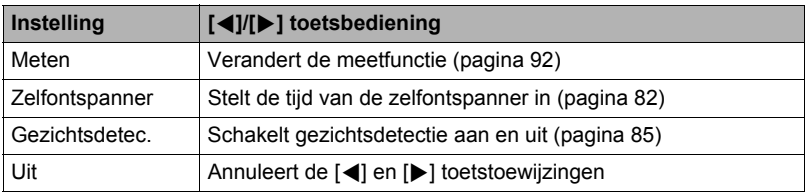

## **Opnemen met de Snelsluiter (Snelsluiter)**

#### **Procedure**

#### **[**r**] (OPNAME)** \* **[MENU]** \* **OPNAME indextab** \* **Snelsluiter**

Wanneer de Snelsluiter ingeschakeld is kunt u de sluiter geheel indrukken zonder te wachten op Autofocus. Hierdoor wordt opgenomen d.m.v. een versnelde scherpstelbewerking die veel sneller is dan Autofocus.

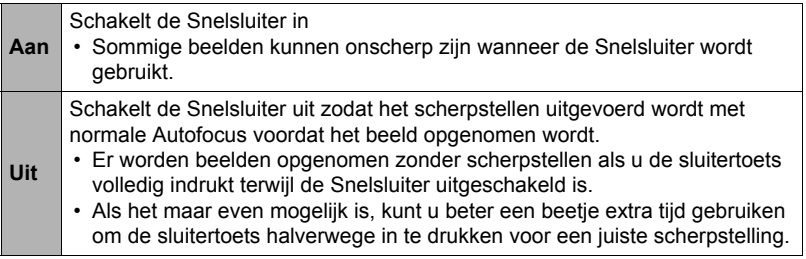

## **LET OP**

• De Snelsluiter is gedeactiveerd wanneer de zoomfactor groter is. Het opnemen wordt op dat moment uitgevoerd d.m.v. Autofocus.

## **Weergeven van een schermraster (Raster)**

**Procedure**

### **[**r**] (OPNAME)** \* **[MENU]** \* **OPNAME indextab** \* **Raster**

Het schermraster kan op het OPNAME modus beeldscherm worden weergegeven om het verticaal en horizontaal passen gemakkelijker te maken bij het samenstellen van beelden.

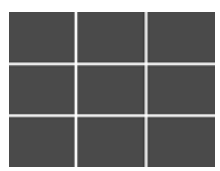

## **Inschakelen van Beeldcontrole (Beeldcontrole)**

#### **Procedure**

#### **[**r**] (OPNAME)** \* **[MENU]** \* **OPNAME indextab** \* **Beeldcontrole**

Terwijl Beeldcontrole ingeschakeld is, geeft de camera een beeld gedurende ongeveer één seconde weer onmiddellijk nadat u op de sluitertoets drukt om het beeld op te nemen.

• Beeldcontrole is enkel beschikbaar voor het opnemen van enkele beelden. Dit werkt niet tijdens de Doorlopende Sluiter.

## **Gebruiken van Icoonhulp (Icoonhulp)**

#### **Procedure**

#### **[**r**] (OPNAME)** \* **[MENU]** \* **OPNAME indextab** \* **Icoonhulp**

Terwijl de Icoonhulp ingeschakeld is, verschijnt een tekstbeschrijving op het display voor bepaalde iconen wanneer u tussen OPNAME functies overschakelt.

#### **Functies die worden ondersteund door Icoonhulp**

- OPNAME modus
- Beschikbare opties voor de instelling van "L/R Toets"

## **Configureren van de default instellingen bij inschakelen van de spanning (Geheugen)**

**Procedure**

## **[**r**] (OPNAME)** \* **[MENU]** \* **OPNAME indextab** \* **Geheugen**

Met deze instelling specificeert u of de camera instellingen onthouden moeten worden door de camera wanneer deze wordt uitgeschakeld en de volgende keer bij inschakelen dienen te worden hersteld. U dient het geheugen van een instelling te activeren om de camera een instelling te laten onthouden. Als het geheugen van een bepaalde instelling gedeactiveerd is, wordt de betreffende instelling teruggesteld op de oorspronkelijke waarde telkens wanneer de camera wordt uitgeschakeld.

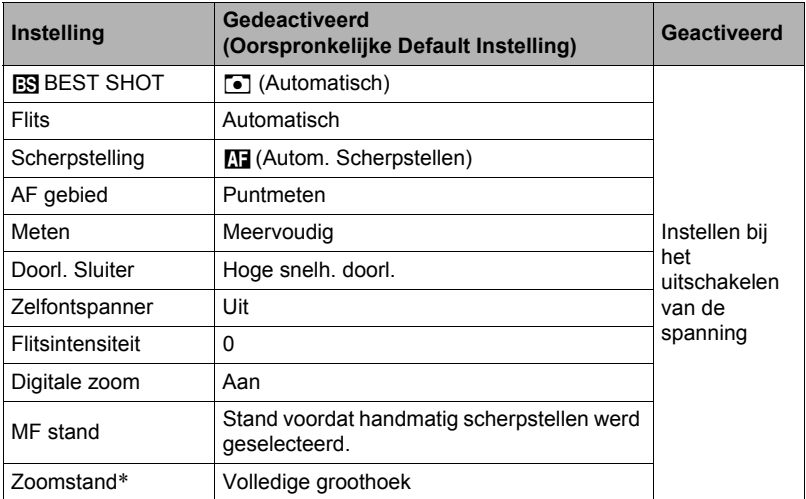

\* Alleen bij de optische zoominstelling.

## **Beeldkwaliteit instellingen (Kwaliteit)**

## **Specificeren van de Foto Beeld Kwaliteit (** $\Box$  **Kwaliteit (Foto))**

### **Procedure**

#### **[◯]** (OPNAME)  $\rightarrow$  [MENU]  $\rightarrow$  Kwaliteit indextab  $\rightarrow$   $\boxed{ }$  Kwaliteit (Foto)

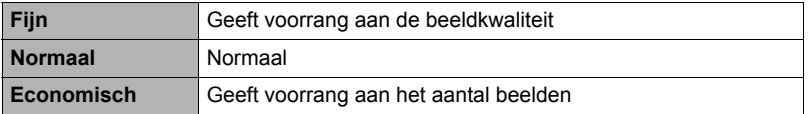

- De "Fijn" instelling helpt u om details te verkrijgen bij het filmen van dichtbegroeide boomtakken of bladeren, een complex patroon, enz.
- De geheugencapaciteit (het aantal beelden dat u kunt opnemen) hangt af van de kwaliteitsinstellingen die u configureert (pagina [176\)](#page-175-0).

## **Filmbeeld Kwaliteit instellingen (** $\blacksquare$  **Kwaliteit (Film))**

#### **Procedure**

### $[\bullet]$  (OPNAME)  $\rightarrow$  [MENU]  $\rightarrow$  Kwaliteit indextab  $\rightarrow$  **E** Kwaliteit (Film)

Deze instelling kan worden gebruikt om HD of STD te specificeren voor de beeldkwaliteit bij filmopname wanneer **HD/STD** geselecteerd is als de filmmodus.

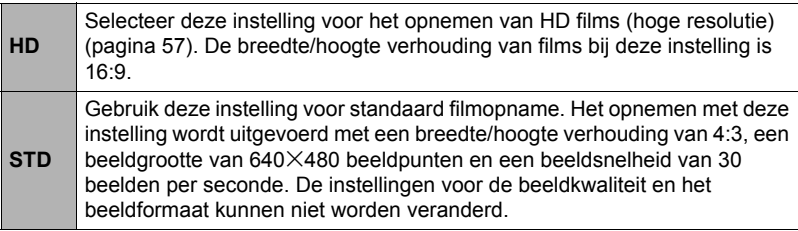

## **Instellen van de HS Film Beeld Snelheid (HS <b>C** Snel)

**Procedure**

## $[\bullet]$  (OPNAME)  $\rightarrow$  [MENU]  $\rightarrow$  Kwaliteit indextab  $\rightarrow$  HS  $\bullet$  Snel

Zie pagina [58](#page-57-0) voor nadere details.

## <span id="page-91-0"></span>**Specificeren van de Meetfunctie (Meten)**

#### **Procedure**

#### **[**r**] (OPNAME)** \* **[MENU]** \* **Kwaliteit indextab** \* **Meten**

De meetfunctie bepaalt welk gedeelte van het onderwerp gemeten wordt voor de belichting.

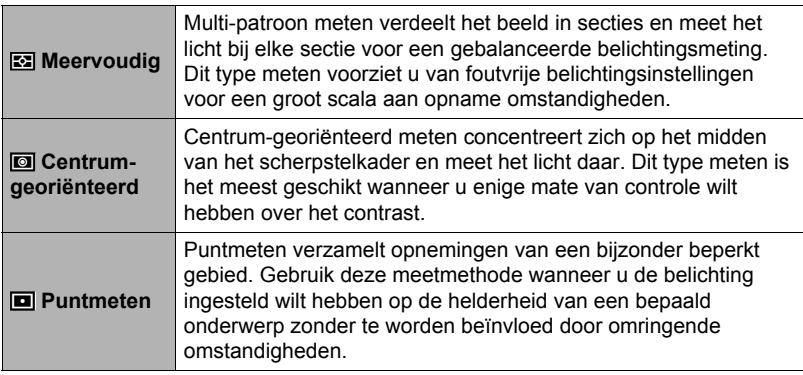

## **Optimaliseren van de helderheid van het beeld (Belichting)**

#### **Procedure**

#### **[**r**] (OPNAME)** \* **[MENU]** \* **Kwaliteit indextab** \* **Belichting**

U kunt deze instelling gebruiken om de balans te optimaliseren tussen lichtere delen en donkere delen terwijl u beelden aan het filmen bent.

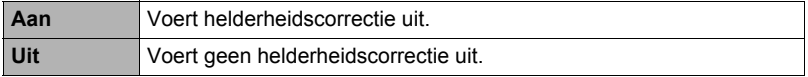

## **Specificeren van de Flitsintensiteit (Flitsintensiteit)**

#### **Procedure**

### **[**r**] (OPNAME)** \* **[MENU]** \* **Kwaliteit indextab** \* **Flitsintensiteit**

U kunt de flitsintensiteit op vijf niveau's lopend van +2 (helderste flits) tot –2 (minst heldere flits) instellen.

• De flitsintensiteit kan mogelijk niet veranderen wanneer het onderwerp zich te ver weg of te dichtbij bevindt.

## **Gebruiken van ingebouwde Kleurenfilters (Kleurenfilter)**

**Procedure**

#### **[**r**] (OPNAME)** \* **[MENU]** \* **Kwaliteit indextab** \* **Kleurenfilter**

Instellingen: Uit, Zwart-wit, Sepia, Rood, Groen, Blauw, Geel, Roze en Paars

### **Instellen van de beeldscherpte (Scherpte)**

#### **Procedure**

#### **[**r**] (OPNAME)** \* **[MENU]** \* **Kwaliteit indextab** \* **Scherpte**

U kunt één van de vijf instellingen van +2 (scherpst) tot en met –2 (minst scherp) specificeren voor de contourscherpte.

## **Instellen van de Kleurverzadiging (Verzadiging)**

**Procedure**

#### **[**r**] (OPNAME)** \* **[MENU]** \* **Kwaliteit indextab** \* **Verzadiging**

U kunt één van de vijf instellingen van +2 (meest verzadigd) tot en met –2 (minst verzadigd) specificeren voor de kleurverzadiging.

### **Instellen van het beeldcontrast (Contrast)**

**Procedure**

#### **[**r**] (OPNAME)** \* **[MENU]** \* **Kwaliteit indextab** \* **Contrast**

U kunt één van de vijf instellingen van +2 (grootste contrast tussen licht en donker) tot en met –2 (kleinste contrast tussen licht en donker) specificeren voor het contrast.

# **Bekijken van Foto's en Films**

## **Bekijken van foto's**

Zie pagina [28](#page-27-0) voor de procedure voor het bekijken van foto's.

## **Bekijken van een film**

- *1.* **Druk op [**p**] (WEERGAVE) en toon vervolgens m.b.v. [**4**] en [**6**] de film die u wilt bekijken.**
- *2.* **Druk op [SET] (instellen) om de weergave te starten.**

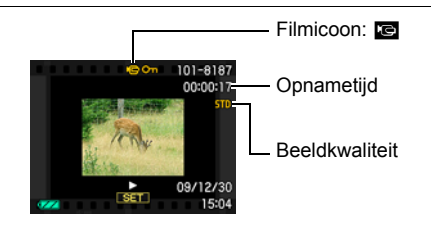

#### **Filmweergave bedieningsorganen**

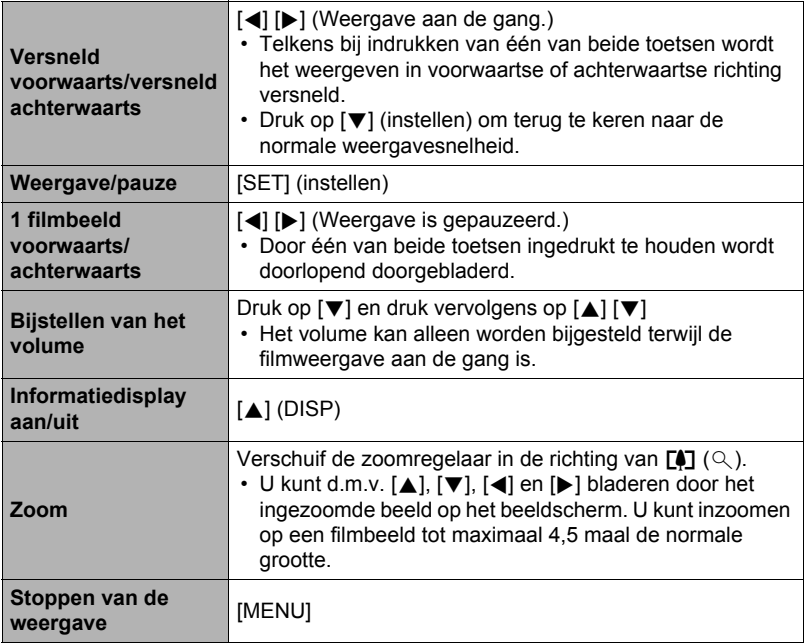

• Films die niet met deze camera opgenomen zijn, kunnen mogelijk niet weergegeven worden.

## **Bekijken van doorlopende sluiterbeelden**

Telkens bij het uitvoeren van een doorlopende sluiterbewerking creëert de camera een doorlopende sluitergroep die alle beelden omvat voor die bepaalde doorlopende sluitersessie. U kunt de volgende procedure volgen om beelden van een bepaalde doorlopende sluitergroep weer te geven.

### *1.* **Druk op [**p**] (WEERGAVE) en toon vervolgens m.b.v. [**4**] en [**6**] de doorlopende sluitergroep waarvan u de beelden wilt bekijken.**

Aantal beeldbestanden in de doorlopende sluitergroep

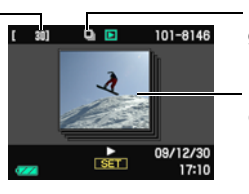

Doorlopende sluiter groepicoon

Eerste beeld in de doorlopende sluitergroep

#### *2.* **Ongeveer een seconde nadat u een doorlopende sluitergroep selecteert zal de weergave van de beelden automatisch beginnen.**

- De weergave van de groep blijft zich herhalen hetgeen betekent dat weer vanaf het begin wordt begonnen telkens wanneer het laatste beeld van de groep bereikt is. De eerste weergave is bij hoge snelheid terwijl de tweede en navolgende weergaves bij een langzamere snelheid worden uitgevoerd.
- Merk op dat u niet met de hand door de beelden kunt scrollen en dat u de weergavesnelheid niet kunt veranderen terwijl de weergave plaatsvindt.
- Beeldinformatie wordt niet weergegeven tijdens de automatische weergave van beelden van de Doorlopende Sluitergroep.
- Door op [SET] (instellen) te drukken wordt de weergave gepauzeerd. Terwijl de weergave gepauzeerd is, kunt u de weergavesnelheid veranderen, de weergaverichting specificeren, voorwaarts of achterwaarts scrollen, inzoomen op beelden en beelden wissen.

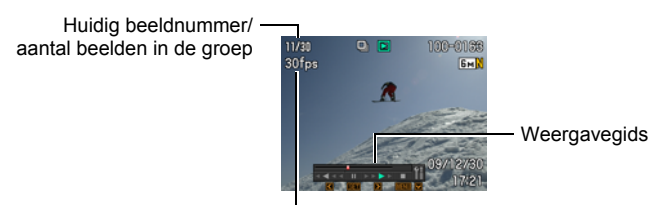

Doorlopende sluitertijd

**Hieronder worden bewerkingen gegeven die ondersteund worden nadat u op [SET] (instellen) drukt om de weergave van beelden te starten.**

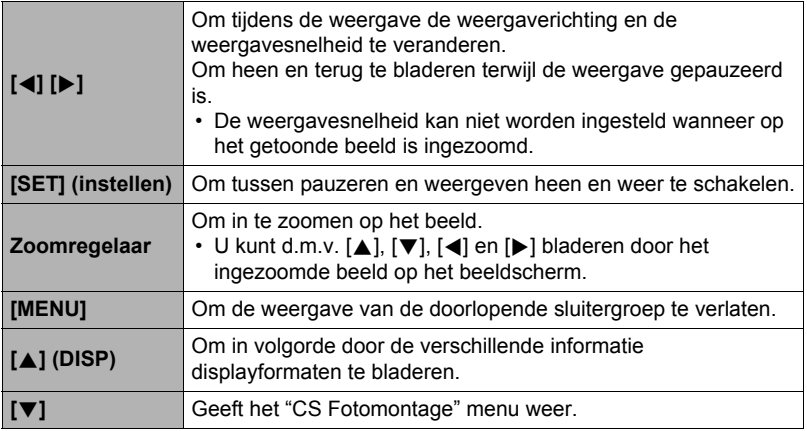

# **LET OP**

• Meerdere beelden die opgenomen zijn met de doorlopende sluiter met normale snelheid worden afzonderlijk opgeslagen en niet als groep. Dit betekent dat ze afzonderlijk kunnen worden getoond (pagina [28](#page-27-0)) maar niet als een doorlopende sluitergroep.

## **Wissen van doorlopende sluiterbeelden**

U kunt de volgende procedure volgen om beelden te wissen terwijl het weergeven plaatsvindt of terwijl gepauzeerd wordt.

- Wissen van een specifiek bestand in de doorlopende sluitergroep
- *1.* **Druk op [**2**] terwijl Doorlopende Sluiter beeldweergave aan de gang is of gepauzeerd is (in- of uitschakelen door op [SET] te drukken).** Dit geeft het "CS Fotomontage" menu weer.
- *2.* **Selecteer "Wissen" d.m.v. [**8**] en [**2**] en druk daarna op [SET] (instellen).**
- *3.* **Selecteer d.m.v. [**4**] en [**6**] het beeld dat u wilt wissen.**
- *4.* **Selecteer "Wissen" d.m.v. [**8**] en [**2**] en druk daarna op [SET] (instellen).**
	- Herhaal stappen 3 en 4 om andere bestanden te wissen.
	- Druk op [MENU] om de wisbewerking te beëindigen.

# **LET OP**

- Een van de volgende twee methodes wordt aanbevolen wanneer u slechts één van de beelden in een doorlopende sluitergroep wilt behouden en alle andere wilt uitwissen.
	- Kopieer het beeld dat u wilt behouden naar een bestand dat zich buiten de doorlopende sluitergroep bevindt en wis vervolgens de doorlopende sluitergroep.
	- Beveilig het beeld dat u wilt behouden en wis vervolgens de doorlopende sluitergroep.
- . **Wissen van alle bestanden in een doorlopende sluitergroep**
- *1.* **Druk op [**2**] terwijl Doorlopende Sluiter beeldweergave aan de gang is of gepauzeerd is (in- of uitschakelen door op [SET] te drukken).** Dit geeft het "CS Fotomontage" menu weer.
- *2.* **Selecteer "Wissen" d.m.v. [**8**] en [**2**] en druk daarna op [SET] (instellen).**
- *3.* **Selecteer d.m.v. [**8**] en [**2**] "Groepbeelden Wissen" en druk daarna op [SET] (instellen).**
- *4.* **Selecteer d.m.v. [**8**] en [**2**] "Ja" en druk daarna op [SET] (instellen).**

## **Opdelen van een doorlopende sluitergroep**

Gebruik het volgende om een doorlopende sluitergroep op te delen in afzonderlijke beelden.

- Opdelen van een bepaalde doorlopende sluitergroep
- *1.* **Druk op [MENU] terwijl een doorlopende sluitergroep wordt weergegeven of terwijl de beelden van een doorlopende sluitergroep over het beeldscherm scrollen.**
- *2.* **Selecteer d.m.v. [**4**] en [**6**] de "WEERGAVE" indextab.**
- *3.* **Selecteer d.m.v. [**8**] en [**2**] "Groep Opdelen" en druk daarna op [**6**].**
- *4.* **Toon d.m.v. [**4**] en [**6**] de doorlopende sluitergroepmap waarvan u de doorlopende sluitergroep wilt opdelen.**
- *5.* **Selecteer "Opdelen" d.m.v. [**8**] en [**2**] en druk daarna op [SET] (instellen).**
	- Herhaal de stappen 4 en 5 om andere doorlopende sluitergroepbestanden op te delen.
- . **Opdelen van alle doorlopende sluitergroepen**
- *1.* **Druk op [MENU] terwijl een doorlopende sluitergroep wordt weergegeven of terwijl de beelden van een doorlopende sluitergroep over het beeldscherm scrollen.**
- *2.* **Selecteer d.m.v. [**4**] en [**6**] de "WEERGAVE" indextab.**
- *3.* **Selecteer d.m.v. [**8**] en [**2**] "Groep Opdelen" en druk daarna op [**6**].**
- *4.* **Selecteer "Alle Groepen Opdelen" d.m.v. [**8**] en [**2**] en druk daarna op [SET] (instellen).**
- *5.* **Selecteer d.m.v. [**8**] en [**2**] "Ja" en druk daarna op [SET] (instellen).**
	- Al seen doorlopende sluitergroep eenmaal opgedeeld is, kan hij niet opnieuw worden gegroepeerd.

## **Kopiëren van een doorlopende sluitergroepbeeld**

Volg de volgende procedure om een beeld in een doorlopende sluitergroep te kopiëren naar een plaats buiten de groep.

- *1.* **Druk op [**2**] terwijl Doorlopende Sluiter beeldweergave aan de gang is of gepauzeerd is (in- of uitschakelen door op [SET] te drukken).** Dit geeft het "CS Fotomontage" menu weer.
- *2.* **Selecteer d.m.v. [**8**] en [**2**] "Kopiëren" en druk daarna op [SET] (instellen).**
- *3.* **Selecteer d.m.v. [**4**] en [**6**] het beeld dat u wilt kopiëren.**
- *4.* **Selecteer d.m.v. [**8**] en [**2**] "Kopiëren" en druk daarna op [SET] (instellen).**

## **LET OP**

• De hieronder staande functies kunnen niet worden uitgevoerd bij foto's binnen een doorlopende sluitergroepmap. Voer de bovenstaande procedure om het beeld eerst te kopiëren uit voordat u één van deze functies uitvoert. Witbalans, Helderheid, Trimmen, rotatie, heraanpassen van het formaat

## **Inzoomen op een beeld op het scherm**

#### *1.* **Blader tijdens de WEERGAVE modus d.m.v. [**4**] en [**6**] door de beelden totdat het gewenste wordt getoond.**

### *2.* **Schuif de zoomregelaar nogmaals in de richting van**  $\lceil\mathbf{4}\rceil$  **(Q) om in te zoomen.**

U kunt d.m.v.  $[\triangle]$ ,  $[\blacktriangledown]$ ,  $[\triangle]$  en  $[\triangleright]$  bladeren door het ingezoomde beeld op het beeldscherm. Schuif de zoomregelaar in de richting van **W** om uit te zoomen.

- Als de inhoud van het beeldscherm ingeschakeld is, verschijnt er een grafiek in de rechter onderhoek van het beeldscherm die laat zien welk deel van het ingezoomde beeld op dat moment wordt getoond.
- Druk op [MENU] om het zoomscherm te verlaten.
- Hoewel de maximale beeldzoomfactor 8X is, kunnen bepaalde beeldformaten mogelijk niet toestaan dat tot 8X wordt ingezoomd.
- Door op [SET] te drukken wordt de huidige zoomfactor voor het beeld op het beeldscherm vergrendeld. U kunt d.m.v. [<] en [ $\blacktriangleright$ ] scrollen tussen de beelden en daarbij dezelfde zoomfactor aanhouden. Door nogmaals op [SET] te drukken wordt de zoomfactor ontgrendeld en kunt u m.b.v. [▲], [▼], [◀] en [▶] bewegen tussen de op dat moment getoonde beelden. Deze functie kan niet worden gebruikt tijdens het bekijken van films of van beelden in een Doorlopende Sluitergroep. Films en beelden in een Doorlopende Sluitergroep zullen ook niet verschijnen wanneer u door beeld scrolt d.m.v. [4] en [ $\blacktriangleright$ ].

## **Tonen van het beeldmenu**

*1.* **Schuif de zoomregelaar tijdens de WEERGAVE modus naar [444] (** $\Xi$ **<sup>1</sup>1).** 

Verplaats de selectiegrenslijn d.m.v. [A], [V], [4] en [6] rondom het beeldmenu.

Verplaats om een bepaald beeld te bekijken de selectie grenslijn d.m.v.  $[\triangle]$ ,  $[\blacktriangledown]$ ,  $[\triangle]$  en  $[\blacktriangleright]$  naar het gewenste beeld en druk vervolgens op [SET] (instellen).

• Bij een film of een bestand van een doorlopende sluitergroep wordt het eerste filmbeeld van het bestand getoond.

**Grensliin** 

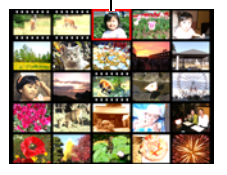

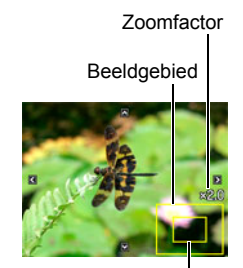

Huidige displaygebied

## **Bekijken van Foto's en Films op een televisiescherm**

*1.* **U dient de AV kabel te gebruiken die met de camera meegeleverd is om deze aan te sluiten op het televisietoestel.**

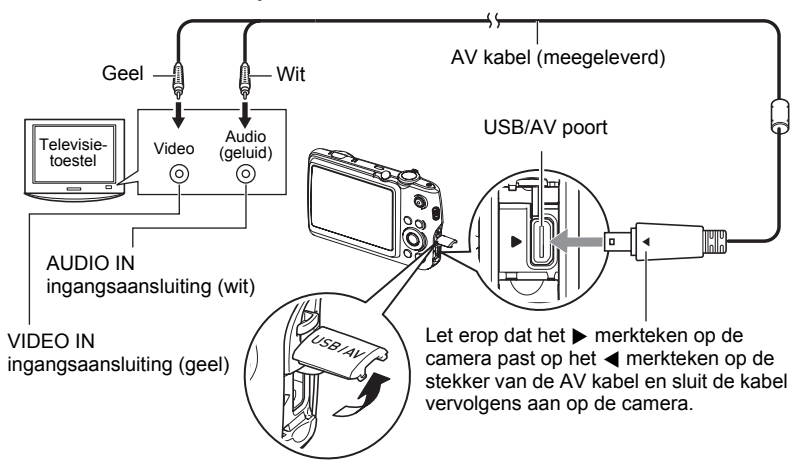

- Let er op dat u de aansluitstekker van de kabel volledig in de USB/AV poort steekt totdat deze stevig op zijn plaats vastklikt. Als de stekker niet volledig ingestoken is, kan dit leiden tot een slechte communicatie of defectieve werking.
- Merk op dat zelfs als de stekker volledig ingestoken is, u het metalen gedeelte van de stekker nog steeds kunt zien zoals aangegeven in afbeelding.
- Zorg ervoor dat de camera uitgeschakeld is voordat u de aansluiting van de kabels tot stand brengt of verbreekt. Check de gebruiksaanwijzing van de televisie voor informatie betreffende vereisten voordat u de aansluiting met uw TV tot stand brengt of verbreekt.

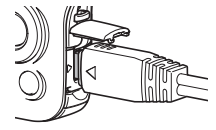

*2.* **Schakel het televisietoestel in en selecteer de video ingangsfunctie.**

Als het televisietoestel meer dan één video ingangsaansluiting heeft, selecteer dan die aansluiting waar de camera op aangesloten is.

## *3.* **Druk op [**p**] (WEERGAVE) om de camera in te schakelen.**

Hierdoor verschijnt een beeld op het televisiescherm zonder dat iets verschijnt op het beeldscherm van de camera.

- Door op [ON/OFF] (aan/uit) of [n] (OPNAME) te drukken wordt de camera niet ingeschakeld terwijl de AV kabel aangesloten is.
- U kunt ook de breedte-hoogte verhouding van het scherm en van het video uitgangssysteem veranderen (pagina [151\)](#page-150-0).

#### *4.* **Nu kunt u ook beelden weergeven en films weergeven zoals u gewoonlijk doet.**

### **BELANGRIJK!**

- U dient de [n] (OPNAME) en [jo] (WEERGAVE) toetsen van de camera te configureren voor "Spanning aan" of "Spanning aan/uit" voordat u de camera aansluit op een televisietoestel voor het weergeven van beelden (pagina [150](#page-149-0)).
- Het geluid wordt aanvankelijk door de camera weergegeven bij een maximaal geluidsvolume. Als u begint met het tonen van beelden, is het verstandig om de geluidsvolumeregelaar van de TV eerst op een relatief laag niveau en pas daarna op het gewenste niveau in te stellen.

## **LET OP**

- Het geluid is in mono.
- Sommige televisietoestellen kunnen de beelden en/of het geluid niet op de juiste wijze weergeven.
- Alle iconen en indicators die op het beeldscherm te zien zijn, zullen ook op het televisiescherm verschijnen. U kunt de inhoud van het display veranderen d.m.v. [A] (DISP) (display).

#### **Opnemen van beelden van de camera naar een DVD recorder of videodeck.**

Gebruik de volgende methode om de camera aan te sluiten op het opnametoestel d.m.v. de met de camera meegeleverde AV kabel.

- DVD recorder of videodeck: Sluit de AV kabel aan op de VIDEO IN en AUDIO IN aansluitingen.
- Camera: Sluit de AV kabel aan op de USB/AV poortaansluiting

U kunt een slideshow (diashow) van foto's en films weergeven op de camera en deze opnemen op een DVD of videocassette. U kunt films opnemen door "**DE Alleen"** te selecteren bij de slideshow (diashow) "Beelden" instelling (pagina [103](#page-102-0)). Wanneer beelden van een extern toestel opgenomen worden wis dan alle indicators van het beeldscherm d.m.v. [A] (DISP) (pagina [153\)](#page-152-0).

Voor nadere informatie aangaande het aansluiten van een monitor op het opnametoestel en hoe u kunt opnemen, dient u te refereren aan de gebruiksaanwijzing die meegeleverd wordt met het opnametoestel dat u gebruikt.

# **Andere weergavefuncties (WEERGAVE)**

Dit hoofdstuk geeft een verklaring van de menu items die u kunt gebruiken om instellingen te configureren en andere weergavebewerkingen uit te voeren.

Zie pagina [77](#page-76-1) voor informatie betreffende de menubewerkingen.

## <span id="page-102-0"></span>**Weergeven van een Diashow (Slideshow) op de camera (Diashow)**

**Procedure**

## **[**p**] (WEERGAVE)** \* **[MENU]** \* **WEERGAVE indextab** \* **Diashow**

#### **Start**

Start de diashow

#### **Beelden**

Specificeert het type beelden dat dat de Diashow kan bevatten Alle beelden: Foto's, films, doorlopende sluiterbeelden

Alles behalve  $\blacksquare$ : Alle niet-doorlopende sluiterbeelden

T Alleen: Alleen foto's

**Ed** Alleen: Alleen films

Een Beeld: Eén enkel geselecteerd beeld (geselecteerd d.m.v. [4] en [ $\blacktriangleright$ ])

**Tijd**

Tijd van het begin tot het einde van de Diashow

1 - 5 minuten, 10 minuten, 15 minuten, 30 minuten, 60 minuten

#### **Tussenpauze**

Tijdsduur dat elk beeld weergegeven wordt

Selecteer d.m.v. [< ] en [be] een waarde tussen 1 en 30 seconden, of "MAX". Als u een waarde specificeert tussen 1 en 30 seonden worden films van begin tot einde weergegeven.

Aleen het eerste filmbeeld van de film wordt weergegeven wanneer de diashow een filmbestand bereikt terwijl "MAX" geselecteerd is.

#### **Effect**

Selecteer het gewenste effect.

Patroon 1 - 5: Geeft achtergrondmuziek weer en oefent een beeldverandereffect uit.

• De patronen 2 - 4 hebben andere achtergrondmuziek maar ze gebruiken alle hetzelfde beeldverandereffect.

• Patroon 5 kan enkel worden gebruikt voor het weergeven van foto's (behlave wanneer ze onderdeel uitmaken van een doorlopende sluitergroep) en de "Tussenpauze" instelling wordt genegeerd.

- Films met geluid worden zonder achtergrondmuziek weergegeven. Films zonder geluid worden met achtergrondmuziek weergegeven.
- Het huidige beeldverandereffect wordt in de volgende gevallen automatisch gedeactiveerd.
	- Bij weergave van een diashow waarbij "**IE** Alleen" of "Een beeld" geselecteerd is voor de "Beelden" instelling
	- Wanneer de interval instelling "MAX", 1 seconde of 2 seconden is
	- Voor en na weergave van een film
	- Tijdens doorlopende sluitergroep weergave (behalve tijdens het Patroon 1 effect)
- Uit: Geen beeldverandereffect of achtergrondmuziek
- Druk op [SET] (instellen) of [MENU] om het opnemen van de diashow te stoppen. Door op [MENU] te drukken wordt de diashow gestopt en teruggegaan naar het menuscherm.
- Stel het geluidsvolume bij door tijdens het weergeven eerst op [ $\blacktriangledown$ ] en daarna op [A] of [▼] te drukken.
- Alle toetsen zijn gedeactiveerd terwijl de diashow overschakelt van het ene beeld naar het andere.
- De tijd die benodigd is voor het overschakelen van het ene naar het andere beeld kan langer zijn bij een beeld dat niet met deze camera opgenomen was.

### **Overbrengen van muziek van uw computer naar het geheugen van de camera**

U kunt de ingebouwde diashow achtergrondmuziek vervangen door andere muziek van uw computer.

#### **Ondersteunde bestandstypen:**

- IMA-ADPCM formaat WAV bestanden
- Sampling frequenties: 22,05 kHz/44,1 kHz
- Kwaliteit: Mono

#### **Aantal bestanden: 9**

#### **Bestandsnamen: SSBGM001.WAV tot SSBGM009.WAV**

- Creëer de muziekbestanden op uw computer m.b.v. de bovenstaande namen.
- Ongeacht het effectpatroon dat u selecteert, worden de muziekbestanden die opgeslagen zijn in het camerageheugen weergeven in de naamvolgorde.

### *1.* **Sluit de camera aan op uw computer (pagina's [126](#page-125-0), [135](#page-134-0)).**

Mocht u van plan zijn de muziekbestanden op te slaan op de geheugenkaart van de computer, let er dan op dat de kaart in de camera is geplaatst.

#### *2.* **Voer één van de volgende bewerkingen uit om de geheugenkaart of het ingebouwde geheugen te openen.**

Hierdoor wordt de camera door de computer herkend als een Verwisselbare Schiif (Station).

• Windows

- $(1)$  Windows Vista: Start  $\rightarrow$  Computer Windows  $XP: Start \rightarrow Deze$  Computer Windows 2000: Dubbelklik op "Deze Computer". 2Dubbelklik op "Verwisselbare schijf".
- Macintosh 1Dubbelklik op de stationicoon van de camera.

## *3.* **Creëer een map die "SSBGM" heet.**

- *4.* **Dubelklik op de "SSBGM" map die u creëerde en kopieer de achtergrondmuziek er naar.**
	- Zie de documentatie die meegeleverd wordt met uw computer voor informatie aangaande het verplaatsen, het kopiëren en het wissen van bestanden.
	- Mochten er zich achtergrondmuziekbestanden in zowel het ingebouwde geheugen als de geheugenkaart in de camera bevinden, dan krijgt de geheugenkaart voorrang.
	- Zie pagina [142](#page-141-0) voor informatie aangaande cameramappen.
- *5.* **Verbreek de aansluiting tussen de camera en uw computer (pagina's [128,](#page-127-0) [137](#page-136-0)).**

## **Creëren van een foto of van filmbeelden (MOTION PRINT)**

**Procedure**

 $[\triangleright]$  (WEERGAVE)  $\rightarrow$  Filmbeeld  $\rightarrow$  [MENU]  $\rightarrow$ **WEERGAVE indextab**  $\rightarrow$  **MOTION PRINT** 

*1.* **Blader d.m.v. [**4**] en [**6**] door de filmbeelden om en dat beeld weer te geven dat u wilt gebruiken als het beeld voor de MOTION PRINT foto.**

U kunt met hoge snelheid bladeren door  $\left[\blacktriangleleft\right]$  of  $\left[\blacktriangleright\right]$ ingedrukt te houden.

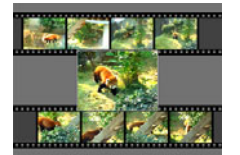

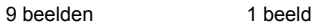

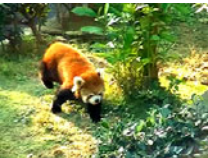

- *2.* **Selecteer d.m.v. [**8**] en [**2**] ofwel "9 beelden" of "1 beeld" en druk vervolgens op [SET].**
	- Wanneer "9 beelden" is geselecteerd, zal het in stap 1 geselecteerde beeld zich in het midden bevinden van het MOTION PRINT beeld.
	- Alleen de beelden van films die met deze camera werden opgenomen kunnen worden gebruikt bij een MOTION PRINT beeld.

## **Monteren van een film op de camera (Filmbewerking)**

#### **Procedure**

#### **[p**] (WEERGAVE) → Filmscherm van een te bewerken film → **[MENU] → WEERGAVE indextab → Filmbewerking**

Met het Filmbewerking attribuut kunt u d.m.v. één van de volgende procedures een bepaald gedeelte van een film wegknippen.

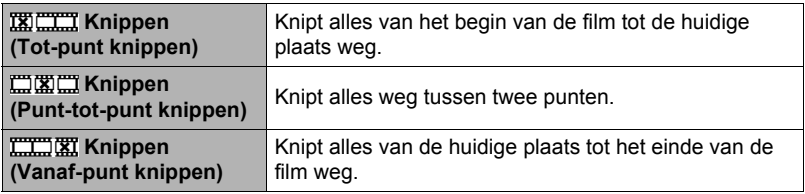

- *1.* **Selecteer d.m.v. [**8**] en [**2**] de gewenste bewerkingsmethode en druk vervolgens op [SET] (instellen).**
- *2.* **Voer de volgende bewerkingen uit om het beeld (punt) te selecteren vanaf waar of tot waar u de film wilt knippen (het knippunt).**

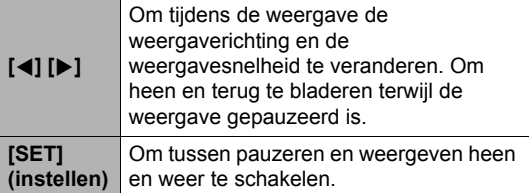

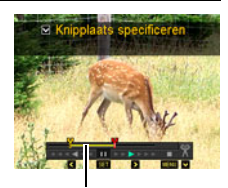

Knipbereik (geel)

### *3.* **Druk op [**2**] om het bewerkingsmenu te tonen en één of twee knippunten te specificeren.**

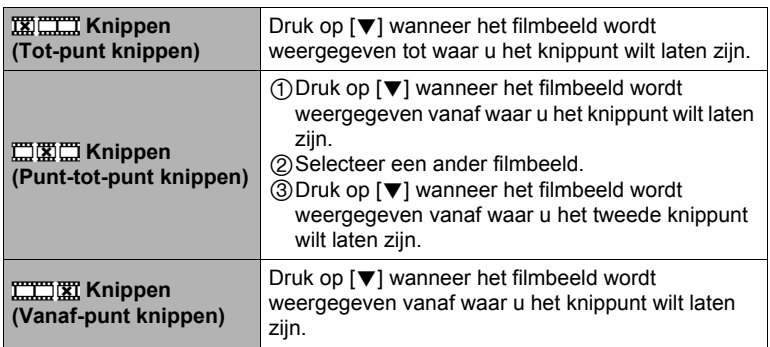

## *4.* **Selecteer d.m.v. [**8**] en [**2**] "Ja" en druk daarna op [SET] (instellen).** De geselecteerde knipbewerking zal tot voltooiing een aanzienlijke tijd in beslag

nemen. Probeer de camera niet te bedienen totdat "Druk... Wachten a.u.b..." boodschap van het beeldscherm verdwijnt. Merk op dat een knipbewerking een heel lange tijd in beslag nemen als de film die gemonteerd wordt erg lang is.

## **BELANGRIJK!**

• Wanneer u een film monteert, wordt alleen het resultaat opgeslagen. De oorspronkelijke film blijft niet behouden. Een montagebewerking kan niet ongedaan worden gemaakt.

# **LET OP**

- Er kan geen montage worden uitgevoerd bij een film die korter dan vijf seconden is.
- Het bewerken van films die met een ander type camera zijn opgenomen, wordt niet ondersteund.
- U kunt geen montage uitvoeren bij een film als de hoeveelheid resterende geheugencapaciteit minder is dan de grootte van het filmbestand waarbij u montage wilt uitvoeren. Als er niet genoeg geheugen beschikbaar is, kunt u bestanden uitwissen die u niet langer nodig heeft om geheugen vrij te maken.
- Het opdelen van een film in twee films en het plakken van twee verschillende films tot een enkele film wordt niet ondersteund.
- U kunt een filmmontagebewerking starten terwijl de film die u wilt monteren weergegeven wordt. Druk op [SET] (instellen) als de weergave een beeld bereikt waar u het knippunt wilt laten zijn. Druk vervolgens op [2] om het menu met bewerkingsmogelijkheden te tonen. Voer montage uit d.m.v. dezelfde procedures als hierboven beschreven.
# **Bijstellen van de witbalans (Witbalans)**

#### **Procedure**

#### **[p**] (WEERGAVE) → Foto beeldscherm → [MENU] → **WEERGAVE indextab**  $\rightarrow$  **Witbalans**

U kunt m.b.v. de witbalansinstelling een lichtbrontype selecteren voor een opgenomen beeld, wat de kleuren van het beeld zal beïnvloeden.

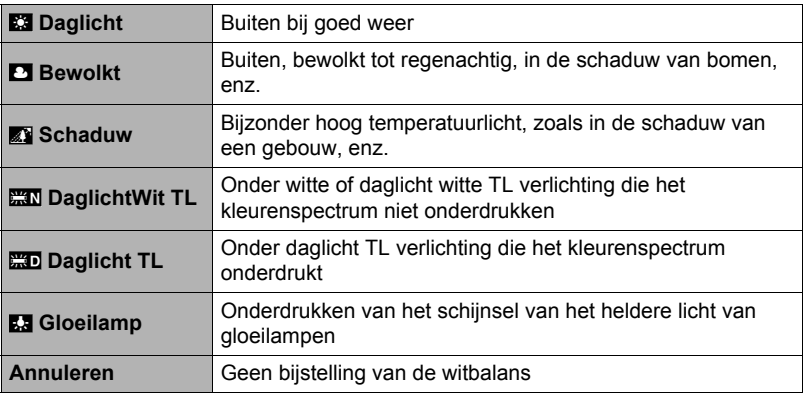

# **LET OP**

- U kunt de witbalans bijstellen tijdens het opnemen van beelden (pagina [35\)](#page-34-0).
- De oorspronkelijke foto wordt in het geheugen bewaard en wordt niet gewist.
- Tijdens het weergeven van een veranderd beeld op het beeldscherm van de camera geven de datum en de tijd aan wanneer het beeld oorspronkelijk opgenomen was, dus niet wanneer het beeld veranderd was.

## **Veranderen van de helderheid van een bestaande foto (Helderheid)**

#### **Procedure**

#### **[p**] (WEERGAVE) → Foto beeldscherm → [MENU] → **WEERGAVE indextab**  $\rightarrow$  **Helderheid**

U kunt één van de vijf instellingen van +2 (meest helder) tot en met –2 (minst helder) selecteren voor de helderheid.

# **LET OP**

- De oorspronkelijke foto wordt in het geheugen bewaard en wordt niet gewist.
- Tijdens het weergeven van een veranderd beeld op het beeldscherm van de camera geven de datum en de tijd aan wanneer het beeld oorspronkelijk opgenomen was, dus niet wanneer het beeld veranderd was.

## **Selecteren van beelden om af te drukken (DPOF afdr.)**

#### **Procedure**

**[**p**] (WEERGAVE)** \* **Foto beeldscherm** \* **[MENU]** \*  $WERGAVE indextab \rightarrow DPOF after.$ 

Zie pagina [120](#page-119-0) voor nadere details.

# **Beschermen van een bestand tegen wissen (Beveiligen)**

**Procedure**

## **[▶**] (WEERGAVE) → [MENU] → WEERGAVE indextab → Beveiligen

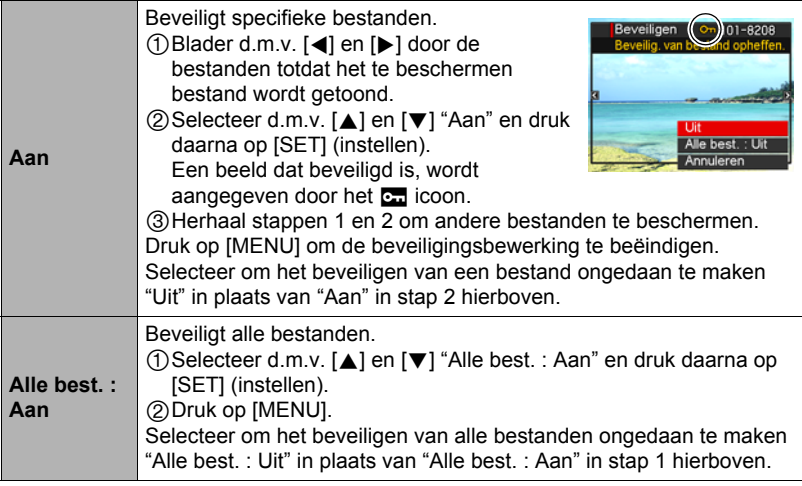

## **BELANGRIJK!**

• Merk op dat zelfs als een bestand beschermd is, dit zal worden gewist als de formatteerbewerking uitgevoerd wordt (pagina [152](#page-151-0)).

# **LET OP**

• Door de bovengenoemde procedure uit te voeren terwijl een doorlopende sluitergroep wordt getoond, worden alle beelden in die groepmap beveiligd. Het is mogelijk afzonderlijke beelden in een doorlopende sluitergroep te beveiligen door de bovenstaande procedure uit te voeren terwijl het beeld getoond wordt.

#### <span id="page-111-0"></span>■ Beveiligen van een bepaald beeld binnen een doorlopende **sluitergroep**

- *1.* **Druk op [**2**] terwijl Doorlopende Sluiter beeldweergave aan de gang is of gepauzeerd is (in- of uitschakelen door op [SET] te drukken).** Dit geeft het "CS Fotomontage" menu weer.
- *2.* **Selecteer d.m.v. [**8**] en [**2**] "Beveiligen" en druk daarna op [SET] (instellen).**
- *3.* **Blader d.m.v. [**4**] en [**6**] door de beelden totdat een te beschermen beeld wordt getoond.**
- *4.* **Selecteer d.m.v. [**8**] en [**2**] "Aan" en druk daarna op [SET] (instellen).** Hierdoor wordt het beeld beveiligd en het **can** icoon weergegeven.
	- Selecteer "Uit" in stap 4 en druk op [SET] (instellen) om een beeld onbeveiligd te maken.
- *5.* **Selecteer "Annuleren" nadat u klaar bent en druk vervolgens op [SET] (instellen) om deze bewerking te verlaten.**

# **LET OP**

• Merk op dat zelfs als een bestand beschermd is, dit zal worden gewist als de formatteerbewerking uitgevoerd wordt (pagina [152](#page-151-0)).

- Beveiligen van een alle beelden binnen een doorlopende **sluitergroep**
- *1.* **Druk op [MENU] terwijl een doorlopende sluitergroep wordt weergegeven of terwijl de beelden van een doorlopende sluitergroep over het beeldscherm scrollen.**
- *2.* **Selecteer d.m.v. [**4**] en [**6**] de "WEERGAVE" indextab.**
- *3.* **Selecteer d.m.v. [**8**] en [**2**] "Beveiligen" en druk daarna op [SET] (instellen).**
- *4.* **Selecteer d.m.v. [**4**] en [**6**] de doorlopende sluitergroep die u wilt beveiligen.**
- *5.* **Selecteer d.m.v. [**8**] en [**2**] "Aan" en druk daarna op [SET] (instellen).** Hierdoor worden alle beelden in de groep beveiligd en het **cen** icoon weergegeven.
	- Selecteer "Uit" in stap 5 en druk op [SET] (instellen) om alle beelden in de groep onbeveiligd te maken.

## *6.* **Druk op [MENU].**

# **LET OP**

• Merk op dat zelfs als een bestand beschermd is, dit zal worden gewist als de formatteerbewerking uitgevoerd wordt (pagina [152](#page-151-0)).

# **Roteren van een beeld (Rotatie)**

#### **Procedure**

#### **[**p**] (WEERGAVE)** \* **Foto beeldscherm** \* **[MENU]** \* **WEERGAVE indextab**  $\rightarrow$  **Rotatie**

*1.* **Selecteer d.m.v. [**8**] en [**2**] "Rotatie" en druk daarna op [SET] (instellen).**

Elke keer indrukken van [SET] draait het beeld 90 graden naar links.

## *2.* **Druk als het getoonde beeld de gewenste oriëntatie heeft op [MENU].**

# **LET OP**

- Een doorlopende sluitergroep of een beeld dat onderdeel uitmaakt van een doorlopende sluitergroep kan niet worden geroteerd.
- Het roteren van filmbeelden wordt niet ondersteund.
- Merk op dat deze procedure de feitelijke beelddata niet verandert. Hierdoor verandert alleen maar hoe het beeld op het beeldscherm van de camera wordt getoond.
- Een beeld dat beveiligd is of waarop ingezoomd is, kan niet worden geroteerd.
- De oorspronkelijke (niet geroteerde) versie van het beeld wordt getoond op het beelden menuscherm.

#### **Heraanpassen van de afmetingen van een foto (Form. Aanpassen)**

#### **Procedure**

#### **[p**] (WEERGAVE) → Foto beeldscherm → [MENU] → **WEERGAVE indextab** \* **Form. Aanpassen**

U kunt het formaat van een foto verkleinen en het resultaat als een afzonderlijke foto opslaan. De oorspronkelijke foto blijft ook behouden. U kunt het formaat van een beeld aanpassen op één van drie formaten: 5M, 2M, VGA.

- Het aanpassen van een foto met een 3:2 of 16:9 formaat zal een beeld creëren met een breedte-hoogte verhouding van 4:3 waarbij beide zijkanten afgeknipt zijn.
- De opnamedatum van de aangepaste versie van de foto zal hetzelfde zijn als de opnamedatum van de oorspronkelijke foto.

## **Trimmen van een foto (Trimmen)**

#### **Procedure**

#### $[\triangleright]$  (WEERGAVE)  $\rightarrow$  Foto beeldscherm  $\rightarrow$  [MENU]  $\rightarrow$ **WEERGAVE indextab**  $\rightarrow$  **Trimmen**

U kunt een foto trimmen om de onderdelen weg te knippen die u niet nodig heeft en het resultaat opslaan als een afzonderlijk bestand. De oorspronkelijke foto blijft ook behouden.

Zoom m.b.v. de zoomregelaar in op het beeld tot het gewenste formaat en geef m.b.v. [A], [V], [4] en [D] het gedeelte weer van het beeld dat u wilt uitknippen en druk vervolgens op [SET] (instellen).

- Het beeld dat geproduceerd wordt door een 3:2 of 16:9 beeld te trimmen zal een horizontale:verticale verhouding van 4:3 hebben.
- De opnamedatum van het getrimde beeld zal hetzelfde zijn als de opnamedatum van de oorspronkelijke foto.

Zoomfactor

voor

Stelt het fotogebied

Onderdeel van de foto die op het moment wordt getoond.

# **Kopiëren van bestanden (Kopiëren)**

#### **Procedure**

#### **[**p**] (WEERGAVE)** \* **Foto beeldscherm** \* **[MENU]** \* **WEERGAVE indextab** \* **Kopiëren**

Bestanden kunnen worden gekopieerd van het ingebouwde geheugen naar een geheugenkaart of van een geheugenkaart naar het ingebouwde geheugen.

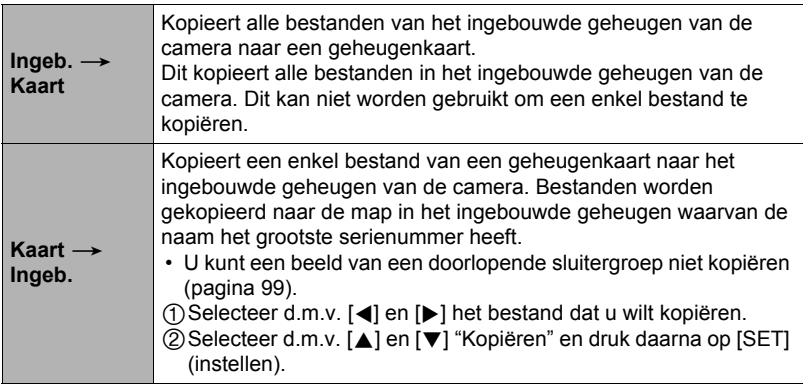

#### **LET OP**

• Foto's of films die met deze camera zijn opgenomen kunnen gekopieerd worden.

# **Opdelen van een doorlopende sluitergroep (Groep Opdelen)**

**Procedure**

#### **[p**] (WEERGAVE) → [MENU] → WEERGAVE indextab → **Groep Opdelen**

Zie pagina [98](#page-97-0) voor nadere details.

# **Bewerken van een doorlopend sluiterbeeld (CS Fotomontage)**

**Procedure**

#### **[p]** (WEERGAVE) → [MENU] → WEERGAVE indextab → **CS Fotomontage**

Refereer aan de volgende pagina's voor details. DPOF Afdrukken: pagina [121](#page-120-0) Beveiligen: pagina [112](#page-111-0) Kopiëren: pagina [99](#page-98-0) Wissen: pagina [97](#page-96-0)

# **Afdrukken van foto's**

#### **Professionele afdrukdienst**

U kunt een geheugenkaart met de foto's die u wilt afdrukken meenemen naar een professionele afdrukdienst en ze laten afdrukken.

#### **Afdrukken op een printer thuis**

#### **Het maken van afdrukken op een printer met een geheugenkaartgleuf**

U kunt een printer met een geheugenkaartgleuf gebruiken om beelden direct van een geheugenkaart af te drukken. Zie de gebruiksaanwijzing die met de printer wordt mee geleverd voor nadere details.

#### **Direct aansluiten op een printer die compatibel is met PictBridge**

U kunt afdrukken maken met een printer die PictBridge ondersteunt (pagina [117\)](#page-116-0).

#### **Afdrukken met een computer**

Stuur de beelden eerst over naar uw computer en gebruik los verkrijgbare software voor het maken van afdrukken.

• U specificeren welke beelden u wilt afdrukken, het aantal afdrukken en de instellingen voor de datumafstempeling voordat u afdrukken gaat maken (pagina [120\)](#page-119-0).

## <span id="page-116-0"></span>**Direct aansluiten op een printer die compatibel is met PictBridge**

U kunt de camera direct op een printer aansluiten die PictBridge ondersteunt en dan beelden afdrukken zonder dit via een computer te doen.

- Instellingen maken bij de camera voordat u hem aansluit op een **printer**
- *1.* **Schakel de camera in en druk op [MENU].**
- *2.* **Selecteer bij de "Instellen" indextab "USB" en druk vervolgens op [**6**].**
- *3.* **Selecteer "PTP (PictBridge)" d.m.v. [**8**] en [**2**] en druk daarna op [SET] (instellen).**

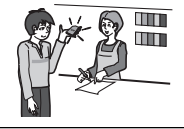

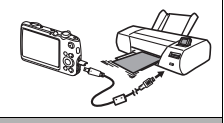

## . **Aansluiten van de camera op een printer**

Sluit de camera m.b.v. de USB kabel die met de camera meegeleverd wordt aan op de USB poort van uw printer.

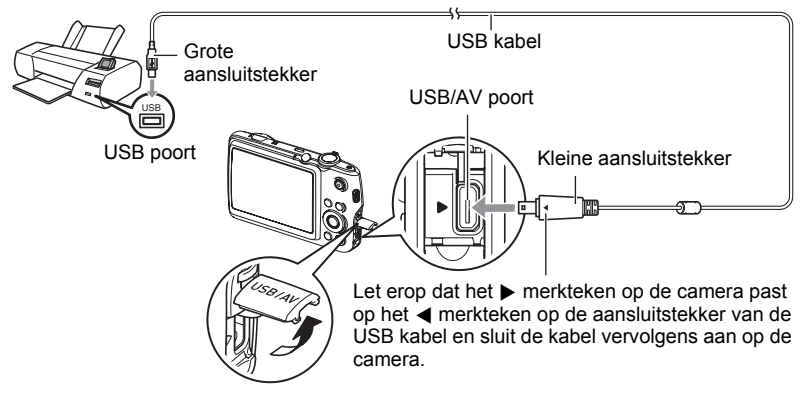

- De camera verkrijgt geen spanning via de USB kabel. Controleer voordat u de aansluiting maakt eerst het accuniveau om na te gaan dat dit niet te laag is.
- Let er op dat u de aansluitstekker van de kabel volledig in de USB/AV poort steekt totdat deze stevig op zijn plaats vastklikt. Als de stekker niet volledig ingestoken is, kan dit leiden tot een slechte communicatie of defectieve werking.
- Merk op dat zelfs als de stekker volledig ingestoken is, u het metalen gedeelte van de stekker nog steeds kunt zien zoals aangegeven in afbeelding.
- Bij het aansluiten van de USB kabel op een USB poort dient u er op te letten dat de aansluitstekker precies past op de poort.
- Zorg ervoor dat de camera uitgeschakeld is voordat u de aansluiting van de kabels tot stand brengt of verbreekt. Check de gebruiksaanwijzing van de printer voor informatie betreffende vereisten voordat u de aansluiting met uw printer tot stand brengt of verbreekt.

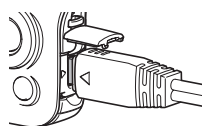

# . **Afdrukken**

## *1.* **Schakel de printer in en plaats het papier.**

#### *2.* **Schakel de camera in.**

Hierdoor wordt het afdruk menuscherm weergegeven.

## *3.* **Selecteer d.m.v. [**8**] en [**2**] "Papierformaat" en druk daarna op [**6**].**

#### *4.* **Selecteer d.m.v. [**8**] en [**2**] een papierformaat en druk daarna op [SET] (instellen).**

- Hieronder volgen de beschikbare papierformaten.  $3.5" \times 5"$ ,  $5" \times 7"$ ,  $4" \times 6"$ , A4,  $8.5" \times 11"$ , Met printer
- Door selecteren van "Met printer" wordt afgedrukt op het papierformaat dat op de printer wordt geselecteerd.
- Zie de documentatie die meegeleverd wordt met uw printer voor informatie aangaande de instellingen voor het papier.

## *5.* **Specificeer d.m.v. [**8**] en [**2**] de gewenste afdrukoptie.**

- 
- 1 Beeld : Drukt één beeld af. Selecteer en druk daarna op [SET] (instellen). Selecteer d.m.v. [4] en [6] het bestand dat u wilt afdrukken.
- DPOF afdr. : Drukt meerdere beelden af. Selecteer en druk daarna op [SET] (instellen). Met deze optie worden beelden in overeeneenstemming met de DPOF instellingen (pagina [120](#page-119-0)).
- Druk op [BS] om datumafstempeling beurtelings in en uit te schakelen. De datumafstempeling wordt afgedrukt wanneer "Aan" op het beeldscherm getoond wordt.

## *6.* **Selecteer d.m.v. [**8**] en [**2**] "Afdrukken" en druk daarna op [SET] (instellen).**

Het afdrukken gaat beginnen en de boodschap "Druk... Wachten a.u.b..." verschijnt op het beeldscherm. Deze boodschap zal na een poosje verdwijnen hoewel het afdrukken nog steeds uitgevoerd wordt. Door op willekeurig welke toets van de camera te drukken zal de afdrukstatus opnieuw verschijnen. Het afdrukmenuscherm verschijnt opnieuw nadat het afdrukken is voltooid.

• Als u "1 Beeld" selecteerde kunt u de procedure vanaf stap 5 herhalen als u dat wilt.

## *7.* **Nadat het afdrukken voltooid is, schakel de camera uit en verbreek de aansluiting van de USB kabel van de printer en van de camera.**

<span id="page-119-0"></span>**Gebruiken van DPOF om beelden te specificeren die afgedrukt dienen te worden en het aantal afdrukken**

## ■ Digitaal Afdruk Order Formaat (DPOF = Digital Print Order Format)

DPOF is een standaard die het mogelijk maakt om informatie voor het beeldtype, het aantal kopieën en het tijdstempel aan/uit aan te brengen op de geheugenkaart met de beelden. Na het configureren van de instellingen kunt u de geheugenkaart gebruiken om afdrukken te maken op een printer thuis die DPOF ondersteunt of u kunt de geheugenkaart meenemen naar een professionale afdrukdienst.

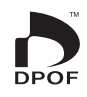

- Of u de DPOF instellingen kunt gebruiken voor het maken van afdrukken hangt af van de printer die u gebruikt.
- Sommige professionele afdrukdiensten kunnen DPOF mogelijk niet ondersteunen.

## . **Configureren van DPOF instellingen afzonderlijk voor elk beeld**

#### **Procedure**

**[p**] (WEERGAVE) → Foto beeldscherm → [MENU] → **WEERGAVE indextab → DPOF afdr. → Beelden selecteren** 

- *1.* **Blader d.m.v. [**4**] en [**6**] door de bestanden totdat het beeld wordt getoond dat u wilt afdrukken.**
- *2.* **Specificeer d.m.v. [**8**] en [**2**] het gewenste aantal afdrukken per beeld.** U kunt maximaal een waarde van 99 specificeren. Specificeer 00 als u het beeld niet wilt afdrukken.
	- Als u de datum bij de beelden wilt hebben, druk dan op [BS] zodat "Aan" getoond wordt voor datumafstempeling.
	- Herhaal de stappen 1 en 2 om de instellingen voor andere beelden te configureren, als u dat wenst.
- *3.* **Druk op [SET] (instellen).**

## ■ Dezelfde DPOF instellingen voor alle beelden configureren

#### **Procedure**

**[p**] (WEERGAVE) → Foto beeldscherm → [MENU] → **WEERGAVE indextab → DPOF afdr. → Alle beelden** 

#### *1.* **Specificeer d.m.v. [**8**] en [**2**] het gewenste aantal afdrukken per beeld.**

U kunt maximaal een waarde van 99 specificeren. Specificeer 00 als u het beeld niet wilt afdrukken.

- Merk op dat het gespecificeerde aantal kopieën wordt afgedrukt voor alle beelden in een doorlopende sluitergroep die zich bevindt onder de beelden.
- Als u de datum bij de beelden wilt hebben, druk dan op [BS] zodat "Aan" getoond wordt voor datumafstempeling.

## *2.* **Druk op [SET] (instellen).**

# **LET OP**

- U kunt het aantal kopieën voor een bepaald beeld (pagina [121\)](#page-120-0) of voor alle beelden binnen een doorlopende sluitergroep (pagina [122](#page-121-0)) specificeren door de bovenstaande procedure uit te voeren terwijl een beeld binnen een groep wordt weergegeven.
- <span id="page-120-0"></span>■ Specificeren van het aantal kopieën voor een specifiek beeld binnen **een doorlopende sluitergroep**
- *1.* **Druk op [**2**] terwijl Doorlopende Sluiter beeldweergave aan de gang is of gepauzeerd is (in- of uitschakelen door op [SET] te drukken).** Dit geeft het "CS Fotomontage" menu weer.
- *2.* **Selecteer d.m.v. [**8**] en [**2**] "DPOF afdr." en druk daarna op [SET] (instellen).**
- *3.* **Selecteer "Beelden selecteren" d.m.v. [**8**] en [**2**] en druk daarna op [SET] (instellen).**
- *4.* **Blader d.m.v. [**4**] en [**6**] door de beelden totdat het beeld wordt getoond dat u wilt afdrukken.**
- *5.* **Specificeer d.m.v. [**8**] en [**2**] het gewenste aantal afdrukken per beeld.** U kunt maximaal een waarde van 99 specificeren. Specificeer 00 als u het beeld niet wilt afdrukken.
	- Als u de datum bij de beelden wilt hebben, druk dan op [BS] om "Aan" te selecteren voor datumafstempeling.
	- Herhaal de stappen 4 en 5 om de instellingen voor andere beelden te configureren, als u dat wenst.

## *6.* **Druk op [SET] (instellen).**

#### <span id="page-121-0"></span>■ Configureren van dezelfde DPOF instellingen voor alle beelden **binnen een doorlopende sluitergroep**

- *1.* **Druk op [**2**] terwijl Doorlopende Sluiter beeldweergave aan de gang is of gepauzeerd is (in- of uitschakelen door op [SET] te drukken).** Dit geeft het "CS Fotomontage" menu weer.
- *2.* **Selecteer d.m.v. [**8**] en [**2**] "DPOF afdr." en druk daarna op [SET] (instellen).**
- *3.* **Selecteer d.m.v. [**8**] en [**2**] "Alles kaderen" en druk daarna op [SET] (instellen).**
- *4.* **Specificeer d.m.v. [**8**] en [**2**] het gewenste aantal afdrukken per beeld.** U kunt maximaal een waarde van 99 specificeren. Specificeer 00 als u het beeld niet wilt afdrukken.
	- Als u de datum bij de beelden wilt hebben, druk dan op [BS] om "Aan" te selecteren voor datumafstempeling.

## *5.* **Druk op [SET] (instellen).**

#### **DPOF instellingen worden niet automatisch gewist nadat het afdrukken voltooid is.**

De volgende DPOF afdrukbewerking die u uitvoert, zal worden uitgevoerd volgens de DPOF instelingen die u geconfigureerd heeft voor de beelden. Specificeer om de DPOF instellingen te wissen "00" voor het aantal afdrukken per beeld.

#### **Vertel de afdrukdienst over de DPOF instellingen!**

Als u een geheugenkaart meeneemt naar een professionale afdrukdienst, vergeet dan niet ze te vertellen dat u de DPOF instellingen heeft aangebracht voor de beelden die moeten worden afgedrukt en het aantal afdrukken per beeld. Als u dat niet doet kan de afdrukdienst mogelijk alle beelden afdrukken zonder acht te slaan op de DPOF instellingen of kunnen de instelling voor de datumafstempeling mogelijk in de wind worden geslagen.

# . **Datumafstempeling**

U kunt één van de volgende drie methoden gebruiken om de opnamedatum op te nemen in de afdruk van een beeld.

#### **Configureren van de instellingen van de camera**

Configureer de DPOF instellingen (pagina [120](#page-119-0)).

U kunt de datumafstempeling telkens als u afdrukken maakt in- en uitschakelen. U kunt de instellingen zodanig configureren dat sommige beelden de datumafstempeling hebben en andere beelden niet.

Configureren van de instellingen van het tijdstempel bij de camera (pagina [147\)](#page-146-0).

- De instelling van het tijdstempel bij de camera stempelt de datum op een foto wanneer u deze opneemt zodat de datum altijd aanwezig is wanneer u afdrukken maakt. Het tijdstempel kan niet worden gewist.
- Schakel DPOF datumafstempeling niet in bij een beeld waarbij de datum gestempeld is met de tijdstempelfunctie van de camera. Dit kan er toe leiden dat twee afstempelingen over elkaar worden afgedrukt.

#### **Configureren van de instellingen van de computer**

U kunt los verkrijgbare software voor beeldbeheer gebruiken om tijdafstempelingen te verzorgen bij beelden.

#### **Professionele afdrukdienst**

Vraag om datumafstempeling wanneer u afdrukken bestelt bij een professionele afdrukdienst.

## . **Standaarden die ondersteund worden door de camera**

• PictBridge

Dit is de standaard van de Camera and Imaging Products Association (CIPA). U kunt de camera direct op een printer aansluiten die PictBridge ondersteunt en beeldselectie en afdrukken uitvoeren via het beeldscherm en de bedieningsorganen van de camera.

• PRINT Image Matching III

Door beeldmontage software te gebruiken en af te drukken op een printer die PRINT Image Matching III ondersteunt, is het mogelijk om informatie te gebruiken over de filmomstandigheden die samen met het beeld opgenomen is en precies het type beeld te produceren dat u wilt. PRINT Image Matching en PRINT Image Matching III zijn handelsmerken van Seiko Epson Corporation.

• Exif Print

Door af te drukken op een printer die Exif Print (Exif 2.2) ondersteunt, wordt informatie gebruik over de filmomstandigheden die samen met het beeld opgenomen om de kwaliteit van het afgedrukte beeld te verhogen. Neem contact op met de fabrikant van de printer voor informatie over welke modellen Exif Print ondersteunen, over het opgraden van printers, enz.

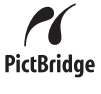

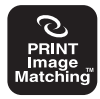

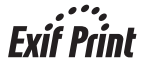

# **Gebruiken van de camera met een computer**

## **Wat u kunt doen m.b.v. een computer...**

U kunt de hieronder beschreven bewerkingen uitvoeren wanneer de camera aangesloten is op een computer.

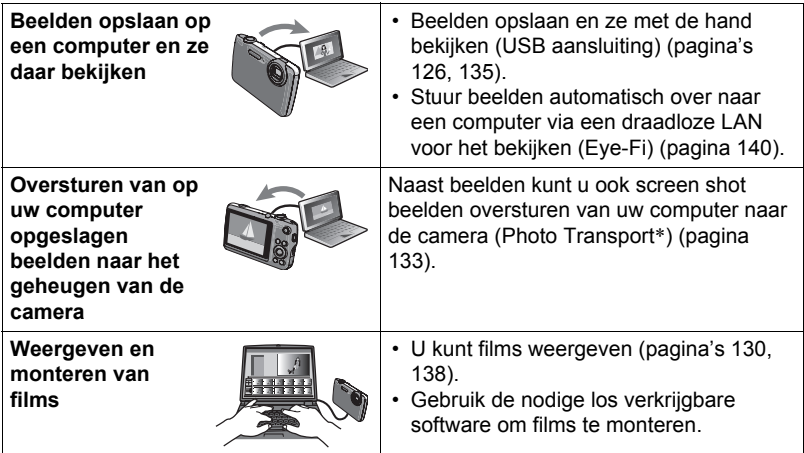

\* Alleen voor Windows

De procedures die u dient uit te voeren bij het gebruik van uw camera met uw computer en bij het gebruik van het meegeleverde software zijn anders bij Windows en Macintosh.

- Windows gebruikers dienen te verwijzen naar ["Gebruiken van de camera met](#page-124-0)  [een Windows computer](#page-124-0)" op pagina [125.](#page-124-0)
- Macintosh gebruikers dienen te verwijzen naar ["Gebruiken van de camera met](#page-134-0)  [een Macintosh computer](#page-134-0)" op pagina [135.](#page-134-0)

## <span id="page-124-0"></span>**Gebruiken van de camera met een Windows computer**

Installeer de vereiste software in overeenstemming met de versie van Windows die u draait en wat u wilt doen.

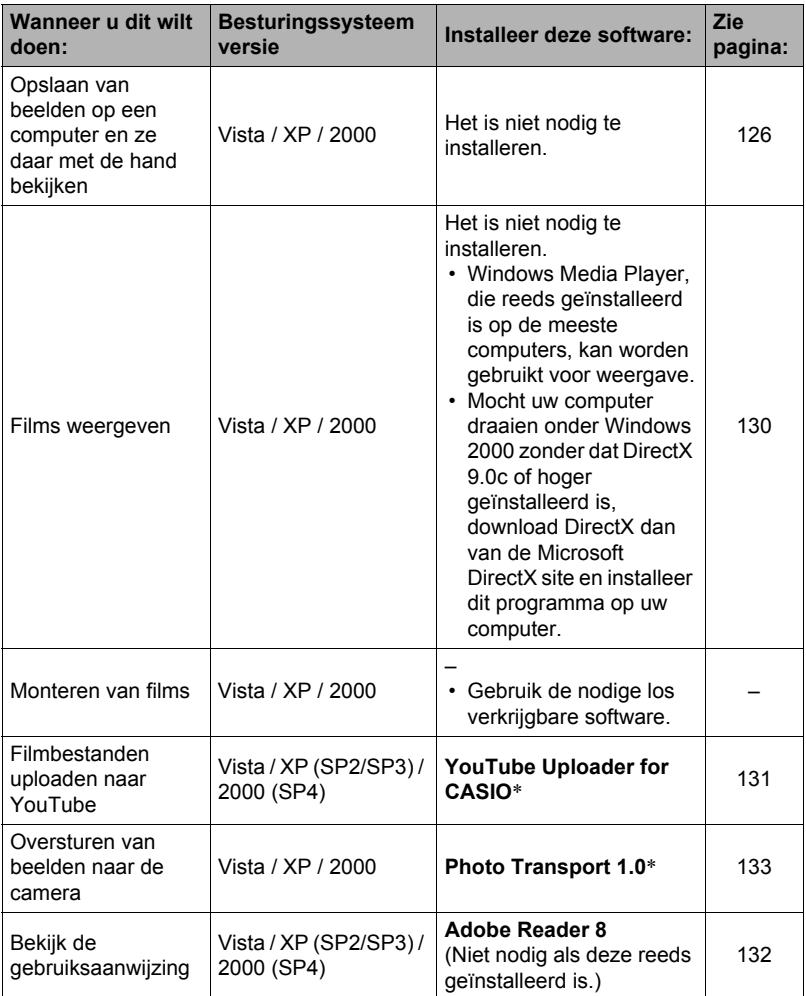

\* YouTuve Uploader for Casio en Photo Transport draaien niet onder de 64-bit versies van Windows Vista.

## ■ Computersysteem vereisten voor meegeleverde software

De systeemvereisten voor uw computer verschillen afhankelijk van elke applicatie. Zie het "Lees mij" bestand dat met elke applicatie wordt meegeleverd voor details. Informatie aangaande de vereisten voor het computersysteem kunnen gevonden worden onder "[Computersysteem vereisten voor meegeleverde software"](#page-165-0) op pagina [166](#page-165-0) van deze handleiding.

## . **Voorzorgsmaatregelen voor Windows gebruikers**

- Behalve bij Adobe Reader zijn beheerdersbevoegdheden nodig om de meegeleverde software te laten draaien.
- De werking wordt niet ondersteund in een omgeving met een dubbele processor.
- Werking kan onmogelijk blijken in bepaalde computer omgevingen.

## <span id="page-125-0"></span>**Bekijken en opslaan van beelden op een computer**

U kunt de camera aansluiten op uw computer om beelden (foto's en filmbestanden) te bekijken en op te slaan.

#### . **Aansluiten van de camera op uw computer en opslaan van bestanden**

- *1.* **Schakel de camera in en druk op [MENU].**
- *2.* **Selecteer bij de "Instellen" indextab "USB" en druk vervolgens op [**6**].**
- *3.* **Selecteer "Mass Storage" (massa-opslag) d.m.v. [**8**] en [**2**] en druk daarna op [SET] (instellen).**

*4.* **Schakel de camera uit en sluit deze daarna d.m.v. de met de camera meegeleverde USB kabel aan op uw computer.**

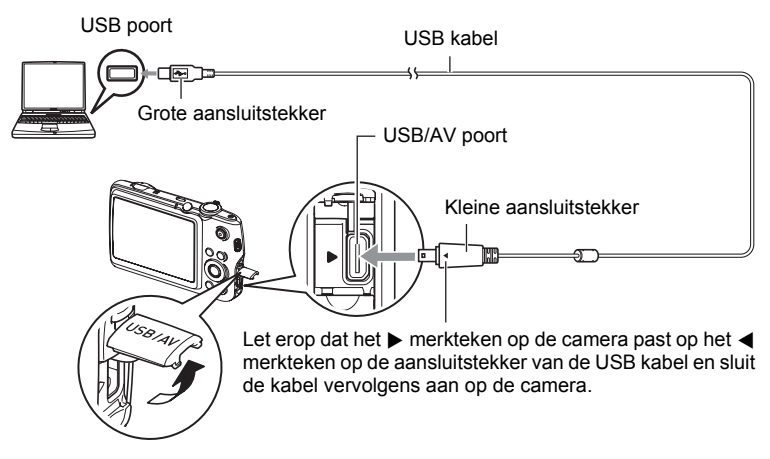

- De camera verkrijgt geen spanning via de USB kabel. Controleer voordat u de aansluiting maakt eerst het accuniveau om na te gaan dat dit niet te laag is.
- Let er op dat u de aansluitstekker van de kabel volledig in de USB/AV poort steekt totdat deze stevig op zijn plaats vastklikt. Als de stekker niet volledig ingestoken is, kan dit leiden tot een slechte communicatie of defectieve werking.
- Merk op dat zelfs als de stekker volledig ingestoken is, u het metalen gedeelte van de stekker nog steeds kunt zien zoals aangegeven in afbeelding.
- Bij het aansluiten van de USB kabel op een USB poort dient u er op te letten dat de aansluitstekker precies past op de poort.

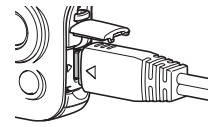

- Uw computer kan de camera mogelijk niet herkennen als u via een USB hub aansluit. Sluit altijd direct aan op de USB poort van de computer.
- *5.* **Schakel de camera in.**
- *6.* **Windows Vista gebruikers: Klik "Start" en daarna op "Computer". Windows XP gebruikers: Klik "Start" en daarna op "Deze Computer". Windows 2000 gebruikers: Dubbelklik "Deze Computer".**
- *7.* **Dubbelklik op "Verwisselbare schijf".**
	- Uw computer herkend de geheugenkaart die in de camera geladen is (of het ingebouwde geheugen als er geen kaart is) als een verwisselbare disk.
- *8.* **Klik met de rechterknop op de "DCIM" map.**

## *9.* **Klik "Kopiëren" op het snelkoppelingsmenu dat verschijnt.**

- *10.* **Windows Vista gebruikers: Klik "Start" en daarna op "Documenten". Windows XP gebruikers: Klik "Start" en daarna op "Mijn Documenten". Windows 2000 gebruikers: Dubbelklik op "Mijn Documenten" om die map te openen.**
	- Als u reeds een "DCIM" map in "Mijn Documenten" heeft zal die bij de volgende stap worden verschreven. Als u de bestaande "DCIM" map wilt houden, dient u de naam te veranderen of deze naar een andere locatie te verplaatsen voordat u de volgende stap uitvoert.
- *11.* **Selecteer "Plakken" op het menu "Bewerken" van "Mijn Documenten".** Hierdoor wordt de "DCIM" map (en alle beeldbestanden die daarin zitten) in de map "Mijn Documenten" geplakt. U heeft nu een kopie op uw computer van de bestanden die zich in het geheugen van de camera bevinden.

## *12.* **Verbreek de aansluiting tussen de camera en de computer nadat u klaar bent met het kopiëren van beelden.**

#### **Windows Vista, Windows XP**

Druk op [ON/OFF] van de camera om deze uit te schakelen. Verbreek de aansluiting tussen de camera en de computer nadat u gecontroleerd heeft dat de achterindicator niet brandt.

#### **Windows 2000**

Klik op kaartonderhoud in de taaklade op het beeldscherm van uw computer en deactiveer het stationsnummer dat toegewezen is aan de camera. Controleer eerst dat de achterindicator niet brandt, druk daarna op [ON/OFF] van de camera om deze uit te schakelen en verbreek dan de aansluiting tussen de camera en de computer.

## . **Bekijken van beelden die u naar uw computer heeft gekopieerd.**

#### *1.* **Dubbelklik op de gekopieerde "DCIM" map om deze te openen.**

#### *2.* **Dubbelklik op de map die de beelden bevat dat u wilt bekijken.**

## *3.* **Dubbelklik op het beeld dat u wilt bekijken.**

- Voor informatie aangaande bestandsnamen zie "[Geheugenmapstructuur"](#page-141-0) op pagina [142](#page-141-0) voor meer informatie.
- Een beeld dat geroteerd was op de camera wordt op het beeldscherm van de computer weergegeven met de oorspronkelijke (niet-geroteerde) oriëntatie.

**Gebruik uw computer nooit om beeldbestanden die opgeslagen zijn in het ingebouwde geheugen van de camera of op de geheugenkaart te veranderen, te wissen, te verplaatsen of een nieuwe naam te geven.** Dit kan namelijk problemen veroorzaken bij de beeldbeheerdata van de camera waardoor het onmogelijk kan worden om beelden op de camera weer te geven en tevens kan dit de resterende geheugencapaciteit drastisch wijzigen. Wanneer u een beeld wilt wijzigen, wissen, verplaatsen of er een nieuwe naam aan wilt geven, doe dit dan alleen bij beelden die opgeslagen zijn op uw computer.

## **BELANGRIJK!**

• Verbreek de aansluiting van de USB kabel nooit en voer geen bewerkingen uit bij de camera tijdens het bekijken of opslaan van beelden. Hierdoor kunnen de data beschadigd raken.

# <span id="page-129-0"></span>**Weergeven van films**

Windows Media Player, die reeds geïnstalleerd is op de meeste computers, kan worden gebruikt voor filmweergave. Kopieer om een film weer te geven deze eerst naar uw computer en dubbelklik dan op het filmbestand.

## . **Minimale vereisten van het computersysteem voor HD filmweergave**

De hieronder beschreven minimale systeemvereisten zijn nodig voor het weergeven van met deze camera opgenomen HD films op een computer.

Besturingssysteem : Vista / XP / 2000

CPU : Pentium 4, 3.2 GHz of hoger

Vereiste software : Windows Media Player, DirectX 9.0c of hoger

- De bovenstaande systeemomgevingen worden aanbevolen. Bij configureren van deze omgevingen wordt geen juiste werking gegarandeerd.
- Bepaalde instellingen en andere geïnstalleerde software kunnen problemen veroorzaken wat gevolgen heeft voor een juiste weergave van films.

## . **Voorzorgsmaatregelen voor filmweergave**

- Zorg ervoor dat u de filmdata naar de harde schijf van uw computer verplaatst voordat u probeert deze weer te geven. Correcte weergave van de film kan mogelijk niet plaatsvinden bij data waartoe toegang is verkregen via een netwerk, vanaf een geheugenkaart, enz.
- Correcte weergave van de film kan mogelijk niet plaatsvinden bij bepaalde computers. Mocht u problemen ondervinden, probeer dan het volgende.
	- Probeer films op te nemen met een instelling van "STD" (standaard) voor de kwaliteit.
	- Probeer Windows Media Player op te waarderen naar de nieuwste versie.
	- Verlaat alle andere applicaties waaronder wordt gedraaid en stop alle applicaties die zich in het RAM geheugen bevinden.

Zelfs als een correcte weergave niet mogelijk is op de computer kunt u de AV kabel die met de camera meegeleverd wordt gebruiken voor aansluiting op de video ingangsaansluiting van een TV of een computer zodat u films op die manier kunt weergeven.

# <span id="page-130-0"></span>**Uploaden van filmbestanden naar YouTube**

Installeren van YouTube Uploader for CASIO van de CD-ROM die meegeleverd wordt met uw camera maakt het eenvoudiger om filmbestanden die u eerst opgenomen heeft met de "For YouTube" scène te uploaden naar YouTube.

## . **Wat is YouTube?**

YouTube is een site beheerd door YouTube, LLC waar u zelf films kunt uploaden en films kunt bekijken die andere hebben geupload.

## ■ Installeren van YouTube Uploader for CASIO

- *1.* **Selecteer "YouTube Uploader for CASIO" op het CD-ROM menuscherm.**
- *2.* **Installeer YouTube Uploader for CASIO na de informatie te hebben gelezen over de installatie condities en de systeemvereisten in het "Lees mij" bestand.**

## ■ Uploaden van een filmbestand naar YouTube

- Voordat u YouTube Uploader for CASIO kunt gebruiken dient u naar de YouTube website te gaan (http://www.youtube.com/) en u zich daar als gebruiker te registreren.
- U mag geen videos uploaden waarop auteursrechten rusten (inclusief eventuele naburige auteursrechten) tenzij u zelf in het bezit bent van de auteursrechten of als u toestemming heeft van de houder(s) van de auteursrechten in kwestie.
- De maximale grootte van een bestand is 1.024 MB of 10 minuten weergavetijd bij elke maal dat wordt geupload.
- *1.* **Neem de film die u wilt uploaden op met de "For YouTube" scène (pagina [61](#page-60-0)).**
- *2.* **Mocht dit niet reeds het geval zijn, sluit uw computer dan aan op het Internet.**
- *3.* **Sluit de camera aan op uw computer (pagina [126](#page-125-0)).**

#### *4.* **Schakel de camera in.**

De YouTube Uploader for CASIO software start automatisch.

• Als dit de eerste maal is dat u de applicatie gebruikt dient u eerst de YouTube gebruikers en netwerk omgevingsinstellingen te configureren en vervolgens op de [OK] toets te drukken.

- *5.* **De linkerkant van het display heeft een ruimte voor het invoeren van een titel, een categorie en andere vereiste informatie voor het uploaden naar YouTube. Voer de vereiste informatie in.**
- *6.* **De rechterkant van het display toont een lijst van filmbestanden in het camerageheugen. Selecteer het selectievakje naast het filmbestand dat u wilt uploaden.**
- *7.* **Klik op de [Uploaden] wanneer alles klaar is.** Hierdoor wordt het filmbestand(en) geupload naar YouTube.
	- Klik nadat het uploaden voltooid is op de [Afsluiten] toets om de applicatie af te sluiten.

# <span id="page-131-0"></span>**Bekijken van gebruikersdocumentatie (PDF bestanden)**

*1.* **Start uw computer en plaats de meegeleverde CD-ROM in het CD-ROMstation.**

Gewoonlijk zou hierna het menuscherm automatisch moeten verschijnen. Mocht het menuscherm niet automatisch verschijnen bij uw computer, navigeer dan naar de CD-ROM op uw computer en dubbelklik dan op het "AutoMenu.exe" bestand.

- *2.* **Klik bij het menuscherm op de "Language" pijl omlaag toets en selecteer de gewenste taal.**
- *3.* **Klik op "Handleiding" en selecteer dit en klik vervolgens op "Digitale camera".**

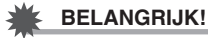

• U moet Adobe Reader of Adobe Acrobat Reader reeds op uw computer geïnstalleerd hebben om de inhoud van een PDF bestand te kunnen bekijken. Als Adobe Reader of Adobe Acrobat Reader niet op uw computer geïnstalleerd is, installeer Adobe Reader dan van de meegeleverde CD-ROM.

## **Oversturen van beelden van uw computer naar het geheugen van de camera**

Teneinde beelden over te sturen van het geheugen van uw computer naar de camera dient u Photo Transport op uw computer te installeren van de CD-ROM die met de camera wordt meegeleverd.

## <span id="page-132-0"></span>■ Installeren van Photo Transport

- *1.* **Selecteer "Photo Transport" op het CD-ROM menuscherm.**
- *2.* **Installeer Photo Transport na de informatie te hebben gelezen over de installatie condities en de systeemvereisten in het "Lees mij" bestand.**
- <span id="page-132-1"></span>. **Oversturen van beelden naar de camera**
- *1.* **Sluit de camera aan op uw computer (pagina [126](#page-125-0)).**
- **2.** Klik bij uw computer op het volgende: Start → Alle Programma's → **CASIO** \* **Photo Transport.** Hierdoor wordt Photo Transport gestart.
- *3.* **Sleep het bestand (de bestanden) dat (die) u wilt oversturen naar de [Oversturen] toets.**
- *4.* **Volg de aanwijzingen die op het display verschijnen om het oversturen te voltooien.**
	- De details van de aanwijzingen die op het display verschijnen en de overgestuurde beelden hangen af van uw Photo Transport instellingen. Klik op de [Instellingen] toets of [Hulp] toets en controleer de instelling voor details.

#### **Oversturen van data**

• Alleen beeldbestanden met de volgende extensies kunnen overgestuurd worden naar de camera:

jpg, jpeg, jpe, bmp (bmp beelden worden automatisch geconverteerd naar jpeg image wanneer ze worden verstuurd.)

- Bepaalde types beelden kunnen mogelijk niet worden overgestuurd.
- U kunt films niet oversturen naar de camera.

#### . **Oversturen van computerscherm vastlegdata naar de camera**

- *1.* **Sluit de camera aan op uw computer (pagina [126](#page-125-0)).**
- **2.** Klik bij uw computer op het volgende: Start  $\rightarrow$  Alle Programma's  $\rightarrow$ **CASIO** \* **Photo Transport.**

Hierdoor wordt Photo Transport gestart.

- *3.* **Hierdoor wordt het scherm getoond waarvan u de schermvastlegdata wilt oversturen.**
- *4.* **Klik op de [Opnemen] toets.**
- *5.* **Trek een grenslijn rondom het gebied dat u wilt opnemen.**

Verplaats de muiswijzer naar de linkerbovenhoek van het gedeelte dat u wilt vastleggen en houd de muistoets vervolgens ingedrukt. Houd de muistoets ingedrukt, sleep de wijzer naar de rechterhoek van het bewuste gedeelte van het scherm en laat de muistoets vervolgens los.

## *6.* **Volg de aanwijzingen die op het display verschijnen.**

Hierdoor wordt een beeld naar de camera verzonden van het gebied dat u selecteerde.

- De bewerking voor het oversturen zet schermvastlegdata om in het JPEG formaat.
- De aanwijzingen die op het display verschijnen en de details over de overgestuurde beelden hangen af van uw Photo Transport instellingen. Klik op de [Instellingen] toets of [Hulp] toets en controleer de instelling voor details.

## ■ Betreffende instellingen en hulp

Klik op de [Instellingen] toets als u de Photo Transport instellingen wilt veranderen. Klik op de Photo Transport [Hulp] toets voor hulp aangaande de bedieningsprocedures en het oplossen van problemen.

# **Gebruikersregistratie**

U kunt gebruikersregistratie via het internet uitvoeren. Om dit te doen, moet u natuurlijk wel met uw computer op het internet kunnen aansluiten.

## *1.* **Selecteer "Registratie" op het CD-ROM menuscherm.**

• Hierdoor wordt uw web browser gestart en toegang verschaft tot de gebruikersregistratie website. Volg de aanwijzingen die op het beeldscherm van uw computer verschijnen om te registreren.

# <span id="page-134-0"></span>**Gebruiken van de camera met een Macintosh computer**

Installeer de vereiste software in overeenstemming met onder welke Macintosh OS versie u draait en wat u wilt doen.

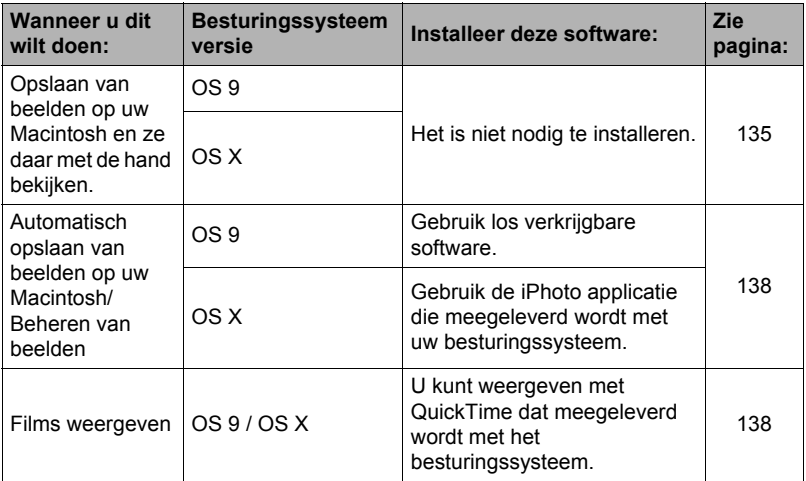

## <span id="page-134-1"></span>**Aansluiten van de camera op uw computer en opslaan van bestanden**

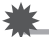

#### **BELANGRIJK!**

- De camera wordt niet ondersteund voor gebruik met Mac OS 8.6 of eerder of Mac OS X 10.0. De bediening wordt alleen ondersteund bij Mac OS 9, X (10.1, 10.2, 10.3, 10.4, 10.5). Voer de aansluiting uit m.b.v. het standaard USB stuurprogramma (USB driver) die met het besturingssysteem meegeleverd wordt.
- . **Aansluiten van de camera op uw computer en opslaan van bestanden**
- *1.* **Schakel de camera in en druk op [MENU].**
- *2.* **Selecteer bij de "Instellen" indextab "USB" en druk vervolgens op [**6**].**
- *3.* **Selecteer "Mass Storage" (massa-opslag) d.m.v. [**8**] en [**2**] en druk daarna op [SET] (instellen).**

*4.* **Schakel de camera uit en sluit deze daarna d.m.v. de met de camera meegeleverde USB kabel aan op uw Macintosh.**

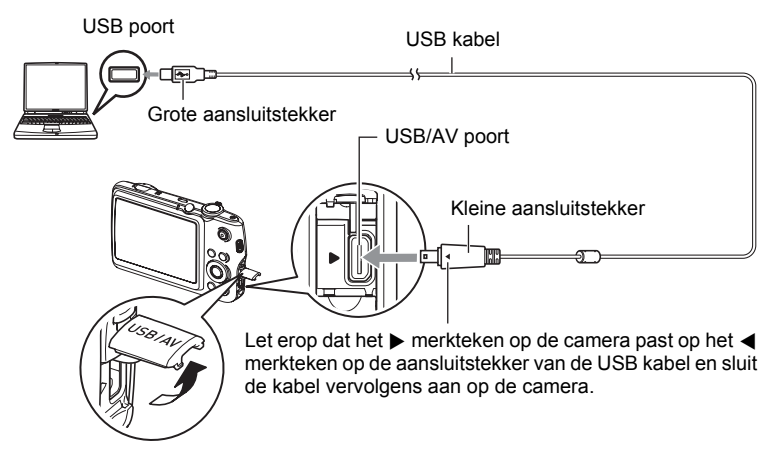

- De camera verkrijgt geen spanning via de USB kabel. Controleer voordat u de aansluiting maakt eerst het accuniveau om na te gaan dat dit niet te laag is.
- Let er op dat u de aansluitstekker van de kabel volledig in de USB/AV poort steekt totdat deze stevig op zijn plaats vastklikt. Als de stekker niet volledig ingestoken is, kan dit leiden tot een slechte communicatie of defectieve werking.
- Merk op dat zelfs als de stekker volledig ingestoken is, u het metalen gedeelte van de stekker nog steeds kunt zien zoals aangegeven in afbeelding.
- Bij het aansluiten van de USB kabel op een USB poort dient u er op te letten dat de aansluitstekker precies past op de poort.

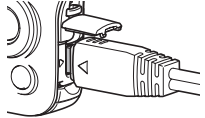

• Uw computer kan de camera mogelijk niet herkennen als u via een USB hub aansluit. Sluit altijd direct aan op de USB poort van de computer.

#### *5.* **Schakel de camera in.**

De achterindicator van de camera gaat op dat moment groen branden. Tijdens deze functie herkent de Macintosh de geheugenkaart die in de camera geplaatst is (of het ingebouwde geheugen van de camera als er geen geheugenkaart geplaatst is) als een station (drive). Het uiterlijk van de stationicoon hangt af van de versie van het Mac besturingssysteem (Mac OS) dat u in gebruik heeft.

- *6.* **Dubbelklik op de stationicoon van de camera.**
- *7.* **Sleep de "DCIM" map naar de map waarnaar u het wilt kopiëren.**
- *8.* **Sleep de stationicoon naar Prullenbak nadat het kopiëren voltooid is.**
- *9.* **Druk op [ON/OFF] van de camera om deze uit te schakelen. Verbreek de aansluiting tussen de camera en de computer nadat u gecontroleerd heeft dat de achterindicator niet brandt.**
- . **Bekijken van gekopieerde beelden**
- *1.* **Dubbelklik op de stationicoon van de camera.**
- *2.* **Dubbelklik op de "DCIM" map om deze te openen.**
- *3.* **Dubbelklik op de map die de beelden bevat dat u wilt bekijken.**
- *4.* **Dubbelklik op het beeld dat u wilt bekijken.**
	- Voor informatie aangaande bestandsnamen zie "[Geheugenmapstructuur"](#page-141-0) op pagina [142](#page-141-0) voor meer informatie.
	- Een beeld dat geroteerd was op de camera wordt op het beeldscherm van uw Macintosh weergegeven met de oorspronkelijke (niet-geroteerde) oriëntatie.

**Gebruik uw computer nooit om beeldbestanden die opgeslagen zijn in het ingebouwde geheugen van de camera of op de geheugenkaart te veranderen, te wissen, te verplaatsen of een nieuwe naam te geven.** Dit kan namelijk problemen veroorzaken bij de beeldbeheerdata van de camera waardoor het onmogelijk kan worden om beelden op de camera weer te geven en tevens kan dit de resterende geheugencapaciteit drastisch wijzigen. Wanneer u een beeld wilt wijzigen, wissen, verplaatsen of er een nieuwe naam aan wilt geven, doe dit dan alleen bij beelden die opgeslagen zijn op uw computer.

# **BELANGRIJK!**

• Verbreek de aansluiting van de USB kabel nooit en voer geen bewerkingen uit bij de camera tijdens het bekijken of opslaan van beelden. Hierdoor kunnen de data beschadigd raken.

## <span id="page-137-1"></span>**Automatisch oversturen van beelden en ze beheren op uw Macintosh**

Als u onder het Mac besturingssysteem OS X draait, kunt u beelden beheren d.m.v. de iPhoto applicatie die meegeleverd wordt met uw besturingssysteem. U dient commercieel verkrijgbaar software te gebruiken als u onder Mac OS 9 draait.

# <span id="page-137-0"></span>**Weergeven van een film**

U kunt films weergeven op een Macintosh d.m.v. de QuickTime applicatie die meegeleverd wordt met uw besturingssysteem. Kopieer om deze weer te geven de film eerst naar uw Macintosh en dubbelklik dan op het filmbestand.

## . **Minimale vereisten van het computersysteem voor HD filmweergave**

De hieronder beschreven minimale systeemvereisten zijn nodig voor het weergeven van met deze camera opgenomen HD films op een computer.

Besturingssysteem : Mac OS X 10.3.9 of hoger

Vereiste software : QuickTime 7 of hoger

- De bovenstaande systeemomgevingen worden aanbevolen. Bij configureren van deze omgevingen wordt geen juiste werking gegarandeerd.
- Bepaalde instellingen en andere geïnstalleerde software kunnen problemen veroorzaken wat gevolgen heeft voor een juiste weergave van films.

## . **Voorzorgsmaatregelen voor filmweergave**

Correcte weergave van de film kan mogelijk niet plaatsvinden bij bepaalde Macintosh modellen. Mocht u problemen ondervinden, probeer dan het volgende.

- Verander de instelling van de filmkwaliteit naar "STD" (standaard).
- Opwaarderen naar de nieuwste versie van QuickTime.
- Schakel alle andere applicaties uit waaronder gedraaid wordt.

Zelfs als een correcte weergave niet mogelijk is op uw Macintosh kunt u de AV kabel die met de camera meegeleverd wordt gebruiken voor aansluiting op de video ingangsaansluiting van een TV of Macintosh zodat u films op die manier kunt weergeven.

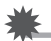

## **BELANGRIJK!**

• Zorg ervoor dat u de filmdata naar de harde schijf van uw Macintosh verplaatst voordat u probeert deze weer te geven. Correcte weergave van de film kan mogelijk niet plaatsvinden bij data waartoe toegang is verkregen via een netwerk, vanaf een geheugenkaart, enz.

# **Bekijken van gebruikersdocumentatie (PDF bestanden)**

U moet Adobe Reader of Adobe Acrobat Reader reeds op uw computer geïnstalleerd hebben om de inhoud van een PDF bestand te kunnen bekijken. Indien dit niet het geval is, ga dan naar de website van Adobe Systems Incorporated en installeer Acrobat Reader.

- *1.* **Open de "Manual" (handleiding) map op de CD-ROM.**
- *2.* **Open de "Digital Camera" (digitale camera) map en open dan de map voor de taal waarvan u de handleiding wilt bekijken.**

## *3.* **Open het bestand dat "camera\_xx.pdf" heet.**

• "xx" is de taalcode (Voorbeeld: camera\_e.pdf is voor Engels.)

# **Gebruikersregistratie**

U kunt de gebruikersregistratie uitvoeren via het internet. Bezoek de volgende CASIO website om uzelf als gebruiker te registreren: http://world.casio.com/qv/register/

## <span id="page-139-0"></span>**Gebruiken van een Eye-Fi draadloze SD geheugenkaart om beelden over te sturen (Eye-Fi)**

Door opnamen te maken met een Eye-Fi draadloze SD geheugenkaart die in de camera geladen is, wordt het mogelijk om beelddata automatisch naar een computer te sturen via een draadloze LAN.

- *1.* **Configureer het LAN toegangspunt, de overbrengbestemming en andere instellingen voor de Eye-Fi kaart in overeenkomst met de aanwijzingen die met de Eye-Fi kaart meegeleverd worden.**
- *2.* **Laad na het configureren van de instellingen de Eye-Fi kaart in de camera en maak de opnames.**

Beelden die u opneemt worden nu via draadloze LAN naar uw computer, enz. gestuurd.

- Zie de gebruiksaanwijzing die met de Eye-Fi kaart wordt meegeleverd voor volledige details.
- Voordat u een nieuwe Eye-Fi kaart formatteert om deze voor de eerste maal te gebruiken dient u eerst de installeerbestanden van de Eye-Fi Manager te kopiëren naar uw computer. Doe dit voordat u de kaart formatteert.

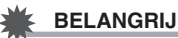

## **BELANGRIJK!**

- Vooropgenomen beelden worden via een draadloze LAN overgebracht. Gebruik de Eye-Fi kaart niet of schakel Eye-Fi kaartcommunicatie (pagina [144](#page-143-0)) uit wanneer u zich aan boord van een vliegtuig bevindt of op een andere plaats waar het gebruik van draadloze communicatie beperkt of verboden is.
- Door een Eye-Fi kaart te laden zal de Eye-Fi indicator Eve-Fill op het beeldscherm verschijnen. De transparante of niet-transparante verschijning geeft de communicatiestatus aan zoals hieronder wordt getoond.

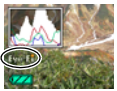

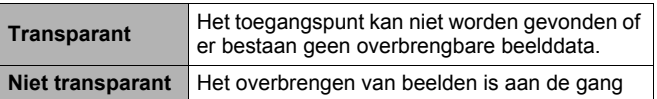

- Er verschijnt een communicatie icoom  $\rho \rightarrow \rho$  op het beeldscherm terwijl het ovebrengen van beelddata plaats aan het vinden is.
- De automatische spanningsuitschakelfunctie (Autom. Spann. Uit) (pagina [149](#page-148-0)) is gedeactiveerd wanneer het overbrengen van beelddata plaats aan het vinden is.
- Er verschijnt een bevestigingsboodschap op het beeldscherm als u de camera probeert uit te schakelen terwijl het overbrengen van beelddata plaats aan het vinden is. Volg de aanwijzingen in de boodschappen (pagina [174\)](#page-173-0).
- Het overbrengen van een groot aanta beelden kan enige tijd duren.
- De originele beelden blijven op de Eye-Fi kaart zelfs nadat het overbrengen van beelddata voltooid is.
- Het opnemen van een film naar een Eye-Fi kaart kan er toe leiden dat filmbeelden verloren gaan.
- Een goede communicatie van de Eye-Fi kaartdata kan onmogelijk zijn door de instellingen van de camera, het accuniveau of de omstandigheden rond de bediening en de werking.

# **Bestanden en mappen**

De camera creëert een bestand telkens wanneer u een foto of film opneemt of een andere bewerking uitvoert waarbij data worden opgeslagen. Bestanden worden gegroepeerd door ze in mappen op te slaan. Elk bestand en map heeft haar eigen unieke naam.

• Zie ["Geheugenmapstructuur](#page-141-0)" (pagina [142\)](#page-141-0) voor nadere details over hoe mappen in het geheugen zijn georganiseerd.

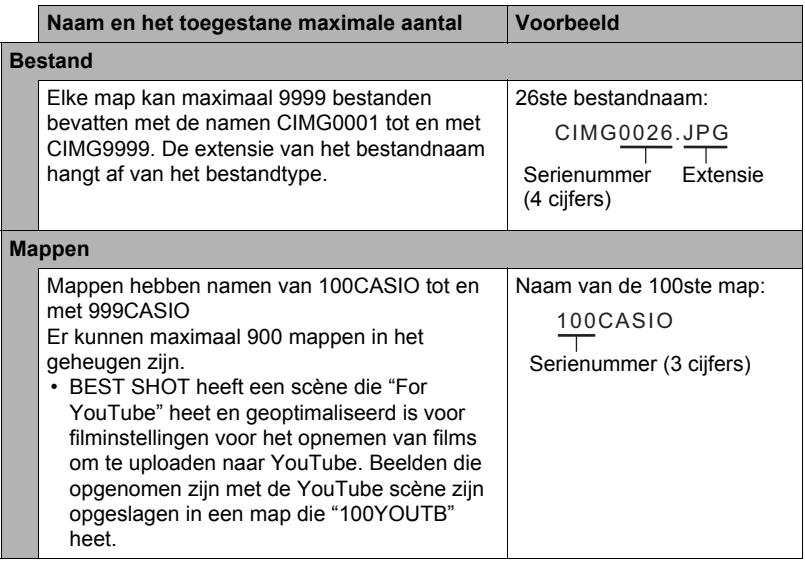

- U kunt map- en bestandnamen op uw computer bekijken. Zie pagina [12](#page-11-0) en [13](#page-12-0) voor nadere details over hoe bestandnamen op het beeldscherm van de camera worden getoond.
- Het totale aantal mappen en bestanden dat toegestaan is, hangt af van de beeldgrootte en de beeldkwaliteit en de capaciteit van de geheugenkaart die u gebruikt voor de opslag.

# **Geheugenkaartdata**

Deze camera slaat beelden die u opneemt op in overeenkomst met het DCF (Design rule for Camera File System) protocol.

## ■ Betreffende het DCF protocol

DCF is een standaard die het mogelijk maakt om beelden die opgenomen zijn op de camera van het ene merk te bekijken en af te drukken met toestellen van andere merken als ze in overkomst zijn met het DCF protocol. U kunt beelden die in overkomst zijn met het DCF protocol en opgenomen zijn met een andere camera oversturen naar deze camera en ze bekijken via het beeldscherm van deze camera.

#### <span id="page-141-0"></span>. **Geheugenmapstructuur**

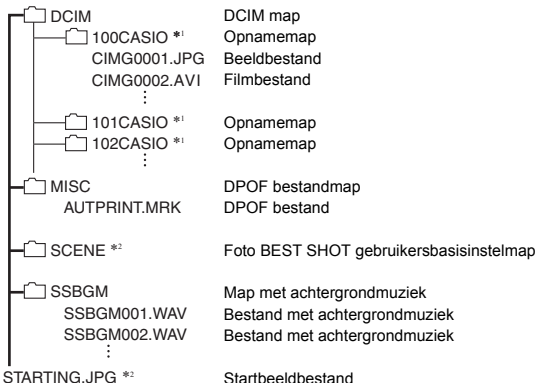

- \*1 De BEST SHOT "For YouTube" scène stelt de camera in voor het opnemen van films die geoptimaliseerd zijn voor het uploaden naar YouTube. Beelden die opgenomen zijn met de "For YouTube" scène worden opgeslagen in een map die "100YOUTB" heet.
- \*2 Deze map of dit bestand kan enkel in het ingebouwde geheugen worden gecreëerd.

## . **Ondersteunde beeldbestanden**

- Beeldbestanden die opgenomen zijn met deze camera
- Beeldbestanden die in overeenkomst zijn met het DCF protocol

Deze camera kan mogelijk een beeld niet weergeven zelfs als het in overeenkomst is met het DCF protocol. Het tonen van een beeld dat opgenomen was met een andere camera kan mogelijk lang op zich laten wachten voordat het op het beeldscherm van deze camera verschijnt.

#### . **Voorzorgsmaatregelen voor hanteren van data in het ingebouwde geheugen en de geheugenkaart**

- Telkens wanneer u de inhoudgeheugen kopieert naar uw computer dient u de DCIM map en alle inhoud ervan kopiëren. Om meerdere DCIM mappen bij te houden is het handig om de namen te veranderen naar een datum of iets dergelijks nadat u ze naar uw computer heeft gekopieerd. Als u besluit om de DCIM map terug te sturen naar de camera moet u echter niet vergeten de naam terug te veranderen naar DCIM. De camera is zodanig ontworpen dat zij alleen een hoofdbestand (root file) kan herkennen met de naam DCIM. Merk op dat de camera de mappen binnenin de DCIM map niet kan herkennen tenzij dit de namen zijn die ze oorspronkelijk hadden toen u ze van de camera naar uw computer kopieerde.
- Mappen en bestanden moeten in overeenstemming met de ["Geheugenmapstructuur](#page-141-0)" op pagina [142](#page-141-0) worden opgeslagen om correct te worden herkend door de camera.
- U kunt zich m.b.v. een PC kaartadapter of een geheugenkaart lezer/schrijver ook direct toegang verschaffen tot camerabestanden vanaf de geheugenkaart van de camera.

# **Andere instellingen (Instellen)**

Dit hoofdstuk geeft uitleg over de menu items die u kunt gebruiken om instellingen te configureren en andere bewerkingen uit te voeren tijdens zowel de OPNAME en WEERGAVE modus.

Zie pagina [77](#page-76-0) voor informatie betreffende de menubewerkingen.

# **Bijstellen van de helderheid van het beeldscherm (Scherm)**

#### **Procedure**

#### **[MENU] → Instellen indextab → Scherm**

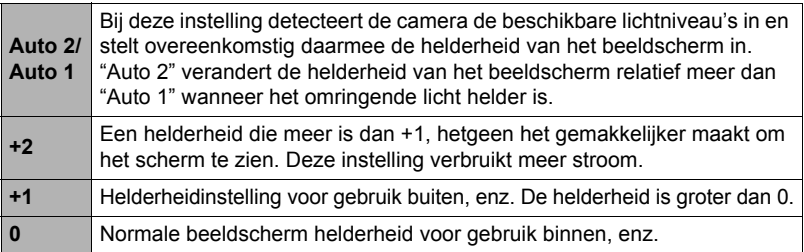

# <span id="page-143-0"></span>**Uitschakelen van Eye-Fi kaartcommunicatie (Eye-Fi)**

#### **Procedure**

#### **[MENU]** \* **Instellen indextab** \* **Eye-Fi**

Selecteer "Uit" om de communicatie van de Eye-Fi kaart te deactiveren (pagina [140\)](#page-139-0).
# **Configureren van geluidsinstellingen bij de camera (Geluiden)**

**Procedure**

#### **[MENU]** \* **Instellen indextab** \* **Geluiden**

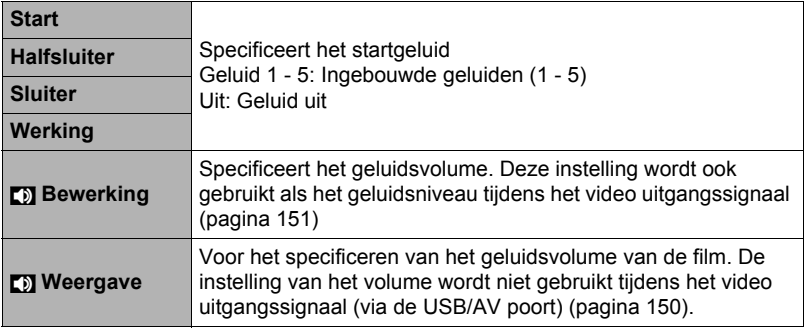

• Door een geluidsvolume van 0 in te stellen wordt het geluid gedempt.

# **Specificeren van de methode voor het aanmaken van een serienummer voor een bestandnaam (Bestand nr.)**

#### **Procedure**

#### $[MEMU] \rightarrow$  Instellen indextab  $\rightarrow$  Bestand nr.

Volg de volgende procedure om de methode te specificeren die bepaalt hoe serienummers aangemaakt worden die in de bestandsnamen worden gebruikt (pagina [141](#page-140-0)).

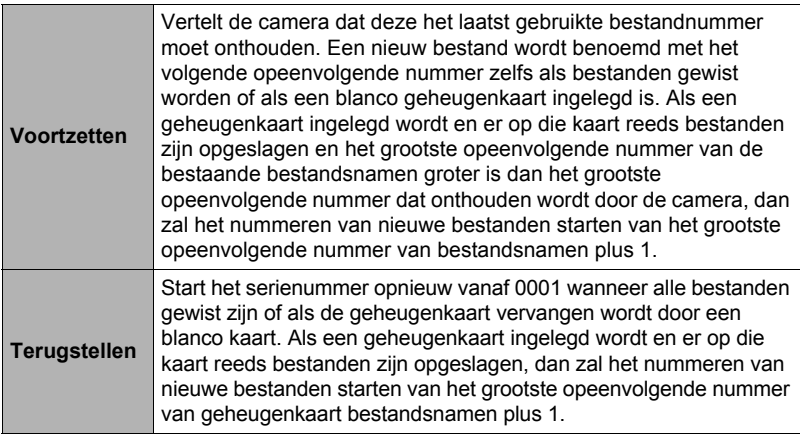

#### <span id="page-145-0"></span>**Procedure**

## **[MENU]** \* **Instellen indextab** \* **Wereldtijd**

U kunt het wereldtijdscherm gebruiken om de huidige tijd te bekijken in een zone die afwijkt van die van uw thuisstad wanneer u op reis gaat, enz. De wereldtijd toont de huidige tijd in 162 steden in 32 tijdzones rond de gehele wereld.

## *1.* **Selecteer d.m.v. [**8**] en [**2**] "Wereld" en druk daarna op [**6**].**

• Selecteer "Thuis" om het geografische gebied en de stad voor de tijd waar u de camera gewoonlijk gebruikt.

# *2.* **Selecteer d.m.v. [**8**] en [**2**] "Stad" en druk daarna op [**6**].**

- Om de "Wereld" instelling te veranderen naar zomertijd, selecteer m.b.v. [A] en [2] "Zomertijd" en selecteer daarna "Aan". Zomertijd wordt gebruikt in bepaalde geografische gebieden om de huidige instelling van de tijd met één uur vooruit te zetten tijdens de zomermaanden.
- *3.* **Selecteer het gewenste geografische gebied d.m.v. [**8**], [**2**], [**4**] en [**6**] en druk vervolgens op [SET].**
- *4.* **Selecteer d.m.v. [**8**] en [**2**] de gewenste stad en druk daarna op [SET] (instellen).**

# *5.* **Druk op [SET] (instellen).**

#### **BELANGRIJK!**

• Voordat u de Wereldtijd instellingen gaat configureren dient u eerst te controleren dat de Thuisstad inderdaad de plaats is waar u woont of de camera gewoonlijk gebruikt. Mocht dit niet het geval zijn, selecteer dan "Thuis" op het scherm in stap 1 en configureer de instellingen van de thuisstad, de datum en de tijd zoals vereist (pagina [147\)](#page-146-0).

# **Tijdstempel van foto's (Tijdstempel)**

**Procedure** 

#### **[MENU]** \* **Instellen indextab** \* **Tijdstempel**

U kunt de camera configureren om alleen de opnamedatum van de foto of de datum en de tijd te stempelen in de rechter onderhoek van het elk beeld.

• Nadat de informatie voor de datum en de tijd eenmaal gestempeld is in een foto. kan deze niet veranderd of gewist worden.

Voorbeeld: 30 december, 2009, 1:25 's middags

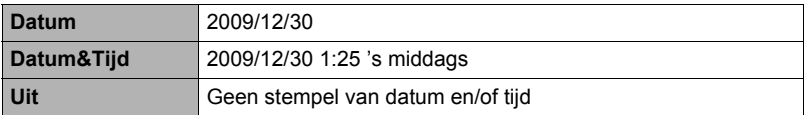

- Zelfs als u de datum en/of tijd niet met het Tijdstempel afstempelt, kunt u dat later doen d.m.v. de DPOF functie of een afdruk applicatie (pagina [123](#page-122-0)).
- Het afstempelen wordt uitgevoerd in overeenstemming met de instellingen voor de datum en de tijd (pagina [147\)](#page-146-0) en de instellingen voor de displaystijl (pagina [148](#page-147-0)).

# <span id="page-146-1"></span><span id="page-146-0"></span>**Instellen van de klok van de camera (Bijstellen)**

#### **Procedure**

#### **[MENU]** \* **Instellen indextab** \* **Bijstellen**

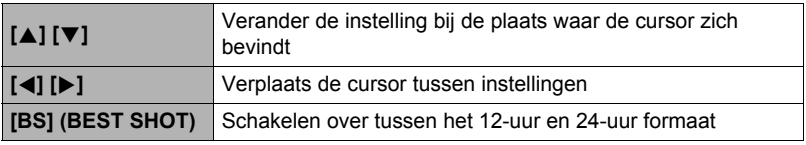

Selecteer "Toepassen" en druk vervolgens op [SET] (instellen) om ze toe te passen wanneer de instellingen voor de datum en de tijd naar wens zijn.

- U kunt elke datum specificeren tussen 2001 en 2049.
- Selecteer uw thuisstad (pagina [146](#page-145-0)) voordat u de tijd en datum instelt. Als u de tijd en datum instelt terwijl de verkeerde stad geselecteerd is als de thuisstad, zullen de tijden en datums van alle wereldtijd steden (pagina [146\)](#page-145-0) verkeerd zijn.

# <span id="page-147-0"></span>**Specificeren van de datumstijl (Datumstijl)**

**Procedure**

#### **[MENU]** \* **Instellen indextab** \* **Datumstijl**

U kunt kiezen uit drie verschillende stijlen voor de datum. Voorbeeld: 30 december, 2009

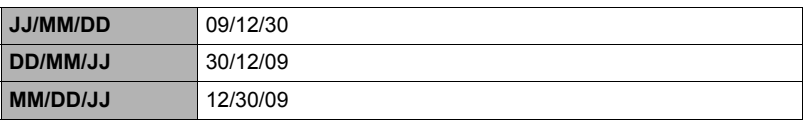

• Deze instelling heeft ook invloed op het datumformaat op het controlepaneel zoals hieronder aangegeven (pagina [31\)](#page-30-0). JJ/MM/DD of MM/DD/JJ: MM/DD DD/MM/JJ: DD/MM

# <span id="page-147-1"></span>**Specificeren van de displaytaal (Language)**

**Procedure**

## **[MENU] → Instellen indextab → Language**

#### . **Selecteer de gewenste displaytaal.**

- 1Selecteer de indextab aan de rechterkant.
- 2Selecteer "Language".
- 3Selecteer de gewenste taal.

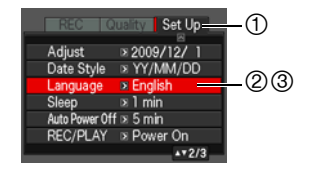

#### **Procedure**

#### **[MENU]** \* **Instellen indextab** \* **Sluimer**

Dit attribuut schakelt het beeldscherm uit telkens wanneer geen camerabewerking wordt uitgevoerd voor een vooringestelde hoeveelheid tijd. Druk op een willekeurige toets om het beeldscherm opnieuw in te schakelen.

Activeringstijd instellingen: 30 sec, 1 min, 2 min, Uit (Sluimeren is gedeactiveerd terwijl "Uit" geselecteerd is.)

- Sluimeren is gedeactiveerd onder de volgende omstandigheden.
	- Tijdens de WEERGAVE modus
	- Terwijl de camera aangesloten is op een computer of een ander toestel
	- Tijdens een diashow
	- Tijdens filmopname en -weergave
	- Tijdens opnamestandby voor Doorl. Sl. Onderwerp Verdwijnt of Doorl. Sl. Onderwerp Verschijnt
	- Wanneer zowel de sluimerfunctie als de automatische stroomonderbreker ingeschakeld zijn, krijgt de automatische stroomonderbreker voorrang.

# <span id="page-148-0"></span>**Configureren van de instellingen van de automatische stroomonderbreker (Automatisch Spanning Uit)**

**Procedure**

#### **[MENU]** \* **Instellen indextab** \* **Autom. Spann. Uit**

De automatische stroomonderbreker schakelt de camera uit telkens wanneer geen camerabewerking wordt uitgevoerd voor een vooringestelde hoeveelheid tijd.

Activeringstijd instellingen: 2 min, 5 min, 10 min (de activeringstijd is altijd 5 minuten tijdens de WEERGAVE modus.)

- De automatische stroomonderbreker is gedeactiveerd onder de volgende omstandigheden.
	- Terwijl de camera aangesloten is op een computer of een ander toestel
	- Tijdens een diashow
	- Tijdens weergave van de doorlopende sluitergroep
	- Tijdens filmopname en -weergave
	- Tijdens opnamestandby voor Doorl. Sl. Onderwerp Verdwijnt of Doorl. Sl. Onderwerp Verschijnt

# **Configureren van de [**r**] en [**p**] instellingen (OPNAME/WEERGAVE)**

**Procedure**

## **[MENU]** \* **Instellen indextab** \* **REC/PLAY**

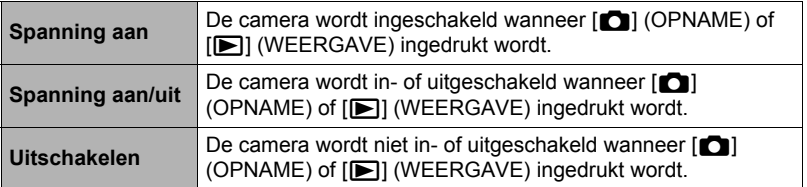

- Bij "Spanning aan/uit" wordt de camera uitgeschakeld wanneer u op  $\Box$ (OPNAME) drukt tijdens de OPNAME modus of op [p] (WEERGAVE) tijdens de WEERGAVE modus.
- Verander deze instelling naar "Spanning aan" of "Spanning aan/uit" voordat u aansluit op een televisietoestel om beelden te bekijken.

# <span id="page-149-0"></span>**Configureren van de USB protocol instellingen (USB)**

#### **Procedure**

#### $[MEMJ]$   $\rightarrow$  Instellen indextab  $\rightarrow$  USB

U kunt de onderstaande procedure gebruiken om het USB communicatieprotocol te selecteren wat gebruikt wordt bij het uitwisselen van data met een computer, printer of andere externe apparatuur.

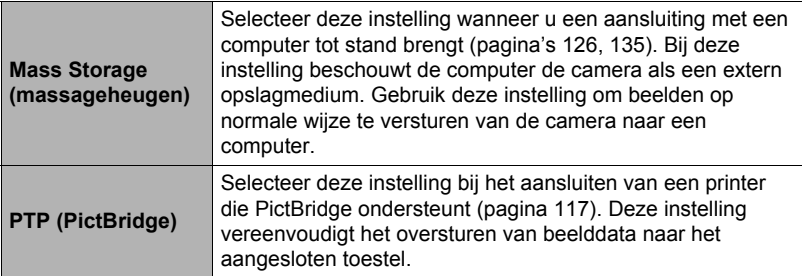

# <span id="page-150-0"></span>**Selecteren van de horizontale:verticale verhouding van het scherm en het video uitgangssysteem (Video uitgang)**

**Procedure**

### **[MENU]** \* **Instellen indextab** \* **Video uitgang**

U kunt de procedure in dit hoofdstuk gebruiken om ofwel NTSC ofwel PAL als het video uitgangssysteem te selecteren. U kunt ook een horizontale:verticale verhouding van 4:3 of 16:9 specificeren.

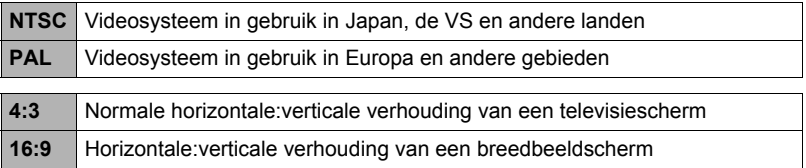

- Selecteer de horizontale:verticale verhouding (4:3 of 16:9) die past bij het type TV dat u van plan bent te gebruiken. Het beeld wordt niet correct weergegeven als u de verkeerde horizontale:verticale verhouding selecteert.
- Beelden zullen niet op de juiste wijze worden weergegeven tenzij de instelling bij de camera voor het video uitgangssignaal overeenkomt met het videosignaalsysteem van het televisietoestel of de andere video apparatuur.
- Beelden kunnen niet op de juiste wijze weergegeven worden op een televisietoestel of video apparatuur dat niet compatibel is met NTSC of PAL.

# **Configureren van een startbeeld (Start)**

#### **Procedure**

#### $[MEMJ] \rightarrow$  Instellen indextab  $\rightarrow$  Start

Toon het beeld dat u wilt gebruiken als het startbeeld en selecteer vervolgens "Aan".

- Het startbeeld verschijnt niet wanneer u de camera inschakelt door op  $[\blacksquare]$ (WEERGAVE) te drukken.
- U kunt een foto die u opgenomen had specificeren als het startbeeld of u kunt het speciale startbeeld gebruiken dat zich bevindt in het ingebouwde geheugen van de camera.
- Door het ingebouwde geheugen (pagina [152\)](#page-151-0) te formatteren wordt de huidige instelling voor het startbeeld gewist.
- U kunt de eerste foto van een doorlopende sluitergroep selecteren als het startbeeld. Wil u een ander beeld binnen een doorlopende sluitergroep selecteren dat dient u de doorlopende sluitergroep eerst op te splitsen of dient u d.m.v. CS Fotomontage een kopie te maken van het beeld buiten de doorlopende sluitergroep.

# <span id="page-151-1"></span><span id="page-151-0"></span>**Formatteren van het ingebouwde geheugen of van een geheugenkaart (Formatteren)**

#### **Procedure**

#### **[MENU]** \* **Instellen indextab** \* **Formatteren**

Als een geheugenkaart zich in de camera bevindt zal deze bewerking de geheugenkaart formatteren. Het zal het ingebouwde geheugen formatteren als geen geheugenkaart ingelegd is.

- De formatteerbewerking zal de gehele inhoud van de geheugenkaart of het ingebouwde geheugen wissen. Dit kan niet ongedaan worden gemaakt. Overtuig u ervan dat u geen van de data nog nodig heeft op de kaart of het ingebouwde geheugen voordat u deze formatteert.
- Bij het formatteren van het ingebouwde geheugen worden de volgende data gewist.
	- Beveiligde beelden
	- BEST SHOT gebruikersinstellingen
	- Startscherm
- Door een geheugenkaart te formatteren worden de volgende data gewist.
	- Beveiligde beelden
- Controleer voordat u de formatteerbewerking start eerst het accuniveau om na te gaan dat dit niet te laag is. Als de accuspanning te laag wordt tijdens het uitvoeren van het formatteren brengt dit het risico met zich mee dat het formatteren niet goed wordt uitgevoerd en dat de camera stopt met normaal functioneren.
- U mag het accudeksel nooit openen terwijl het formatteren uitgevoerd wordt. Hierdoor zal de camera stoppen met normaal functioneren.

#### <span id="page-151-2"></span>**Terugstellen van de camera op de originele fabrieksinstellingen (Reset)**

**Procedure**

#### $IMENUI \rightarrow$  Instellen indextab  $\rightarrow$  Reset

Zie pagina [167](#page-166-0) voor details aangaande de originele fabrieksinstellingen van de camera.

De onderstaande instellingen worden niet teruggesteld.

Instellingen van de wereldtijd en de klok, de datumstijl, de schermtaal en het video uitgangssignaal

# **Configureren van instellingen op het beeldscherm**

# **In- en uitschakelen van de display information (Informatie)**

Telkens bij indrukken van [▲] (DISP) wordt naar de volgende displayinstelling gegaan die in-beeld informatie of het controlepaneel toont of verbergt. U kunt afzonderlijke instellingen configureren voor de OPNAME en WEERGAVE modi.

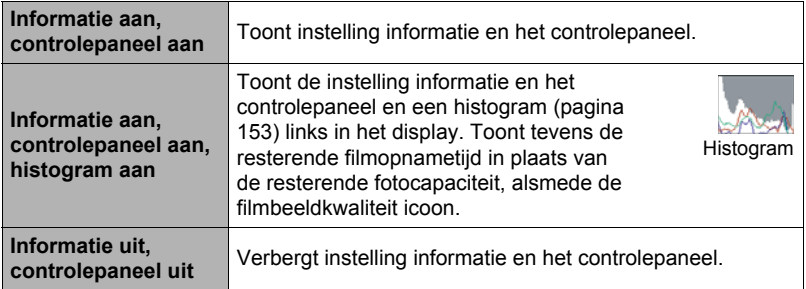

• Het controlepaneel wordt niet aangeduid en de display informatie instellingen kunnen niet worden veranderd tijdens de filmopname.

# <span id="page-152-0"></span>**Gebruiken van het histogram op het scherm om de belichting te controleren (+Histogram)**

Geeft een histogram weer op het beeldscherm dat u kunt gebruiken om de belichting te controleren van een beeld voordat u het opneemt. U kunt ook het histogram tijdens de WEERGAVE modus tonen voor informatie over de belichtingsniveau's van de beelden.

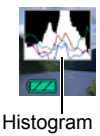

# **LET OP**

- Een op het midden geconcentreerd histogram is geen garantie voor een optimale belichting. Het opgenomen beeld kan over- of onderbelicht zijn zelfs als het histogram op het midden geconcentreerd is.
- U kunt mogelijk geen optimale histogramconfiguratie verkrijgen door de beperkingen van de belichtingscompensatie.
- Het gebruik van de flitser alsmede bepaalde omstandigheden tijdens het opnemen kunnen er de oorzaak van zijn dat het histogram een belichting aangeeft die afwijkt van de feitelijke belichting van het beeld ten tijde van de opname.
- Het histogram kan niet worden weergegeven tijdens HS (highspeed) filmopname.

# **Gebruiken van het histogram**

Een histogram is een grafiek die de helderheid van een beeld voorstelt uitgedrukt in het aantal beeldpunten. De verticale as stelt het aantal beeldpunten voor terwijl de horizontale as de helderheid aangeeft. Mocht het histogram er om de één of andere reden te eenzijdig uit zien, dan kunt u m.b.v. de EV verschuiving de balans naar links of rechts bewegen om zo een betere balans te verkrijgen. Een optimale belichting kan worden verkregen door EV verschuiving zodat de grafiek zo veel mogelijk rond het midden is geconcentreerd. Voor beelden kunt u zelfs afzonderlijke histogrammen tonen voor R (rood), G (groen) en B (blauw).

#### **Voorbeelden van histogrammen**

Een histogram dat naar links neigt, is het resultaat van een beeld dat over het algemeen donker is. De donkere gedeelten van het beeld kunnen zelfs "geheel verduisterd" worden als het histogram te ver naar links neigt.

Een histogram dat naar rechts neigt, is het resultaat van een beeld dat over het algemeen licht is. Een histogram dat te ver naar rechts neigt kan de oorzaak zijn van witte vlekken op de lichtere plaatsen van het beeld.

Een goed gebalanceerd histogram is het resultaat wanneer het algehele beeld een optimale helderheid heeft.

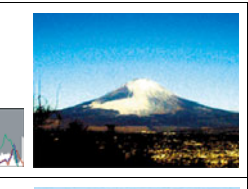

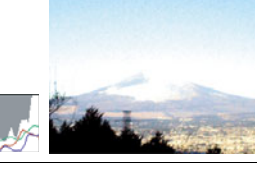

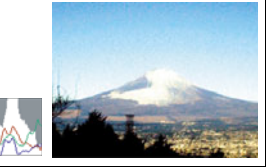

# **Appendix**

# **Voorzorgsmaatregelen voor het gebruik**

# . **Vermijd het gebruik terwijl u in beweging bent**

• Probeer de camera nooit te gebruiken om beelden op te nemen of weer te geven terwijl u een auto of een ander voertuig aan het besturen bent of terwijl u aan het lopen bent. Als u naar het beeldscherm kijkt terwijl u in beweging bent, kan dit het gevaar op een ernstig ongeluk met zich meebrengen.

# . **Flitser**

- Gebruik de flitseenheid nooit op een plaats waar brandbare of explosieve gassen aanwezig kunnen zijn. Dergelijke omstandigheden kunnen het risico op brand en een explosie met zich meebrengen.
- Richt de flitser nooit in de richting van een persoon die een motorvoertuig aan het besturen is. Dit kan hinderlijk zijn voor en het uitzicht belemmeren van de bestuurder en het gevaar op een ongeluk met zich meebrengen.
- Gebruik de flitser nooit te dicht bij de ogen van het onderwerp. Dit kan het verlies van het gezichtsvermogen met zich meebrengen.

# . **Beeldscherm**

- Mocht het beeldscherm breken, raak dan nooit de vloeistof erin aan. Dit kan het risico op brandwonden op uw huid met zich meebrengen.
- Mocht de vloeistof van het beeldscherm ooit in uw mond komen, spoel dan uw mond onmiddellijk uit en neem contact op met uw huisarts.
- Mocht de vloeistof van het beeldscherm ooit in uw ogen of met uw huid in contact komen, spoel dan onmiddellijk voor minstens 15 minuten met schoon water af en neem contact op met uw huisarts.

# . **Aansluitingen**

• Sluit nooit toestellen die niet gespecificeerd zijn voor het gebruik met deze camera aan op de aansluitingen. Het aansluiten van een niet-gespecificeerd toestel kan het gevaar op brand en elektrische schok met zich meebrengen.

# . **Vervoer**

• Bedien de camera nooit in een vliegtuig of een andere plaats waar het gebruik van dergelijke toestellen verboden is. Het onjuiste gebruik van dit product kan namelijk het gevaar op een ernstig ongeluk met zich meebrengen.

#### ■ Rook, een vreemde geur, oververhitting en andere abnormale **omstandigheden**

- Als het gebruik van de camera wordt voortgezet terwijl er rook of een vreemde geur uitkomt of terwijl de camera oververhit is, brengt dit het gevaar op brand en elektrische schok met zich mee. Voer de volgende stappen onmiddellijk uit mocht één van de bovengenoemde symptomen zich voordoen.
	- 1. Schakel de camera uit.
	- 2. Verwijder de accu dan uit de camera en let er daarbij op dat u zichzelf beschermt tegen brandwonden.
	- 3. Neem contact op met uw dealer of de dichtstbijzijnde erkende CASIO onderhoudswerkplaats.

#### . **Water en vreemde voorwerpen**

- Water, andere vloeistoffen en vreemde voorwerpen (in het bijzonder metalen voorwerpen) die de camera binnendringen kunnen het gevaar op brand en elektrische schok met zich meebrengen. Voer de volgende stappen onmiddellijk uit mocht één van de bovengenoemde symptomen zich voordoen. U dient hierop in het bijzonder te letten wanneer u de camera gebruikt wanneer het regent of sneeuwt of bij de oceaan of andere plaatsen waar veel water aanwezig is of in de buurt van een badkamer of toilet.
	- 1. Schakel de camera uit.
	- 2. Verwijder de accu uit de camera.
	- 3. Neem contact op met uw dealer of de dichtstbijzijnde erkende CASIO onderhoudswerkplaats.

## . **Laten vallen en ruw behandelen**

- Als het gebruik van de camera wordt voortgezet nadat deze beschadigd is doordat hij gevallen of ruw behandeld is, brengt dit het gevaar op brand en elektrische schok met zich mee. Voer de volgende stappen onmiddellijk uit mocht één van de bovengenoemde symptomen zich voordoen.
	- 1. Schakel de camera uit.
	- 2. Verwijder de accu uit de camera.
	- 3. Neem contact op met uw dealer of de dichtstbijzijnde erkende CASIO onderhoudswerkplaats.

# . **Uit de buurt van vuur houden**

• Stel de camera nooit bloot aan vuur waardoor hij kan exploderen en waardoor het gevaar bestaat op brand en elektrische schok.

## . **Demonteren en knutselen**

• Probeer de camera nooit uit elkaar te halen of er op een andere manier aan te knutselen. Dit kan het het gevaar op brand en elektrische schok, brandwonden en ander persoonlijk letsel met zich meebrengen. Laat interne inspectie, onderhoud en reparatiewerkzaamheden altijd over aan uw dealer of de dichtstbijzijnde erkende CASIO onderhoudswerkplaats.

# . **Te vermijden plaatsen**

- Laat de camera nooit achter op één van de volgende soort plaatsen. Dit kan het risico op brand en elektrische schok met zich meebrengen.
	- Plaatsen die blootstaan aan veel vochtigheid of veel stof
	- Plaatsen waar voedsel geprepareerd wordt of andere plaatsen waar veel olieachtige rook aanwezig is
	- In de omgeving van kachels, op een verwarmd tapijt of op plaatsen die blootstaan aan het directe zonlicht, binnenin een afgesloten voertuig, of op andere plaatsen die blootstaan aan bijzonder hoge temperaturen
- Plaats de camera nooit op een instabiele ondergrond, op een hoge plank, enz. Hierdoor kan de camera namelijk vallen, hetgeen het gevaar op persoonlijk letsel met zich meebrengt.

# . **Back-up maken van belangrijke data**

• Maak altijd backup kopieën van belangrijke data die zich in het camerageheugen bevinden door die data over te sturen naar een computer of andere opslagapparatuur. Merk op dat data kunnen worden uitgewist wanneer de camera defect is, gerepareerd dient te worden, enz.

# . **Geheugenbeveiliging**

• Bij het plaatsen van de accu dient u de correcte procedure te volgen zoals beschreven in de documentatie die met de camera meegeleverd wordt. Het incorrect plaatsen van de accu kan leiden tot het beschadigen van de data in het geheugen van de camera.

# . **Oplaadbare accu**

- Gebruik alleen de gespecificeerde oplaadeenheid of het gespecificeerde toestel om de accu op te laden. Wordt geprobeerd de accu op te laden op een wijze die niet toegestaan is, dan brengt dit het gevaar op oververhitting van de accu, brand en explosie met zich mee.
- Stel de accu niet bloot aan of dompel hem niet onder in water of zeewater. Dit kan schade toebrengen aan de accu, haar prestaties verslechteren en de levensduur van de accu verkorten.
- De accu is alleen bedoeld voor het gebruik met een CASIO digitale camera. Het gebruik met een ander toestel kan schade toebrengen aan de accu, haar prestaties verslechteren en de levensduur van de accu verkorten.
- Als één van de volgende voorzorgsmaatregelen niet wordt nageleefd, brengt dit het gevaar op oververhitting van de accu, brand en explosie met zich mee.
	- Gebruik de accu nooit en laat hem nooit achter in de buurt van open vuur.
	- Stel de accu nooit bloot aan hitte of vuur.
	- Let er op dat de accu in de juiste richting wijst wanneer deze aangesloten wordt op de oplaadeenheid.
	- Draag of leg de accu nooit bij voorwerpen die elektriciteit kunnen geleiden (halskettingen, potlood, enz.).
	- Haal de accu nooit uit elkaar, knutsel er niet aan en stel hem niet bloot aan harde stoten (er met een hamer opslaan, er bovenop staan, enz.) en soldeer er nooit aan. Plaats de accu nooit in een magnetron, een kachel, een hogedrukapparaat, enz.
- Mocht u ooit tijdens het gebruik, het laden of het opslaan van een accu opmerken dat hij lekt, een vreemde geur afgeeft, verkleuringen of vervormingen vertoont of mochten er zich andere abnormale omstandigheden voordoen, koppel de accu dan onmiddellijk van de camera of van de oplaadeenheid en houd hem uit de buurt van open vuur.
- Gebruik de accu niet en laat hem niet achter in het directe zonlicht, binnenin een afgesloten voertuig of op andere plaatsen die blootstaan aan hoge temperaturen. Dit kan schade toebrengen aan de accu, haar prestaties verslechteren en de levensduur van de accu verkorten.
- Als het opladen van de accu niet op normale wijze binnen de gespecificeerde tijd eindigt, stop dan met opladen en neem contact op met het dichtstbijzijnde erkende CASIO onderhoudswerkplaats. Verder opladen kan het risico op oververhitting, brand en een explosie met zich meebrengen.
- Accuvloeistof kan uw ogen beschadigen. Mocht de accuvloeistof ooit onverhoeds in uw ogen komen, spoel uw ogen dan onmiddellijk uit met schoon kraanwater en neem contact op met uw huisarts.
- Zorg ervoor de gebruiksaanwijzing en documentatie te lezen die met de camera en de speciale oplaadeenheid wordt meegeleverd voordat u de accu gebruikt of oplaadt.
- Mocht de accu gebruikt worden door jonge kinderen, zie er dan op toe dat een verantwoordelijke volwassene de kinderen attent maakt op de voorzorgsmaatregelen en op de juiste behandelingsaanwijzingen en let erop dat ze de accu inderdaad op de juiste manier behandelen.
- Mocht accuvloeistof onverhoeds op uw kleding of op uw huid komen, was dan onmiddellijk af met schoon leidingwater. Langdurig lichamelijk contact met accuvloeistof kan leiden tot huidirritatie.

# . **Levensduur van de accu**

- De tijden voor doorlopende werking op de accu die in deze handleiding gegeven worden stellen de geschatte tijd voor waarna de camera uitgeschakeld wordt door een te lage accuspanning wanneer de camera op de accu werkt bij een normale temperatuur (23°C). De tijden zijn geen garantie dat u inderdaad die werkingstijd verkrijgt. De werkelijke levensduur van de accu wordt sterk beïnvloed door de omringende temperatuur, de omstandigheden waaronder de accu opgeslagen wordt, de hoeveelheid tijd dat de accu opgeslagen is, enz.
- Als de camera ingeschakeld gelaten wordt, kan de accu leeg raken waarna de lege accu indicator verschijnt. Schakel de camera uit wanneer u deze niet aan het gebruiken bent.
- De lege accu indicator geeft aan dat de camera op het punt staat uitgeschakeld te worden doordat de accuspanning te laag is. Laad de accu zo snel mogelijk op. Als u een vrijwel of geheel lege accu in de camera laat, kan dit leiden tot lekken van de accu en tot het beschadigen van data.

# . **Voorzorgsmaatregelen bij data foutlezingen**

Uw digitale camera is vervaardigd met digitale precisieonderdelen. Bij elk van de volgende omstandigheden bestaat het gevaar op het beschadigen van de data in het camerageheugen.

- Verwijderen van de accu of de geheugenkaart terwijl de camera een bewerking aan het uitvoeren is
- Verwijderen van de accu of de geheugenkaart terwijl de achterindicator groen aan het knipperen is na uitschakelen van de camera
- Verbreking van de aansluiting van de USB kabel terwijl communicatie plaats aan het vinden was
- Het gebruik van een accu die een lage accuspanning heeft
- Andere abnormale omstandigheden

Elk van de bovengenoemde omstandigheden kan er toe leiden dat een foutmelding op het beeldscherm (pagina [174\)](#page-173-0) verschijnt. Voer de handeling uit die aangegeven wordt door de boodschap die verschijnt.

# . **Bedieningsomgeving**

- Bedrijfstemperatuur: 0 tot en met 40°C
- Bedrijfsvochtigheid: 10 85% (zonder condensatie)
- Plaats de camera niet op de volgende plaatsen.
	- Op plaatsen die blootstaan aan het directe zonlicht of aan grote hoeveelheden vocht, stof of zand.
	- In de omgeving van een airconditioning of op andere plaatsen die blootstaan aan extreme temperaturen of vochtigheid
	- Binnenin een gesloten voertuig op een warme dag of op plaatsen die blootstaan aan sterke trillingen

# . **Condens**

Plotselinge en extreme veranderingen in temperatuur, zoals wanneer u de camera in een warme kamer brengt op een koude winterdag, kunnen er toe leiden dat er zich waterdruppeltjes - ook wel "condens" genoemd - vormen op de inwendige componenten of op de buitenkant van de camera, hetgeen het risico op problemen kan creëren. Om te voorkomen dat condens optreedt kunt u de camera in een afgesloten plastic zak doen voordat u van plaats verandert. Laat de zak dan afgesloten staan zodat de lucht in de zak langzamerhand dezelfde temperatuur kan bereiken als de lucht op de nieuwe plaats. Verwijder de camera daarna uit de tas en houd het accudeksel voor enkele uren open.

# <span id="page-158-0"></span>. **Lens**

- Oefen nooit te veel kracht uit bij het reinigen van het oppervlak van de lens. Mocht dit toch gedaan worden, dan kan dit krassen op het lensoppervlak maken en defecten veroorzaken.
- U kunt mogelijk af en toe vervorming waarnemen bij bepaalde soorten beelden waarbij er een kleine buiging optreedt bij lijnen die recht zouden moeten zijn. Dit komt door de karakteristieken van de lens/het objectief en duidt niet op een defect van de camera.

## . **Onderhoud van uw camera**

- Raak de lens of het flitservenster nooit met uw vingers aan. Vingerafdrukken, stof en anderszins bevuilen van het lensoppervlak kan de juiste werking van de camera belemmeren. Houd de lens en het flitservenster met een lensblazer vrij van stof en vuil en veeg ze voorzichtig af met een zachte, droge doek.
- Veeg om deze te reinigen de camera af met een zachte, droge doek.

#### . **Voorzorgsmaatregelen voor het hanteren van oude oplaadbare accu's**

- Isoleer de positieve en negatieve aansluitingen met kleefband, enz.
- Haal de etiketten en dergelijke niet af van de accu.
- Probeer niet te knutselen aan de accu.

#### . **Voorzorgsmaatregelen voor het hanteren van de oplaadeenheid**

- 0 Steek de stekker nooit in een stopcontact met een andere spanning dan die  $\bigcirc$ aangegeven is op de stekker. Dit kan het gevaar op brand, defecten en elektrische schok met zich meebrengen.
- 0 Denk eraan het netsnoer te beschermen tegen beschadigingen en breuken. Plaats nooit zware voorwerpen op het netsnoer en stel het niet bloot aan hoge temperaturen. Dit kan het netsnoer beschadigen en het risico op brand en elektrische schok met zich meebrengen.
- 0 Probeer het netsnoer nooit te veranderen en buig of draai of trek niet te hard aan het netsnoer. Dit kan het gevaar op brand, defecten en elektrische schok met zich meebrengen.
- 0 Maak of verbreek de aansluiting van het netsnoer nooit terwijl u natte handen heeft. Dit kan namelijk het gevaar op elektrische schok met zich meebrengen.
- 0 Steek de stekker van het netsnoer niet in een stopcontact of een verlengsnoer dat met andere toestellen wordt gedeeld. Dit kan het gevaar op brand, defecten en elektrische schok met zich meebrengen.
- 0 Mocht het netsnoer beschadigd raken (tot die mate dat de koperdraden binnenin te zien zijn of gebroken zijn) neem dan onmiddellijk contact op met de oorspronkelijke winkelier of met een erkende CASIO onderhoudsdienst om een reparatie uit te laten voeren. Wordt een beschadigd netsnoer daarna gebruikt dan brengt de kans op brand, defecten en elektrische schok met zich mee.
- De oplaadeenheid wordt ietwat warm tijdens het opladen. Dit is normaal en duidt niet op een defect.
- Haal de stekker van het netsnoer uit het stopcontact wanneer de oplaadeenheid niet in gebruik is.
- Gebruik nooit reinigingsmiddelen voor het schoonnmaken van het netsnoer (dit geldt in het bijzonder voor de netstekker).
- Bedek de oplaadeenheid nooit met een deken, enz. Dit brengt namelijk het gevaar op brand met zich mee.

# . **Andere voorzorgsmaatregelen**

Tijdens het gebruik kan de camera ietwat warm worden. Dit is normaal en duidt niet op een defect.

# . **Auteursrechten**

Met uitzondering van het gebruik voor uw eigen genoegen is het ongeauthoriseerde gebruik van foto's of films van beelden waarvan de rechten aan andere toebehoren zonder de toestemming van de betreffende auteursrechten in overtreding met de wetgeving op auteursrechten. In bepaalde gevallen kan het filmen van openbare optredens, shows, tentoonstellingen, enz. in het geheel verboden zijn, zelfs als dit voor uw eigen genoegen is. Ongeacht of de bestanden in kwestie gekocht of gratis verkregen zijn, is het verspreiden via het Internet of het distribueren aan derden zonder toestemming van de eigenaar van de auteursrechten in overtreding met de wetgeving ten aanzien van auteursrechten en internationale verdragen. Het uploaden of distribueren via het internet van beelden van televisieprogramma's, live concerten, muziekvideo's, enz. die gefotografeerd of opgenomen waren door u kunnen inbreuk maken op de rechten van derden. Merk op dat CASIO COMPUTER CO., LTD. niet aansprakelijk gesteld zal worden voor misbruik op welke wijze dan ook van dit product waarbij inbreuk gemaakt wordt op de auteursrechten van derden of die in overtreding is met de wetgeving ten aanzien van auteursrechten.

De volgende termen die in deze handleiding gebruikt worden, zijn geregistreerde handelsmerken of handelsmerken van hun respectievelijke eigenaren.

Merk op dat handelsmerken ™ en geregistreerde handelsmerken ® niet gebruikt worden in de tekst van deze handleiding.

- Het SDHC Logo is een handelsmerk.
- Microsoft, Windows, Internet Explorer, Windows Media, Windows Vista en DirectX zijn geregistreerde handelsmerken of handelsmerken van Microsoft Corporation in de Verenigde Staten van Amerika en andere landen.
- Macintosh, Mac OS, QuickTime en iPhoto zijn handelsmerken van Apple Inc.
- Adobe en Reader zijn handelsmerken of geregistreerde handelsmerken in de Verenigde Staten van Amerika en andere landen van Adobe Systems Incorporated.
- YouTube, het YouTube logo en "Broadcast Yourself" zijn handelsmerken of geregistreerde handelsmerken van YouTube, LLC.
- EXILIM, Photo Transport en YouTube Uploader for CASIO zijn geregistreerde handelsmerken of handelsmerken van CASIO COMPUTER CO., LTD.
- Namen van andere bedrijven of producten die hier genoemd worden kunnen geregistreerde handelsmerken of handelsmerken van hun respectievelijke eigenaren zijn.

Ongeautoriseerd commercieel kopiëren, distribueren en kopiëren van de meegeleverde software via een netwerk is verboden.

Dit product bevat PrKERNELv4 Real-time OS van eSOL Co., Ltd. Auteursrechten © 2007 eSOL Co., Ltd. PrKERNELv4 is een geregistreerd handelsmerk van eSOL Co., Ltd. in Japan.

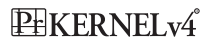

Uploadfunctionaliteit voor YouTube is onder licentie van YouTube, LLC. inbegrepen bij dit product. De aanwezigheid van uploadfunctionaliteit voor YouTube bij dit product houdt noch een endossement noch een aanbeveling van dit product door YouTube, LLC.

# **Stroomvoorziening**

# **Opladen**

#### **Als de oplaadindicator [CHARGE] niet rood gaat branden...**

Het opladen kan niet worden uitgevoerd omdat de omgevingstemperatuur of de temperatuur van de acculader te hoog of te laag is. Laat de camera op een plaats achter waarvan de temperatuur zich bevindt binnen het bereik waar het opladen kan worden uitgevoerd. Wanneer de camera teruggekeerd is tot een temperatuur waarbij het opladen kan worden uitgevoerd, dan zal de oplaadindicator [CHARGE] rood oplichten.

#### **Als de oplaadindicator [CHARGE] rood gaat knipperen...**

De accu is defect of de accu is op incorrecte wijze in de acculader geplaatst. Verwijder de accu uit de acculader en controleer of de contactpunten vuil zijn. Mochten de contactpunten vuil zijn, veeg ze dan grondig af met een droge doek. Let er op dat het netsnoer aangesloten is op het stopcontact en op de acculader in het geval u problemen mocht ondervinden bij het opladen.

Mocht een probleem volharden nadat u de bovenstaande stappen heeft uitgevoerd dan kan dat betekenen dat de accu defect is. Neem contact op met de dichtstbijzijnde erkende CASIO onderhoudswerkplaats.

#### *1.* **Open het accudeksel en verwijder de huidige accu.**

Houd de kant van de camera met het beeldscherm naar boven en schuif de stopnok in de richting die wordt aangegeven door de pijl in de afbeelding. Nadat de accu los is gaan zitten, kunt u deze in zijn geheel uit de camera trekken.

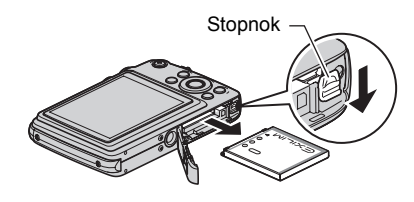

#### *2.* **Plaats een nieuwe accu.**

# **Voorzorgsmaatregelen voor de accu**

#### . **Voorzorgsmaatregelen voor het gebruik**

- De werking die verschaft wordt door de accu in een koude omgeving is altijd korter dan bij normale temperaturen. Dit komt door de karakteristieken van de accu, niet door die van de camera.
- Laad de accu op een plaats op waar de temperatuur tussen de 5°C en 35°C is. Het laden van de accu buiten dit temperatuursbereik kan langer dan gewoonlijk duren of eenvoudig niet lukken.
- Scheur het label van de accu er niet af en het verwijder het niet.
- Mocht de accu na volledig opladen maar korte tijd werken en snel weer uitgeput zijn, dan heeft de accu het einde van zijn levensduur bereikt. Vervang de accu door een nieuwe.

## . **Voorzorgsmaatregelen voor het opbergen**

- Als de accu voor een lange tijd wordt opgeslagen terwijl hij opgeladen is, kan de capaciteit van de accu teruglopen. Gebruik de lading van de accu volledig (zodat hij geheel leeg is) als u van plan bent de accu voor langere tijd niet te gebruiken.
- Verwijder de accu altijd uit de camera wanneer u hem niet gebruikt. Als een accu in de camera wordt gelaten zal hij uit zichzelf leeg lopen waarna het opladen langer duurt wanneer u de camera weer wit gebruiken.
- Berg de accu op een koele, droge plaats (20°C of lager) op.
- Om te voorkomen dat een ongebruikte accu te veel ontlaadt, dient u deze ongeveer eens per zes maanden volledig op te laden, deze in de camera te zetten en dan te gebruiken totdat de accu volledig leeg is.

# **In het buitenland gebruiken van de camera**

### . **Voorzorgsmaatregelen voor het gebruik**

- De meegeleverde acculader is ontworpen voor werking met stroombronnen tussen 100 V en 240 V wisselstroom, 50/60 Hz. Merk echter op dat de vorm van de stekker van het netsnoer verschilt afhankelijk van het land of het gebied. Voordat u de camera en de netadaptor meeneemt op reis, kunt u beter eerst bij uw reisbureau navragen wat de vereisten voor het lichtnet op de plaats van bestemming zijn.
- Sluit de acculader niet op een voeding aan via een transformator of een soortgelijk apparaat. Dit kan tot een defect leiden.

#### ■ Extra accu's

• Het wordt aanbevolen om extra volledig opgeladen accu's (NP-60) mee te nemen als u op reis gaat om te vermijden dat u onverhoeds geen beelden kan opnemen doordat de accu leeg is.

# **Gebruiken van een geheugenkaart**

Zie pagina [20](#page-19-0) voor informatie betreffende de ondersteunde geheugenkaarten en hoe u een geheugenkaart plaatst.

# **Vervangen van de geheugenkaart**

Druk op de geheugenkaart en laat hem dan los. Hierdoor springt de geheugenkaart ietwat uit de geheugenkaartgleuf. Trek de kaart daarna met de hand geheel naar buiten en steek een nieuwe in.

• Verwijder een kaart nooit uit de camera terwijl de achterindicator groen aan het knipperen is. Hierdoor kan de beeld opslagbewerking mogelijk niet goed werken en de geheugenkaart zelfs beschadigd raken.

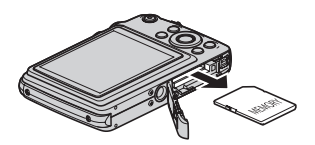

# . **Gebruiken van een geheugenkaart**

• SD geheugenkaarten en SDHC geheugenkaarten zijn uitgevoerd met een schrijfbeveiligingsschakelaar. Gebruik deze schakelaar om te beschermen tegen het onverhoeds uitwissen van data. Merk echter op dat als u een SD geheugenkaart beveiligt, u de schrijfbeveiliging moet uitschakelen telkens wanneer u op de kaart wilt opnemen, hem wilt formatteren of één van de beelden wilt uitwissen.

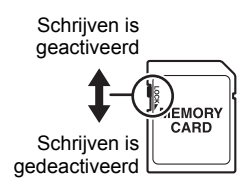

- Mocht een geheugenkaart zich abnormaal gaan gedragen tijdens de beeldweergave, dan zal hij waarschijnlijk weer normaal werken als hij opnieuw geformatteerd wordt (pagina [152\)](#page-151-1). Het wordt echter aanbevolen dat u meerdere geheugenkaarten meeneemt wanneer u de camera op een plaats ver van uw huis of kantoor gebruikt.
- Naarmate u meer data opneemt op en wist van een geheugenkaart, verliest deze langzamerhand het vermogen om data te behouden. Het wordt daarom aanbevolen om een geheugenkaart geregeld opnieuw te formatteren.
- Een elektrostatische lading, elektrische storing en andere fenomenen kunnen de oorzaak zijn van beschadigde of zelfs verloren data. Zorg ervoor dat u van belangrijke data altijd een backup maakt op andere media (CD-R, CD-RW, harde schijf, enz.).

#### ■ Weggooien of de eigendomsrechten overdragen van een **geheugenkaart of de camera**

De formatteer- en wisfuncties van de camera zullen in feite niet de bestanden van de geheugenkaart wissen. De oorspronkelijke data blijft bewaard op de kaart. Merk op dat de verantwoordelijkheid voor de data op een geheugenkaart aan u is. De volgende procedures worden aanbevolen wanneer u een geheugenkaart of de camera weggooid of de eigendomsrechten overdraagt aan derden.

- Wanneer u een geheugenkaart weggooid kunt u deze het beste vernietigen of in de handel verkrijgbare software gebruiken om data te wissen zodat de data op de geheugenkaart echt helemaal gewist zijn.
- Bij het overdragen van de eigendomsrechten aan een derde kunt u het beste in de handel verkrijgbare software gebruiken om de data volledig te wissen.
- Wis de data in het ingebouwde geheugen volledig d.m.v. de formatteerfunctie (pagina [152\)](#page-151-1) voordat u de camera weggooid of uw eigendomsrechten aan een derde overdraagt.

# **Computersysteem vereisten voor meegeleverde software**

De systeemvereisten voor uw computer verschillen afhankelijk van elke applicatie. Let er dus op de vereisten te checken voor die bepaalde applicatie die u probeert te gebruiken. Merk op dat de hier gegeven waarden minimale vereisten zijn voor het draaien van elke applicatie. De feitelijke vereisten zijn zwaarder afhankelijk van het aantal beelden en de grootte van de beelden die worden gehanteerd.

#### 0**Windows**

#### **YouTube Uploader for CASIO**

Besturingssysteem : Windows Vista / XP (SP2/SP3) / 2000 (SP4) Overige : Voldoende geheugen om het besturingssysteem te laten draaien. Computerconfiguratie die de weergave van films activeert op de YouTube site. Computerconfiguratie die het uploaden van films activeert naar de YouTube site.

#### **Photo Transport 1.0**

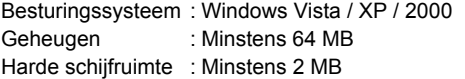

#### **Adobe Reader 8**

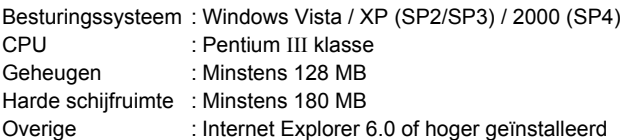

Zie de "Lees mij" bestanden op de CASIO Digital Camera Software CD-ROM die meegeleverd wordt met de camera voor details betreffende de minimale systeemvereisten voor elke software applicatie.

# <span id="page-166-0"></span>**Terugstellen van de oorspronkelijke default instellingen**

De tabellen in dit hoofdstuk tonen de oorspronkelijke default instellingen die geconfigureerd zijn voor elk item op het menu (door op [MENU] te drukken worden ze getoond) nadat u de camera terugsteld (reset) (pagina [152\)](#page-151-2). De items in de menu's hangen af van of de OPNAME modus of de WEERGAVE modus ingeschakeld is bij de camera.

• Een streepje (–) geeft een item aan waarvan de instelling niet wordt teruggesteld of waarvoor geen resetinstelling is.

# $\blacksquare$  **OPNAME modus**

#### **"OPNAME" indextab**

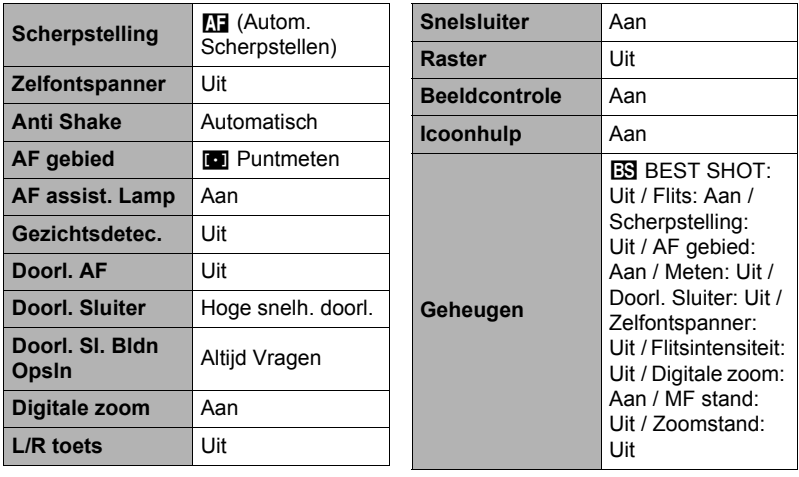

#### **"Kwaliteit" indextab**

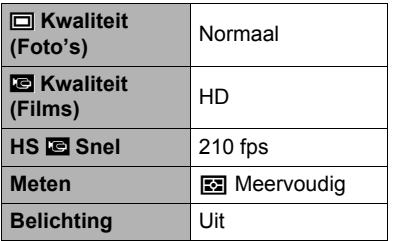

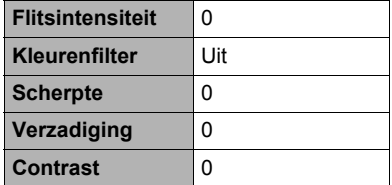

#### **"Instellen" indextab**

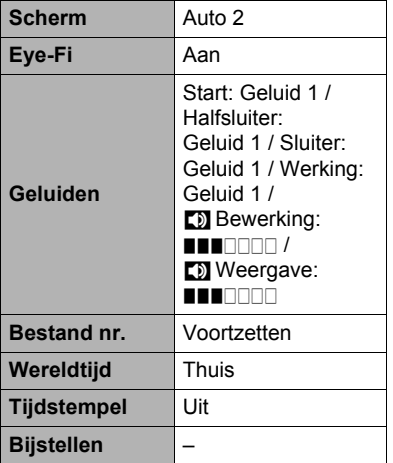

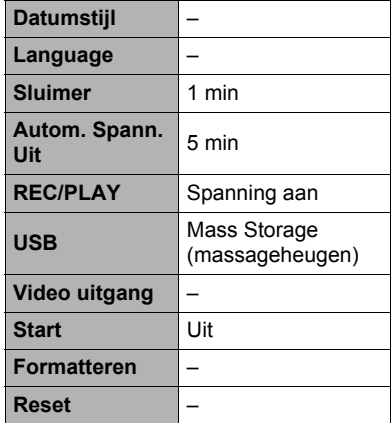

# . **WEERGAVE modus**

### **"WEERGAVE" indextab**

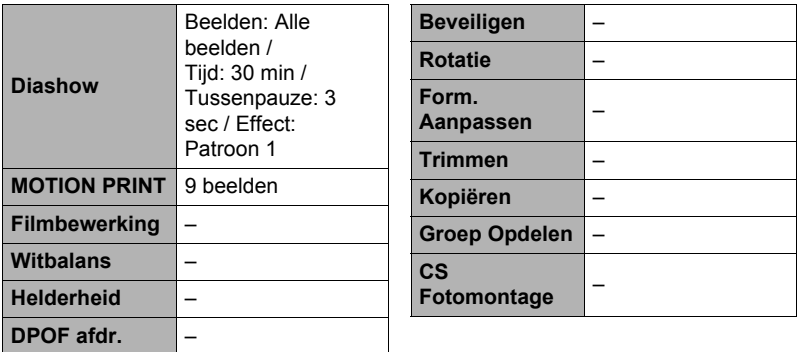

# **"Instellen" indextab**

• De inhoud van de "Instellen" indextab is hetzelfde bij de OPNAME modus en de WEERGAVE modus.

# **Oplossen van moeilijkheden**

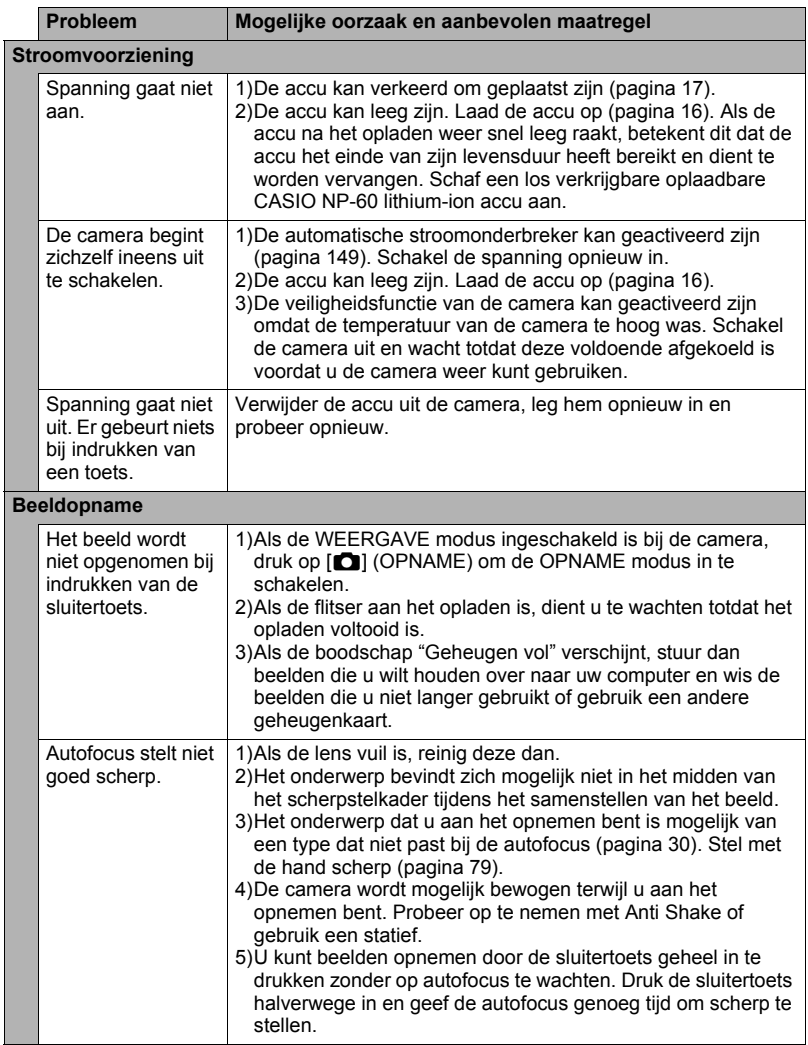

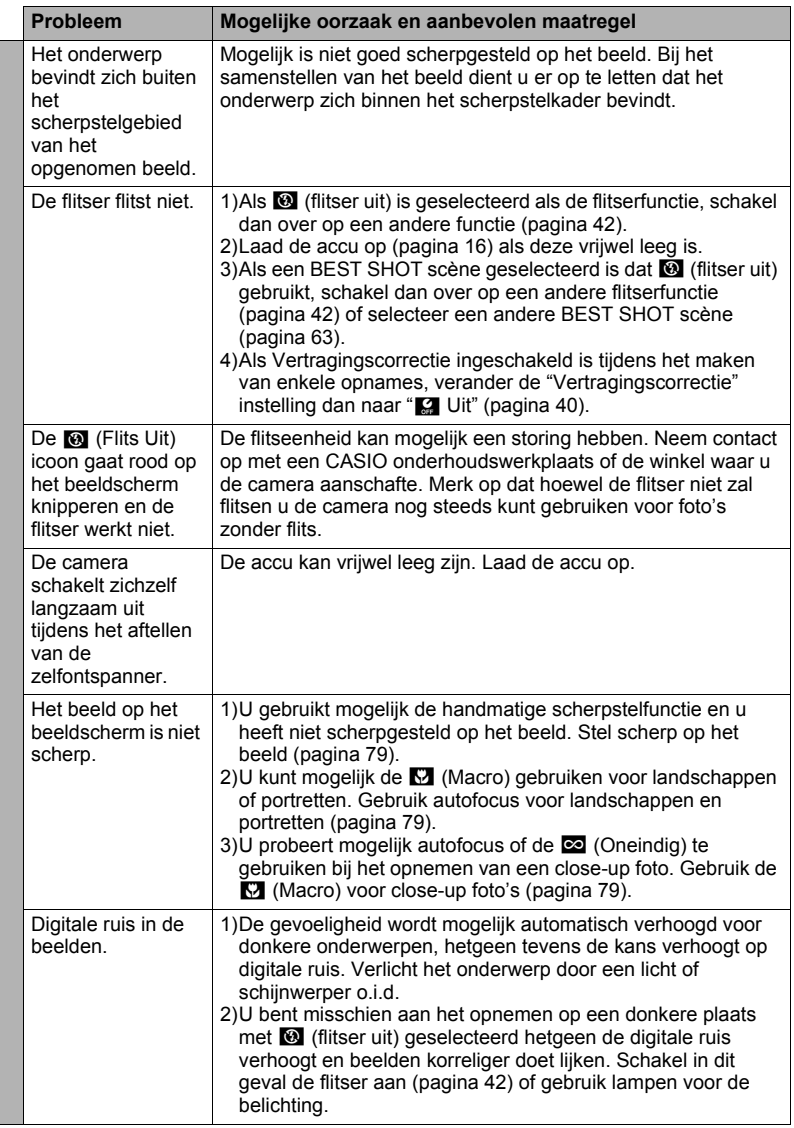

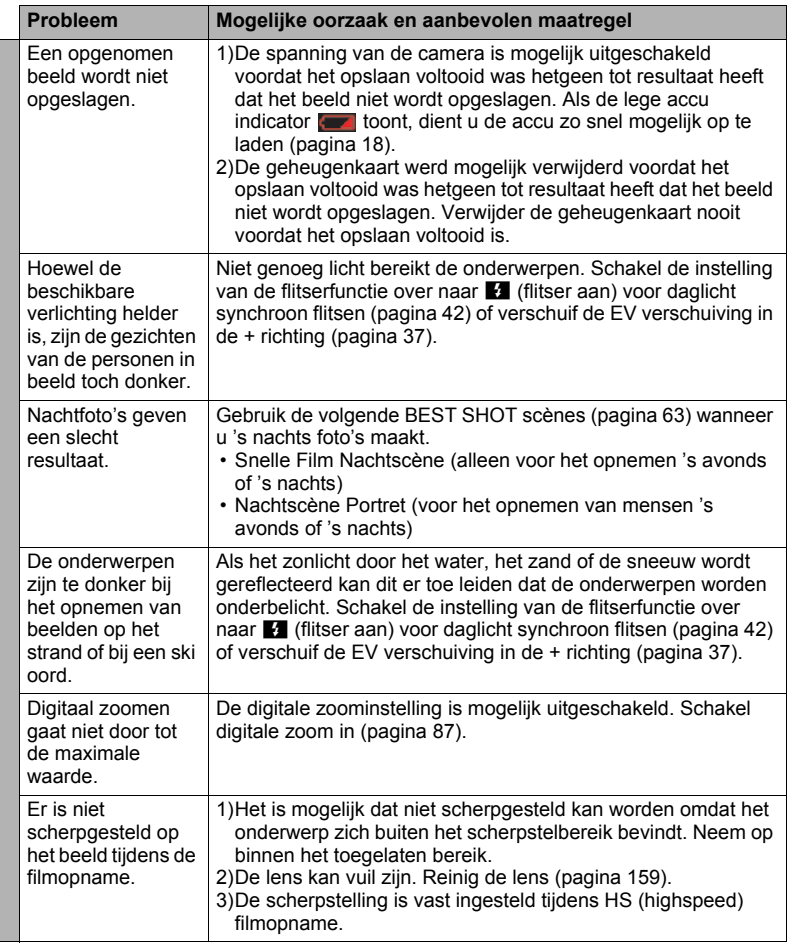

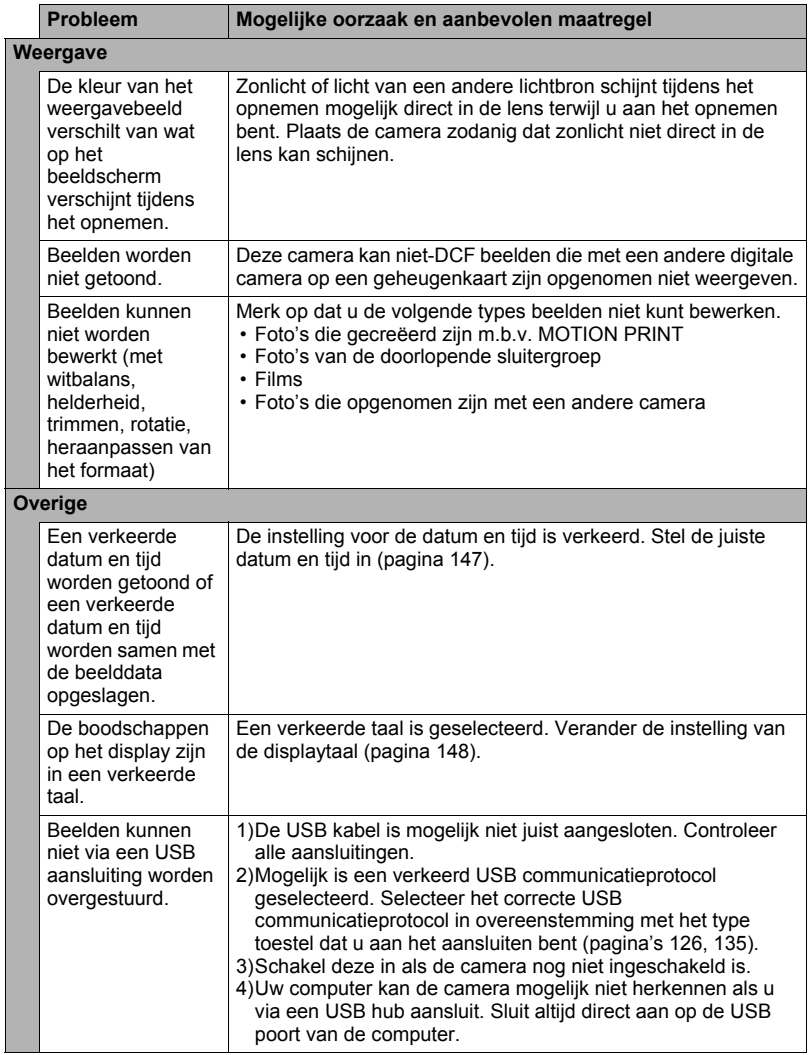

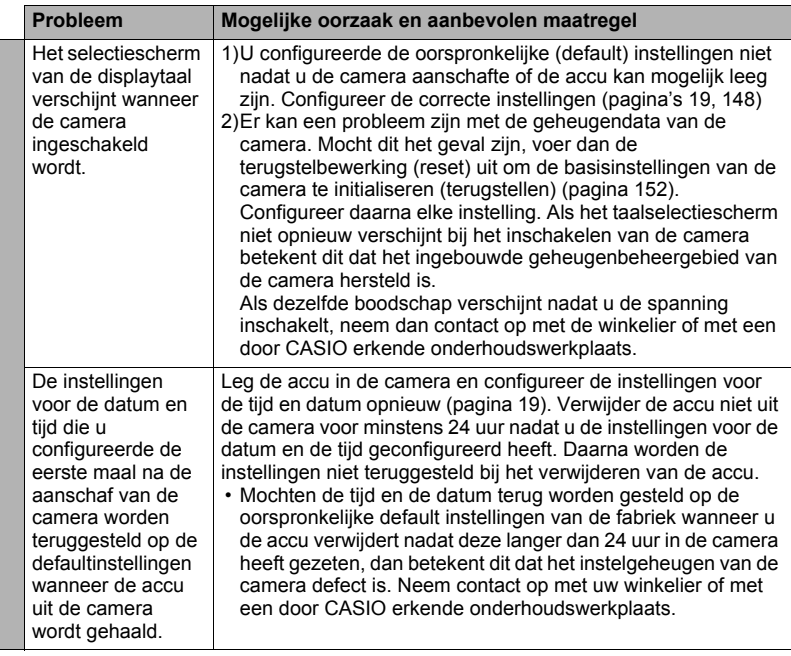

# <span id="page-173-0"></span>**Boodschappen in het display**

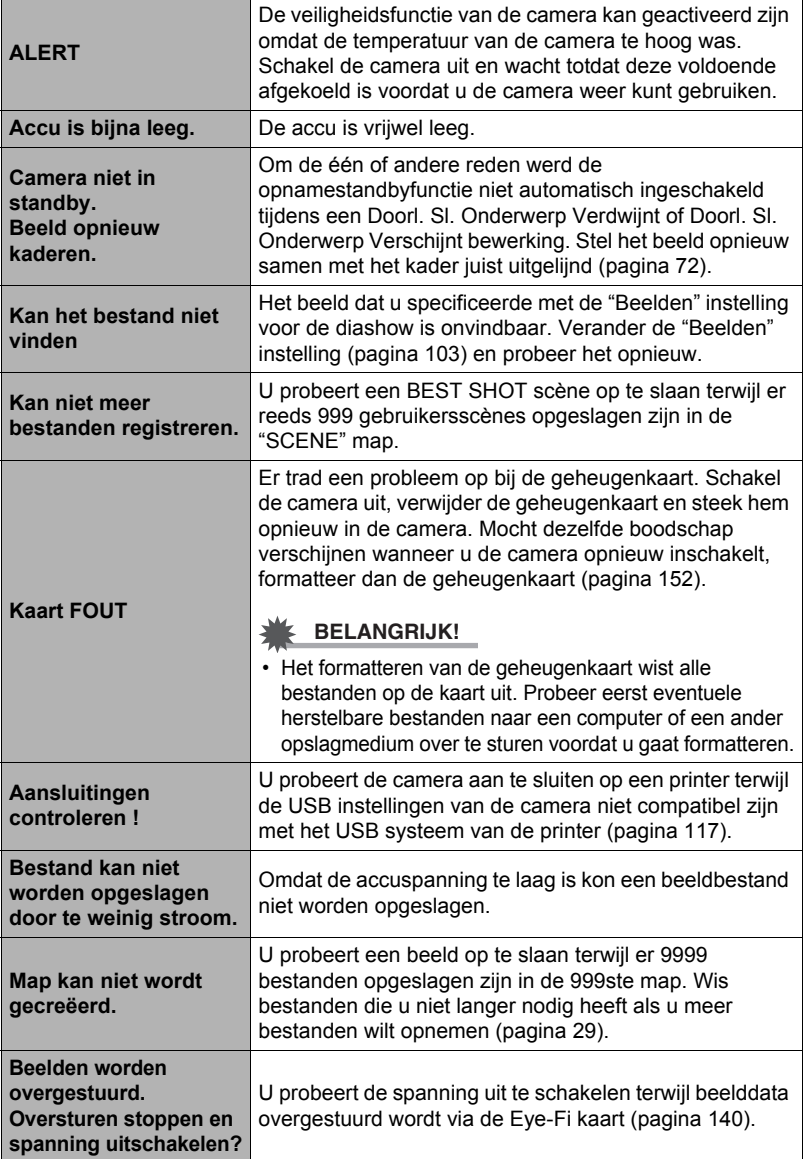

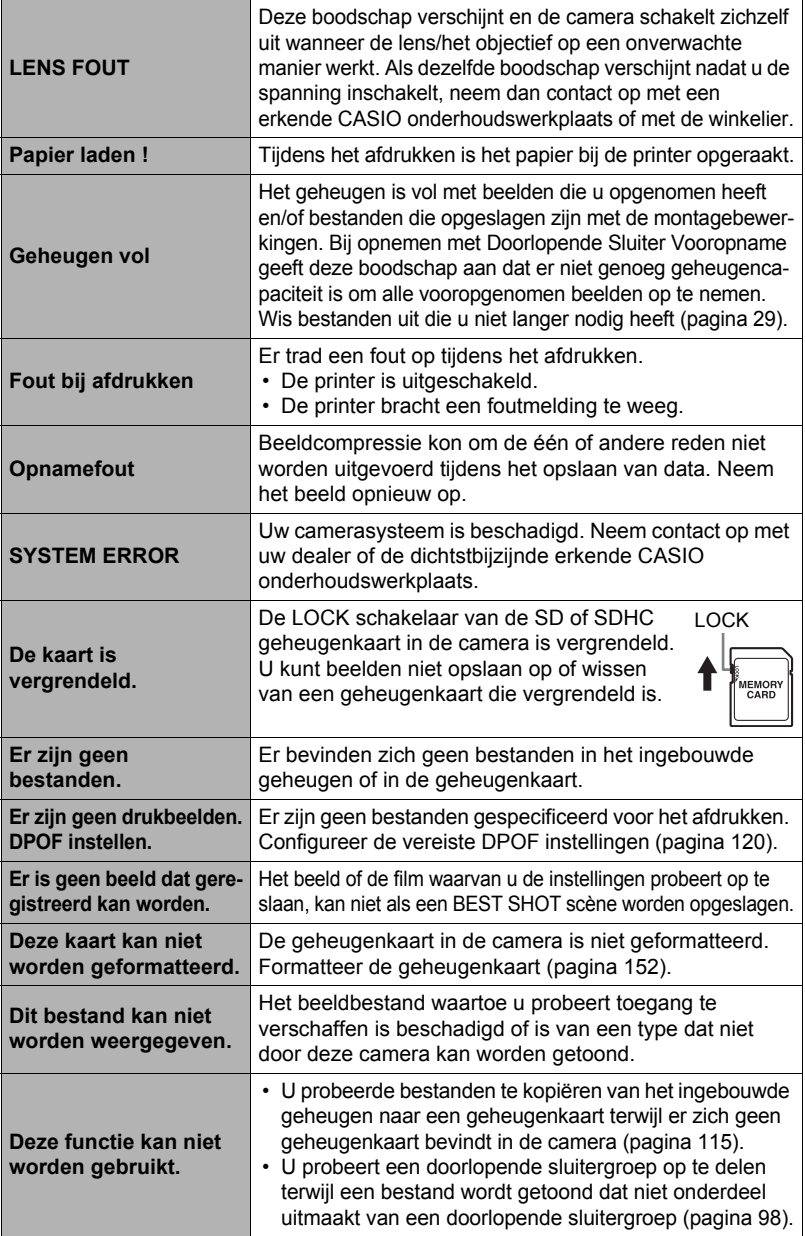

# **Aantal Foto's/Filmopnametijd**

# **Foto**

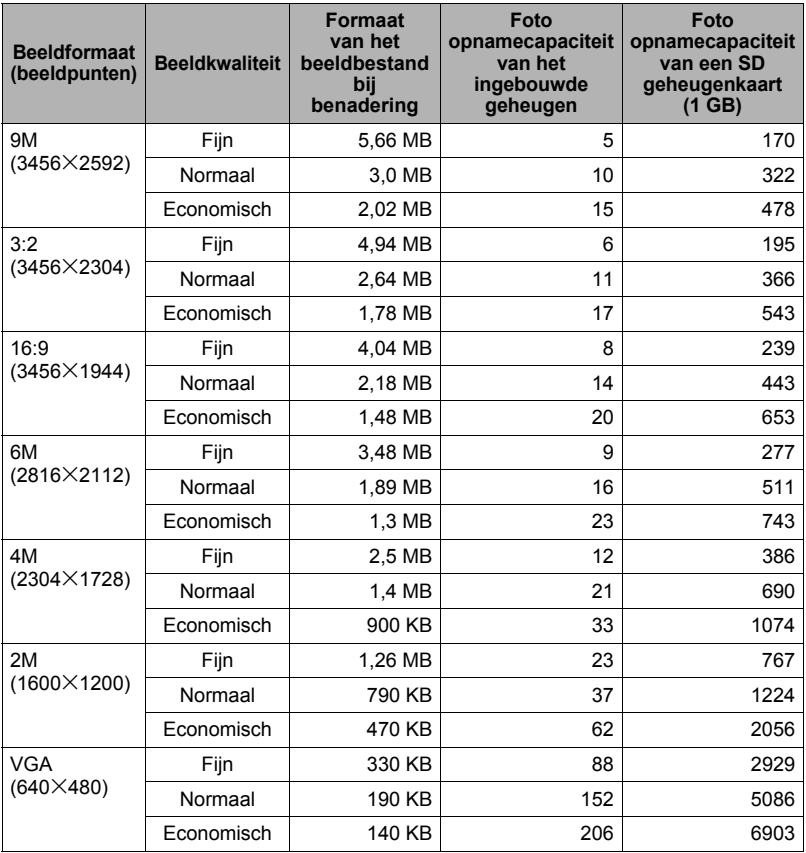

#### **Films**

i.

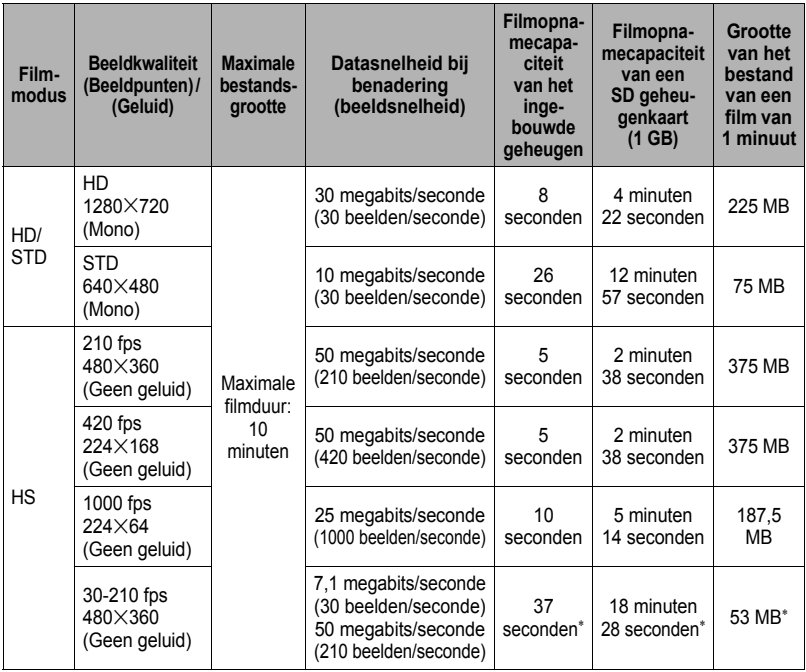

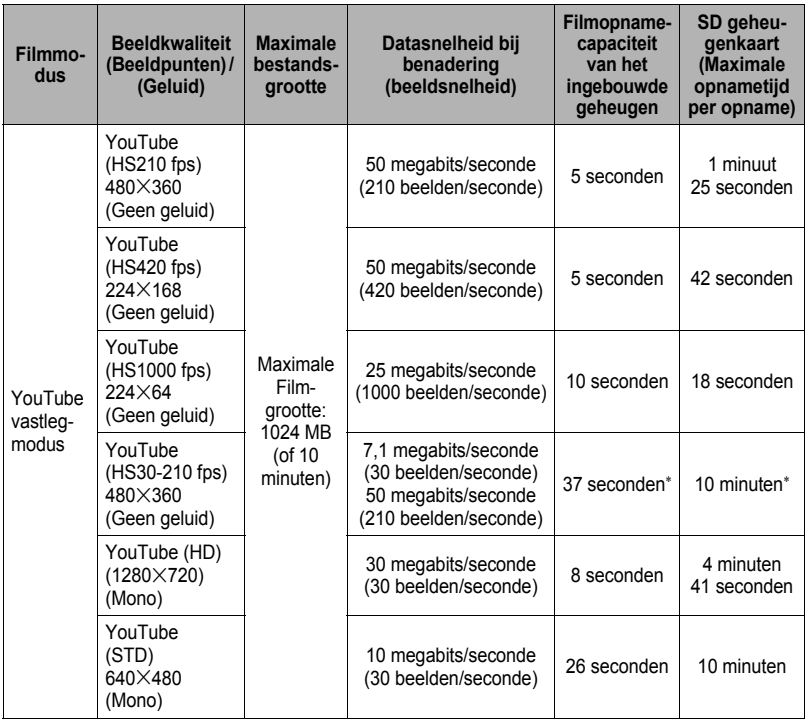

• De waarden van de foto en filmopnamecapaciteit zijn naar schatting en enkel bedoeld ter referentie. De werkelijke capaciteit hangt af van de inhoud van het beeld.

- De waarden van de bestandsgrootte en de datasnelheid zijn naar schatting en enkel bedoeld ter referentie. De werkelijke capaciteit hangt af van het type beeld dat wordt opgenomen.
- De bovenstaande waarden zijn gebaseerd op het gebruik van een PRO HIGH SPEED SD geheugenkaart (Panasonic Corporation). Het aantal beelden dat u kunt opslaan hangt af van het type geheugenkaart dat u gebruikt.
- Bereken het aantal beelden als een percentage van 1 GB als een geheugenkaart met een andere capaciteit wordt gebruikt.
- De tijd die benodigd is voor het weergeven van een snelle film zal afwijken van de tijd die nodig is om de film op te nemen. Als u bijvoorbeeld een 210 fps snelle (highspeed) film opneemt voor 10 seconden, zal het 70 seconden duren om het weer te geven.
- Elke film kan maximaal 10 minuten lang zijn. De filmopname stopt automatisch na 10 minuten opnemen.
- Bij sommige geheugenkaarten vindt het overbrengen van data langzaam plaats tijdens de filmopname, hetgeen er toe kan leiden dat beelden verloren kunnen gaan. Om dit problem te omzeilen wordt het gebruik van een SD geheugenkaart van een Ultra High-Speed Type (bijzonder snel type) aanbevolen. Merk echter op dat CASIO geen garantie geeft inzake het gebruik van SD geheugenkaarten van het Ultra High-Speed Type (bijzonder snel type) met deze camera.
- \* Opneembare tijd wanneer de gehele film opgenomen is bij 30 fps. De opnametijd is korter als de beeldsnelheid tijdens de opname van 30 fps naar 210 fps veranderd wordt.

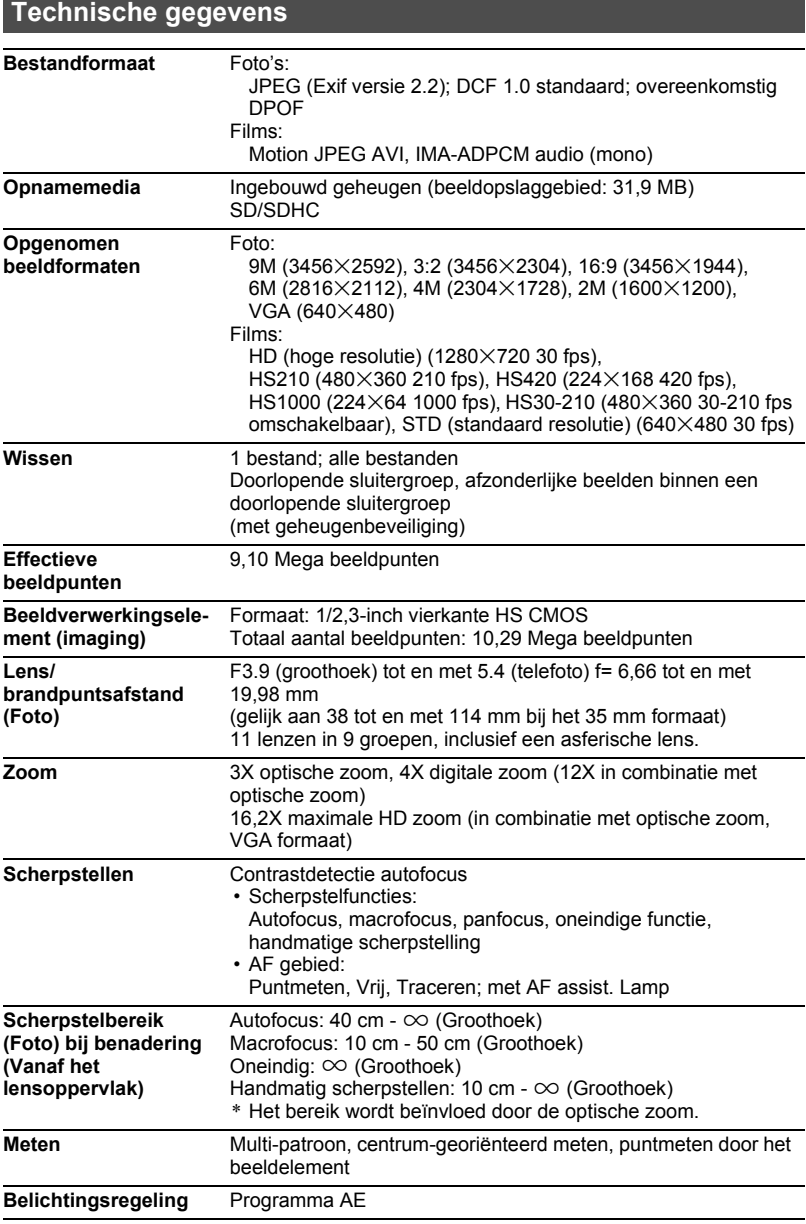

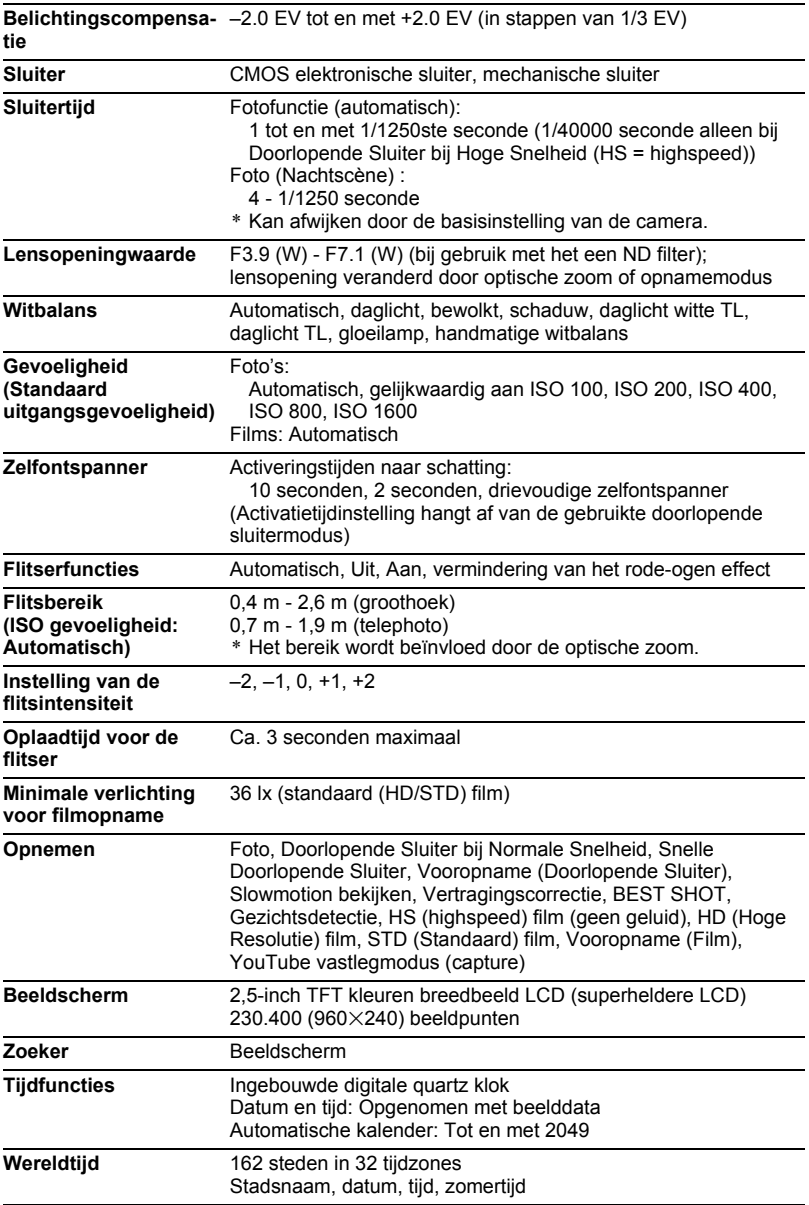
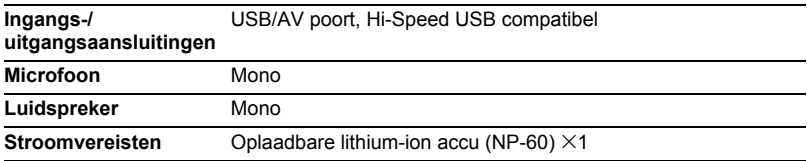

#### **Levensduur accu naar schatting**

Alle hieronder gegeven waarden stellen de hoeveelheid naar schatting voor bij normale temperaturen (23°C) voordat de camera uitgeschakeld wordt. Deze waarden worden niet gegarandeerd. Een lage temperatuur zal de gebruiksduur van de accu verkorten.

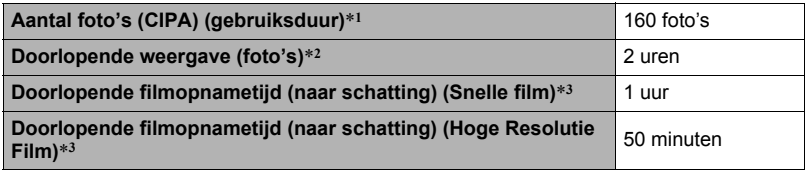

- Accu: NP-60 (nominale capaciteit: 720 mAh)
- Opnamemedium: 1 GB SD geheugenkaart (PRO HIGH SPEED (Panasonic Corporation))
- Meetcondities
- \*1 Aantal foto's (CIPA) (gebruiksduur)

In overeenkomst met de standaarden van het CIPA (Camera and Imaging Products Association)

Normale temperatuur (23°C), beeldscherm aan, met zoomen van de volledige groothoek- tot de volledige telefotostand elke 30 seconden, waarbij telkens twee beelden worden opgenomen met flits; de spanning wordt na elke 10 opgenomen beelden uit- en weer ingeschakeld.

- \*2 Weergavetijd (naar schatting)
- Standaard temperatuur (23°C), één-beeld bladeren per 10 seconden (bij benadering) \*3 Geschatte tijd bij gebruik van een 16 GB SDHC geheugenkaart voor een opname met een herhaalde cyclus van 10 minuten gevolgd door het uitwissen van het opgenomen bestand.
- De bovenstaande waarden zijn gebaseerd op een nieuwe accu met een volle lading. Herhaaldelijk opladen verkort de levensduur van de accu.
- De frequentie van het gebruik van de flitser, de zoom, de snelle (highspeed) doorlopende sluiter, het gebruik van autofocus en de tijd dat de camera aan is, heeft een grote invloed op de opnametijden en het aantal foto's dat kan worden opgenomen.

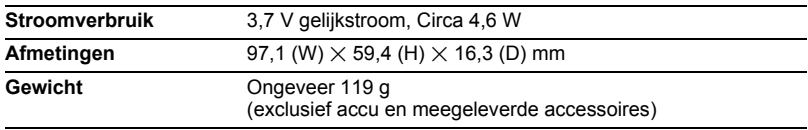

# . **Oplaadbare lithium-ion accu (NP-60)**

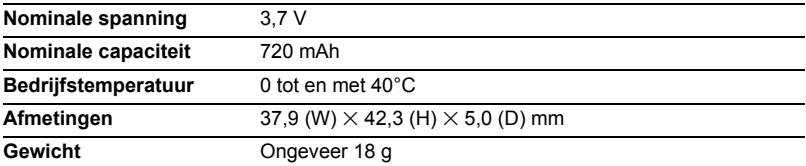

### . **Acculader (BC-60L)**

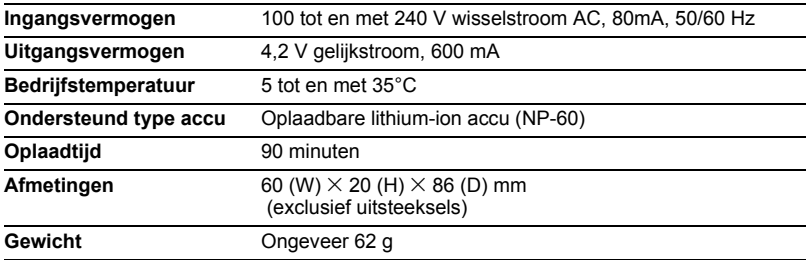

# **CASIO.**

## **CASIO COMPUTER CO.,LTD.**

6-2, Hon-machi 1-chome Shibuya-ku, Tokyo 151-8543, Japan